# MSO2000B 和 DPO2000B 系列 示波器 使用者手冊

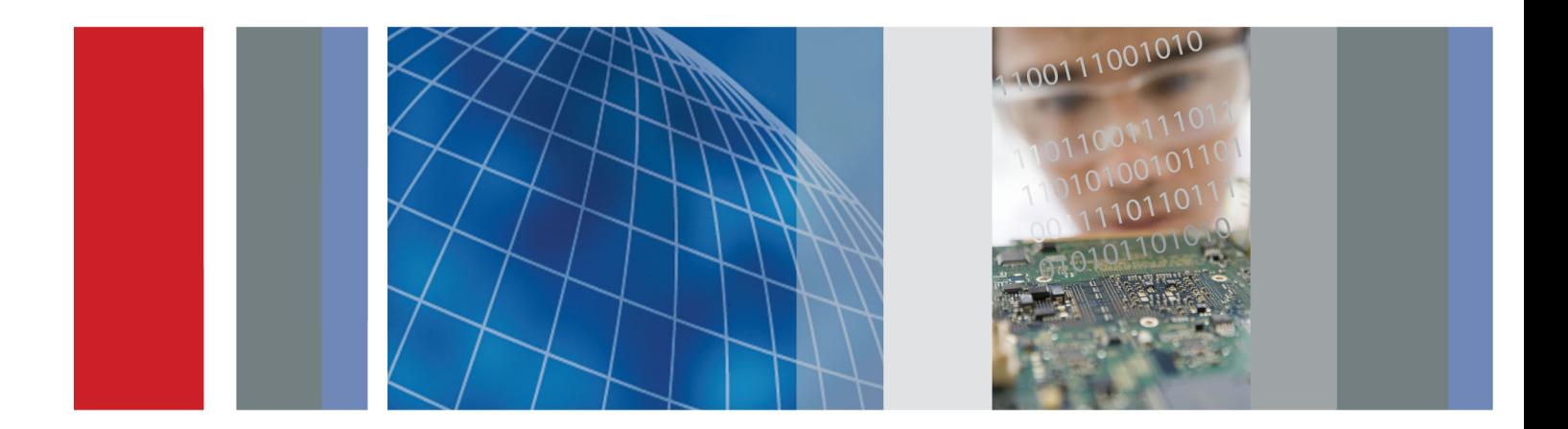

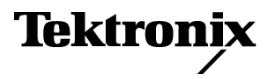

\*P077073200\* **077-0732-00**

# MSO2000B 和 DPO2000B 系列 示波器

使用者手冊

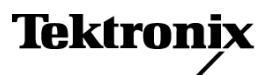

**www.tektronix.com 077-0732-00**

Copyright© Tektronix. 版權所有。授權軟體產品為 Tektronix、其子公司或供應商所有,且受國家著作權法及國 際條約規定保護。

Tektronix 產品受美國與外國專利保護,已獲得專利或專利申請中。本出版物中的資訊將取代先前出版的所有 文件中的內容。保留變更規格與價格之權利。

TEKTRONIX 與 TEK 皆為 Tektronix, Inc. 的註冊商標。

e\*Scope、FilterVu、OpenChoice、TekSecure、TekVPI 與 Wave Inspector 皆為 Tektronix, Inc. 的註冊商標。

PictBridge 為 Standard of Camera & Imaging Products Association CIPA DC-001-2003 Digital Photo Solutions for Imaging Devices 的註冊商標。

### 與 Tektronix 聯繫

Tektronix, Inc. 14150 SW Karl Braun Drive P.O. Box 500 Beaverton, OR 97077 USA

如需產品資訊、銷售、服務及技術支援,請利用下列管道: 北美地區,請電 1-800-833-9200。  $\sim$ 

世界各地,請造訪 www.tektronix.com 網站,以取得當地的聯絡方式。  $\blacksquare$ 

#### 保證書

「太克」保證其產品從「太克」授權經銷商售出日後五年內,在材料和工藝兩方面均無暇疵。若產品證實在 保固期內發生故障,「太克」可選擇對故障品進行修復但不收任何零件費用與工錢,或是提供替代品以交換 故障產品。但電池不在保證範圍內。「太克」在保證期間內使用的零件、模組和更換產品,可能是新的或翻 新的。所有更換的零件、模組和產品,均為「太克」所有。

為了取得本保證書所提供的服務,顧客必須在保固期到期之前,將故障情況告知「太克」並進行適當的安排 以進行服務。顧客必須負責缺陷產品的包裝與運輸,並以預付運費的方式連同購買憑證影本送抵「太克」指 定的服務中心。若顧客所在地與「太克」服務中心位在同一國家,「太克」將支付把產品寄回顧客的費用。 如果要將產品寄回其他地點,所有運費、關稅、稅金與任何其他費用需由顧客支付。

本保證書不適用於因不正常使用、維修或缺乏保養的情況所造成的任何缺陷、故障或損壞。若有下列情況, 「太克」並無義務就本保證書提供服務 a) 因為非「太克」代表的人員企圖安裝、維修或檢修產品而產生的損 壞, b) 因為不正常使用或與不相容設備連接所造成的損壞; c) 使用非「太克」耗材所造成的任何損壞或故 障;或 d) 產品經過修改或與其他產品結合,而這種修改或結合增加檢修產品所需的時間或難度。

本擔保係由「太克」針對本「產品」提供,不為任何其他明示或默示擔保。「太克」及其廠商不為任何適售 性或符合特定使用目的之所有默示擔保。倘若違反此擔保,「太克」對顧客所提供的唯一補救方法,為修復 或替換故障的產品。對於任何間接、特殊、附隨性或衍生性損害, TEKTRONIX 及其廠商將概不負責,不論 TEKTRONIX 及其廠商是否事先瞭解這種損害的可能性。

[W19 – 03AUG12]

TPP0200 和 TPP0100 探棒

#### 保固

Tektronix 保證此產品出貨日後一年內,在材料和加工兩方面均無瑕疵。 在保固期內,產品有任何故障,Tektronix 可視情況提供免費維修及更換零件,或是更換故障產品。 Tektronix 在保固期內使用的零件、模組和更換產品, 可能是全新或經過翻新的。 所有更換的零件、模組和產品,均為 Tektronix 所有。

為了取得本保證書所提供的服務,顧客必須在保固期到期之前,將故障情況告知 Tektronix,並安排適當的服 務時間。 顧客必須負責故障產品的包裝與運送,並以預付運費的方式送抵 Tektronix 指定的服務中心。 若顧客 所在地與 Tektronix 服務中心位在同一國家,Tektronix 將支付把產品寄回給顧客的費用。 如果要將產品寄回其 他地點,所有運費、關稅、稅金與任何其他費用需由顧客支付。

本保證書不適用於因不正常使用、維修或缺乏保養的情況所造成的任何缺陷、故障或損壞。 若有下列情況, Tektronix 並無義務就本保證書提供服務 a) 因為非 Tektronix 代表的人員企圖安裝、維修或檢修產品而產生的損 壞, b) 因為不正常使用或與不相容設備連接所造成的損壞; c) 使用非 Tektronix 耗材所造成的任何損壞或故 障;或 d) 產品經過修改或與其他產品結合,而這種修改或結合增加檢修產品所需的時間或難度。

本擔保係由 Tektronix 針對本「產品」提供,不為任何其他明示或默示擔保。 Tektronix 及其廠商不為任何適售 性或符合特定使用目的提供任何默示擔保。 倘若違反此擔保,Tektronix 對顧客所提供的唯一補救方法,為修 復或替換故障的產品。 對於任何間接、特殊、附隨性或衍生性損害,TEKTRONIX 及其廠商將概不負責,不論 TEKTRONIX 及其廠商是否事先瞭解這種損害的可能性。

[W2 – 15AUG04]

P6316 探棒

#### 保證書

「太克」保證其產品從「太克」授權經銷商售出之日起一 (1) 年內,在材料和工藝兩方面均無暇疵。若產品證 實在保固期內發生故障,「太克」可選擇對故障品進行修復但不收任何零件費用與工錢,或是提供替代品以 交換故障產品。但電池不在保證範圍內。「太克」在保證期間內使用的零件、模組和更換產品,可能是新的 或翻新的。所有更換的零件、模組和產品,均為「太克」所有。

為了取得本保證書所提供的服務,顧客必須在保固期到期之前,將故障情況告知「太克」並進行適當的安排 以進行服務。顧客必須負責缺陷產品的包裝與運輸,並以預付運費的方式連同購買憑證影本送抵「太克」指 定的服務中心。若顧客所在地與「太克」服務中心位在同一國家,「太克」將支付把產品寄回顧客的費用。 如果要將產品寄回其他地點,所有運費、關稅、稅金與任何其他費用需由顧客支付。

本保證書不適用於因不正常使用、維修或缺乏保養的情況所造成的任何缺陷、故障或損壞。若有下列情況, 「太克」並無義務就本保證書提供服務 a) 因為非「太克」代表的人員企圖安裝、維修或檢修產品而產生的損 壞, b) 因為不正常使用或與不相容設備連接所造成的損壞; c) 使用非「太克」耗材所造成的任何損壞或故 障;或 d) 產品經過修改或與其他產品結合,而這種修改或結合增加檢修產品所需的時間或難度。

本擔保係由「太克」針對本「產品」提供,不為任何其他明示或默示擔保。「太克」及其廠商不為任何適售 性或符合特定使用目的之所有默示擔保。倘若違反此擔保,「太克」對顧客所提供的唯一補救方法,為修復 或替換故障的產品。對於任何間接、特殊、附隨性或衍生性損害, TEKTRONIX 及其廠商將概不負責,不論 TEKTRONIX 及其廠商是否事先瞭解這種損害的可能性。

[W15 – 15AUG04]

# 目錄

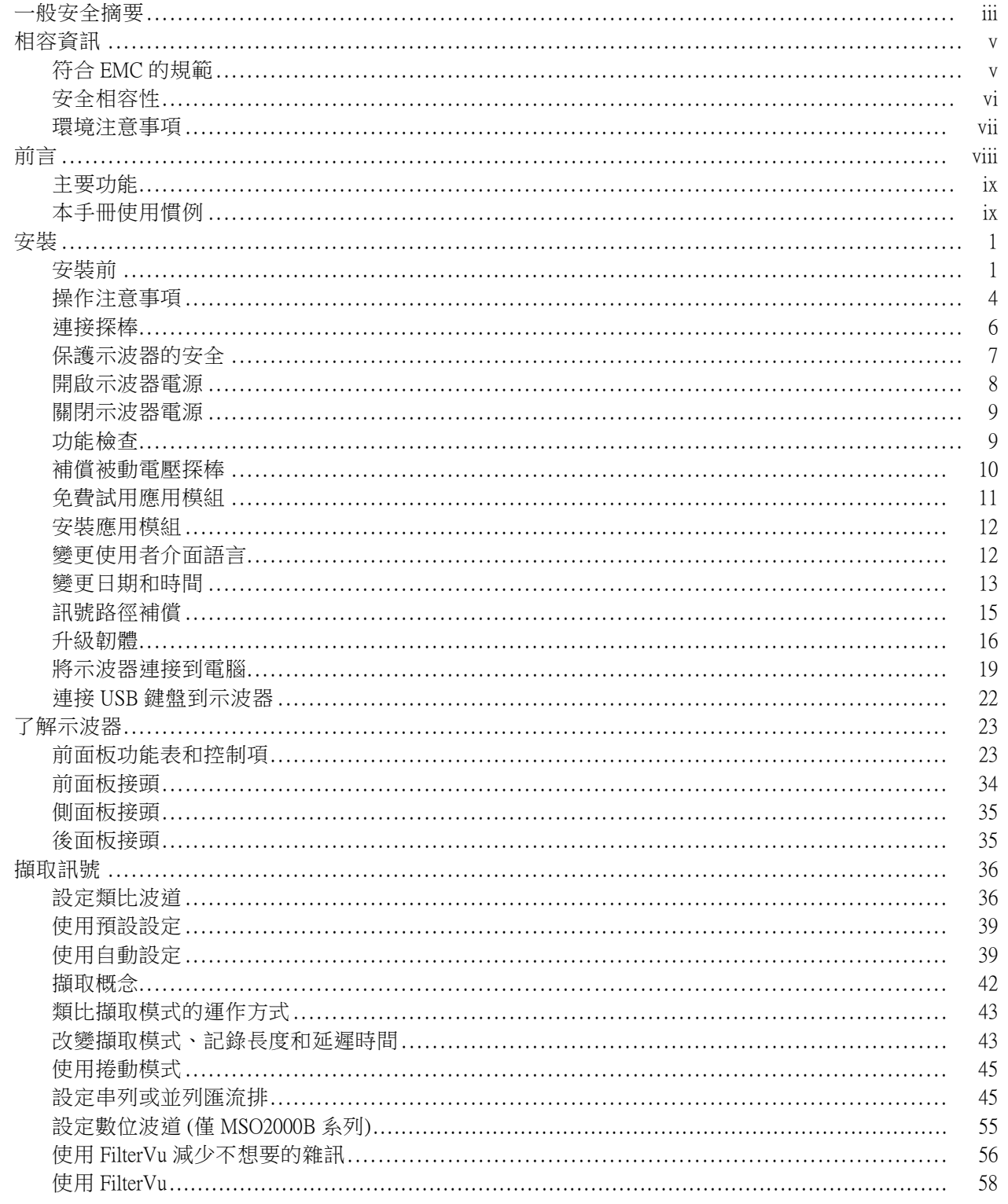

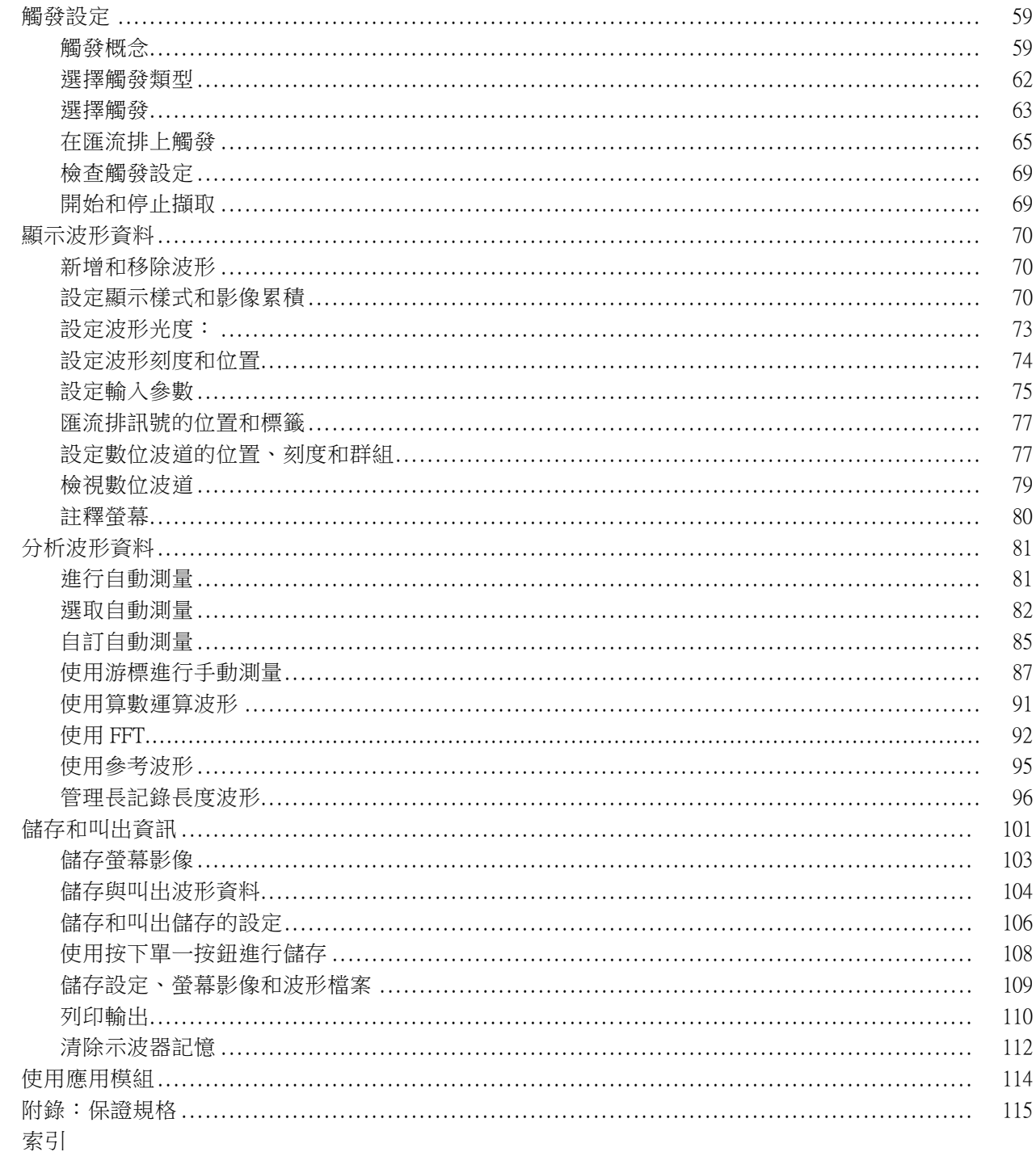

# <span id="page-10-0"></span>一般安全摘要

請檢視下列的安全警告以避免傷害,並預防對此產品或任何相關產品的損害。 為避免潛在的危險,請僅依照指示使用此產品。 只有合格的維修人員方可操作維修程序。

### 避免火災或人身傷害

使用適當的電源線。 請只使用本產品所指定以及該國使用認可的電源線。

正確地連接與中斷連接。 當探棒或測試線與電壓來源連接時,請勿連接它們或中斷與它們的連接。

正確地連接與中斷連接。 在連接或拔掉電流探棒之前,請先將測試中的電路斷電。

**將產品接地。** 本產品是透過電源線的接地導線與地面連接。為了避免電擊,接地導線必須連接到地 面。在與產品的輸入與輸出端子連接之前,請確定產品已正確地接地。

**觀察所有的端子功率。** 為了避免火災或是電擊的危險,請注意產品上的功率及標記。在與產品連 接之前,請先參閱產品手冊以便進一步瞭解有關功率的資訊。

只將探棒參考導線連接到地面。

請勿將電壓加至任何端子,包括共同端子,這會超過端子的最大功率。

**電源中斷連接。** 電源線已中斷產品與電源的連接。請勿阻礙電源線,使用者必須可以隨時存取電源 線。

**請勿在蓋子未蓋上之前即進行操作。** 如果蓋子或是面板被取下,請勿操作本產品。

**懷疑有故障時,請勿操作。** 若您懷疑此產品已遭損壞,請讓合格的維修人員進行檢查。

**避免電路外露。** 當有電流通過時,請勿碰觸外露的連接器及元件。

請勿在潮濕的狀態下操作。

請勿在易燃易爆的空氣中操作。

請維持產品表面的清潔與乾燥。

保持空氣的流通。 請參考手冊的安裝說明以瞭解有關如何安裝產品使其具有良好通風的詳細資訊。

### 此手冊中的規定

本手冊可能會出現下列規定:

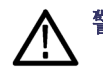

警告。 警告聲明中指明了可能導致受傷或喪命的情況或操作。

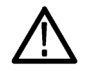

小心。 小心聲明中指明了可導致損壞此產品或其他物品的情況或操作。

### 產品上的符號和規定。

這些規定可能會出現在產品上:

- 「危險」表示當您看到此標誌時可能會有立即受傷的危險。
- 「警告」表示當您看到此標誌時並不會有立即受傷的危險。
- 「小心」表示可能損及財產 (包括本產品) 的危險。

下列符號可能會出現在產品上:

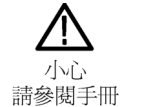

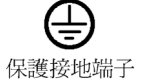

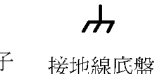

待機

iv MSO2000B 和 DPO2000B 系列示波器使用者手冊

# <span id="page-12-0"></span>相容資訊

本節將列出儀器所依循的 EMC (電磁相容)、安全和環境標準。

## 符合 EMC 的規範

### EC 符合性聲明 - EMC

電磁相容性滿足 Directive 2004/108/EC 的內容。如歐盟官方期刊中所列出的證明符合下列規格:

EN 61326-1:2006、EN 61326-2-1:2006: 測量、控制和實驗室使用之電子設備必須遵守的 EMC 需 求。 <sup>123</sup>

- CISPR 11:2003。輻射和傳導放射,群組 1、等級 A。
- IEC 61000-4-2:2001。靜電釋放耐受性
- IEC 61000-4-3:2002。RF 電磁場耐受性 4
- IEC 61000-4-4:2004。電磁快速暫態/脈衝耐受性
- IEC 61000-4-5:2001。電源線突增耐受性
- IEC 61000-4-6:2003。傳導 RF 耐受性 5
- IEC 61000-4-11:2004。電壓驟降和干擾耐受性 6

EN 61000-3-2:2006: AC 電源線諧波發射

EN 61000-3-3:1995: 電壓變化、波動和閃爍

歐洲聯絡人: Tektronix UK, Ltd. Western Peninsula Western Road Bracknell, RG12 1RF 英國

- 1 本產品僅適用於非住宅區。用於住宅區可能會造成電磁干擾。
- 2 當本儀器連接測試物品時,發射層級可能會超過這項標準要求。
- 3 為了保證達到此處所列的 EMC 標準,請使用高品質遮罩介面纜線。
- 4 在 IEC 61000-4-3 測試的條件下,可能會包含未超過 4 格峰對峰的軌跡雜訊。
- 5 在 IEC 61000-4-6 測試的條件下,可能會包含未超過 1 格峰對峰的軌跡雜訊。
- 6 性能準則 C 適用於 70%/25 週期電壓驟降以及 0%/250 週期電壓干擾測試等級 (IEC 61000-4-11)。

### 澳洲/紐西蘭符合性聲明 - EMC

本儀器符合 Radiocommunications Act 中制定 EMC 條款的下列標準,並符合 ACMA:

<span id="page-13-0"></span>■ CISPR 11:2003。輻射和傳導放射,群組 1,A 等級,並符合 EN 61326-1:2006 和 EN 61326-2-1:2006。

## 安全相容性

### EC 符合性聲明 - 低電壓

如歐盟官方期刊中所列出的證明符合下列規格:

低電壓 Directive 2006/95/EC。

■ EN 61010-1:2001。測量控制和實驗室使用之電子設備必須遵守的安全需求。

### 美國國家認可測試實驗室清單

■ UL 61010-1:2004, 2nd 版本。 電子測量與測試設備標準。

### 加拿大檢定證明

■ CAN/CSA-C22.2 No. 61010-1:2004。測量、控制和實驗室使用的電子設備必須遵守的安全需求。第一 部分。

### 其他相容性

■ IEC 61010-1:2001。測量、控制和實驗室使用之電子設備必須遵守的安全需求。

### 設備類型

測試和測量設備。

### 安全等級

等級 1 – 接地性產品。

#### 污染等級說明

針對周圍環境和產品內部所進行的污染測量。通常產品內部環境會視為相同於其外部環境。本產品只 適用於已評估的環境。

- 污染等級 1。沒有產生污染,或是只允許乾燥、非傳導式污染物。這項類別的產品通常會加以密 封、氣密封存或是放置在無塵室中。
- 污染等級 2。通常只允許發生乾燥、非傳導式污染物。必須預防因凝結所發生的暫時傳導性。這種 場所通常是辦公室∕居家環境。暫時性凝結只會在產品不使用時發生。
- 污染等級 3。傳導式污染,或是由於凝結導致乾燥、非傳導式污染成為傳導式污染。這是指沒有控 制溫度或溼度的遮蔽場所。該區域可避免陽光直曬、雨水或是直接風吹。
- 污染等級4。指透過傳導性灰塵、雨水或雪產生永久傳導性的污染。典型戶外場所。

### <span id="page-14-0"></span>污染等級

污染等級 2 (依據 IEC 61010-1 定義)。注意:評估僅限於室內。

### 安裝 (過電壓) 類別說明

本產品的端子可能提供不同的安裝 (過電壓) 類別設計。這些安裝類別分別是:

- 測量類別 IV:測量低電壓安裝來源。
- 測量類別 III:在建構安裝時執行測量。
- 測量類別 II:測量直接連接低電壓安裝的電路。
- 測量類別 I: 測量未直接連接 MAINS 的電路。

### 過電壓類別

過電壓類別 II (依據 IEC 61010-1 定義)。

### 環境注意事項

本節提供此產品對環境所造成的影響之相關資訊。

### 產品報廢處理

回收儀器或元件時,請參閱下列指引:

**設備回收**: 本設備的生產作業需要自然資源之回收與利用。本設備在產品報廢階段若未正確處理, 可能會產生對環境或人類健康有害的物質。為了避免此類物質釋放到環境,並減少使用自然資源,建 議您透過適當系統回收此產品,以確保大部分的材料均適當地回收或再利用。

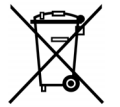

依照歐盟廢棄電子電器設備 (WEEE) 和電池指令要點 Directives 2002/96/EC 和 2006/66/EC, 此 符號表示此產品遵守歐盟要求。如需回收選項的詳細資訊,請參閱 Tektronix 網站 (www.tektronix.com) 支援 / 服務區。

水銀標示: 本產品使用含水銀的 LCD 背光燈。因此廢棄處理必須符合環保規範。請聯絡您當地的權 責機關。若您位於美國,請參閱 E-cycling Central 網頁 (www.eiae.org),以取得棄置或回收資訊。

### 危險物質之限用

本產品被分類為「監視器與控制器」設備,而不在 2002/95/EC RoHS Directive 管轄範圍內。

# <span id="page-15-0"></span>前言

本手冊說明下列示波器的安裝和操作方式:

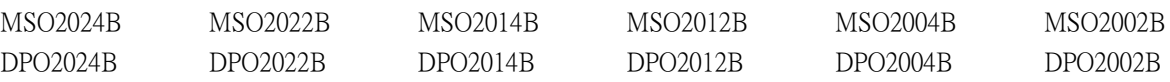

### <span id="page-16-0"></span>主要功能

MSO2000B 和 DPO2000B 系列示波器有助您確認、偵錯和記述特徵的電子圖。主要功能包括:

- 200 MHz、100 MHz 和 70MHz 頻寬
- 2 波道和 4 波道模型
- 所有類比波道取樣率最多為 1 GS/s
- 所有波道記錄長度為 1 百萬點 (1 Megapoint)
- 5,000 波形/秒波形擷取速率
- I<sup>2</sup>C、SPI、CAN、LIN、RS-232、RS-422、RS-485 和 UART 匯流排觸發與分析 (使用合適的應用模組 與示波器)
- 管理長記錄長度的 Wave Inspector 控制項,包含縮放和飛梭、播放和暫停,以及搜尋和標記
- 大型 178 毫米 (7 英吋) WQVGA 寬螢幕彩色螢幕
- 擺設不佔空間、輕巧,高 140 毫米 (5.5 英吋),重量 3.6 公斤 (7 磅,14 盎司)
- FilterVu 提供可變的低通濾波器封鎖不想要的雜訊,同時仍顯示高頻事件
- USB 隨身碟埠可快速輕鬆儲存測量結果
- 直接列印至任何 PictBridge 相容印表機
- Ethernet 埠可使用選購連線模組進行遠端程式設計
- 視訊輸出埠以選購連線模組在外接監視器上顯示示波器螢幕
- USB 2.0 裝置埠,可讓 PC 透過 USBTMC 通訊協定直接控制示波器
- OpenChoice 文件軟體,可簡單的將螢幕參數與波形資料傳送到個人電腦。
- 包含 e\*Scope 的遠端檢視與控制功能
- 句含 VISA 連接能力的遙控功能
- TekVPI 多功能探棒介面 (Versatile Probe Interface) 支援自動測量刻度和單位的動態式、差動式和電流 等探棒

MSO2000 B 系列混合訊號示波器也提供:

- 16 個數位波道
- 並列匯流排觸發與分析
- 透過方便使用的 P6316 數位探棒輕鬆連接到測試中裝置

### 本手冊使用慣例

本手冊使用以下圖示。

順序步驟 前面板電源 連接電源 - 網路 - USB

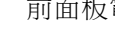

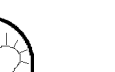

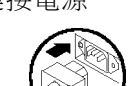

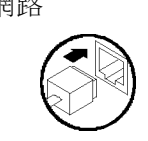

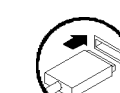

# <span id="page-18-0"></span>安裝前

折封示波器,並檢查您已收到所有列為標準配件的項目。接下來幾頁內容會列出建議的配件和探棒、 儀器選項和升級。前往 Tektronix 網站 (www.tektronix.com) 查看最新的資訊。

### 標準配件

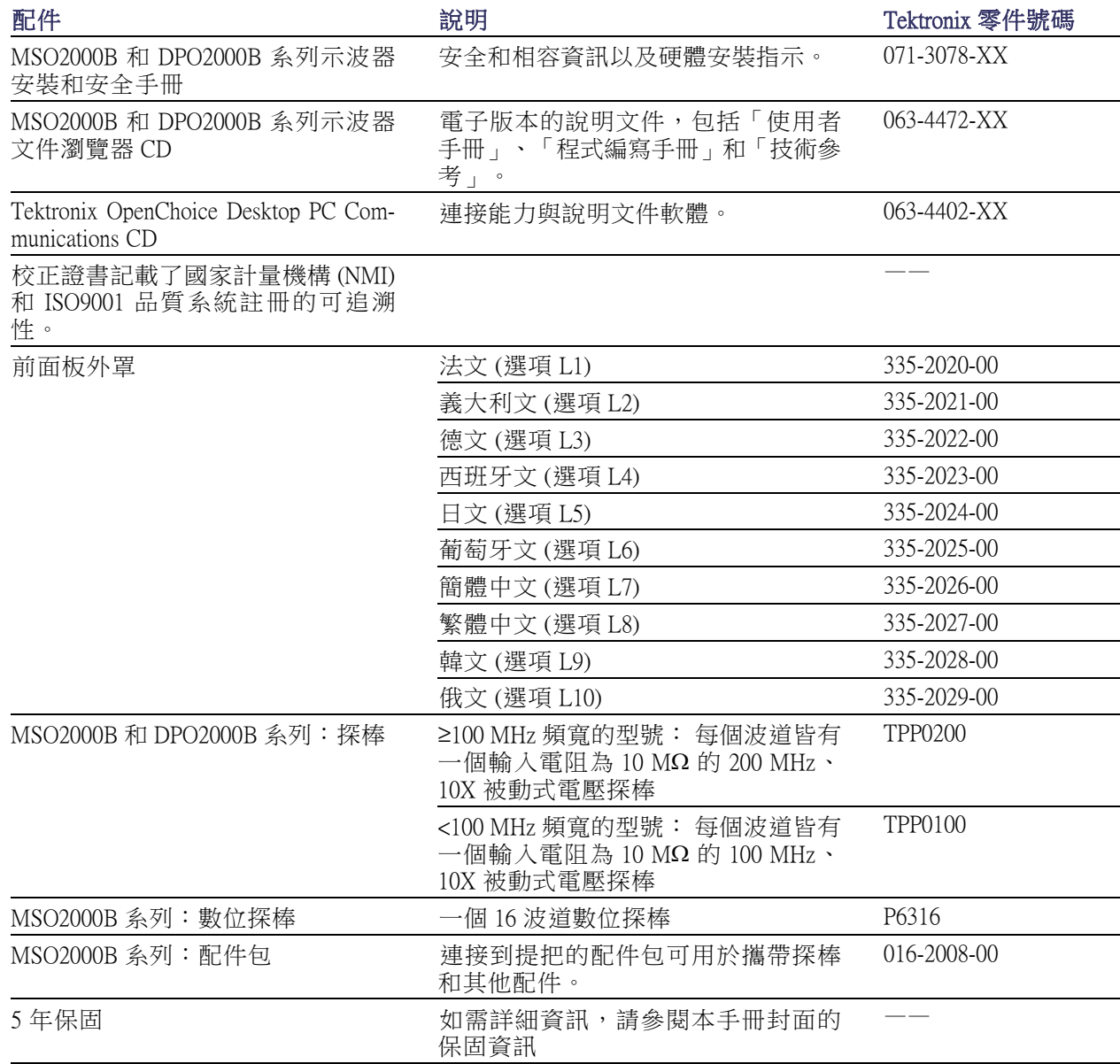

### 標準配件 (待續)

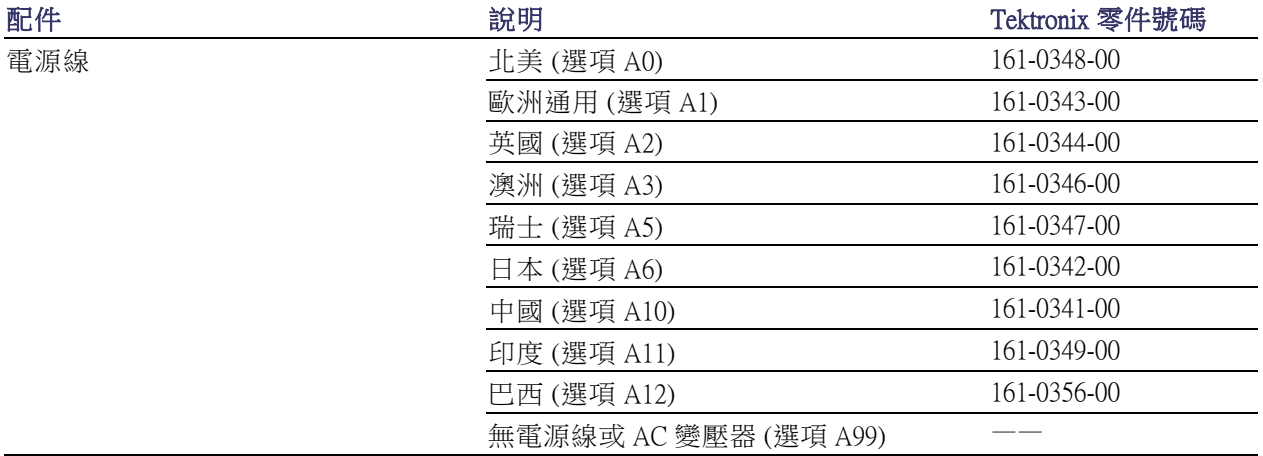

### 選購配件

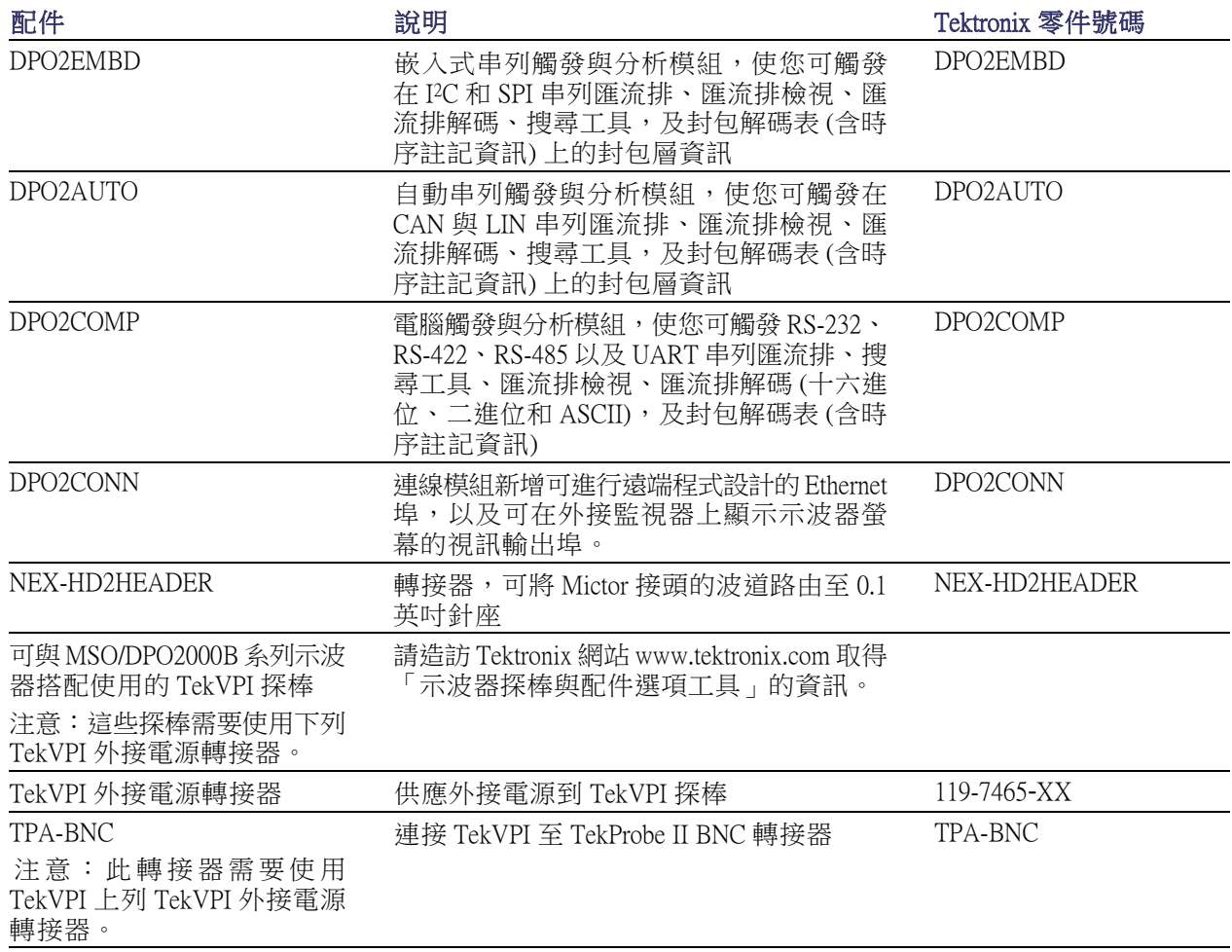

### 選購配件 (待續)

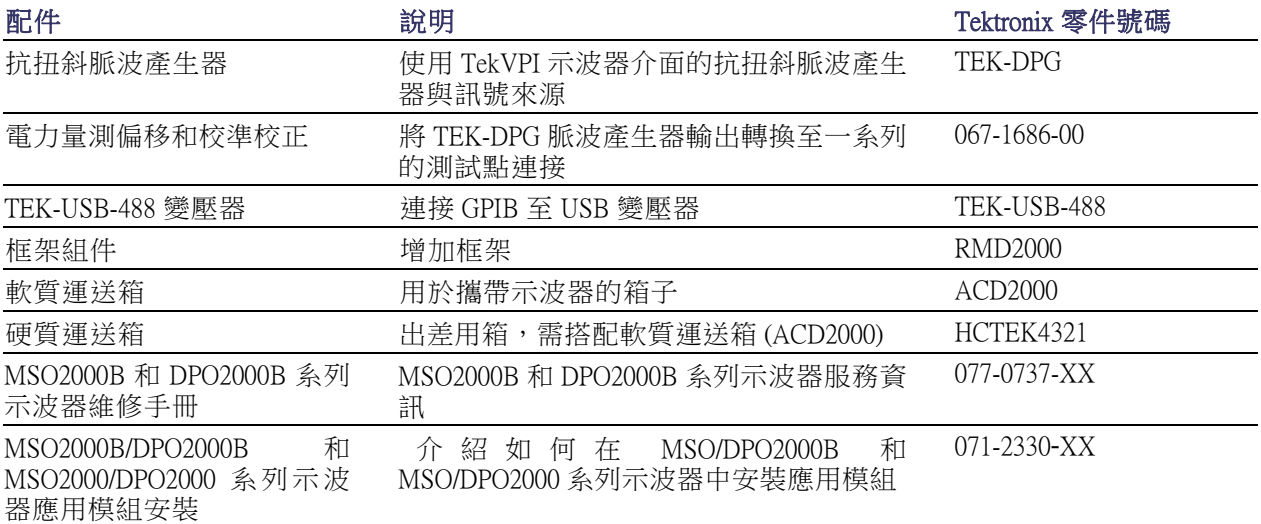

MSO2000B 和 DPO2000B 系列示波器可搭配多種選用探棒。(請參閱頁6,遵接探棒) 可前往 Tektronix 網 站 (www.tektronix.com),查看最新資訊。

### 相關說明文件

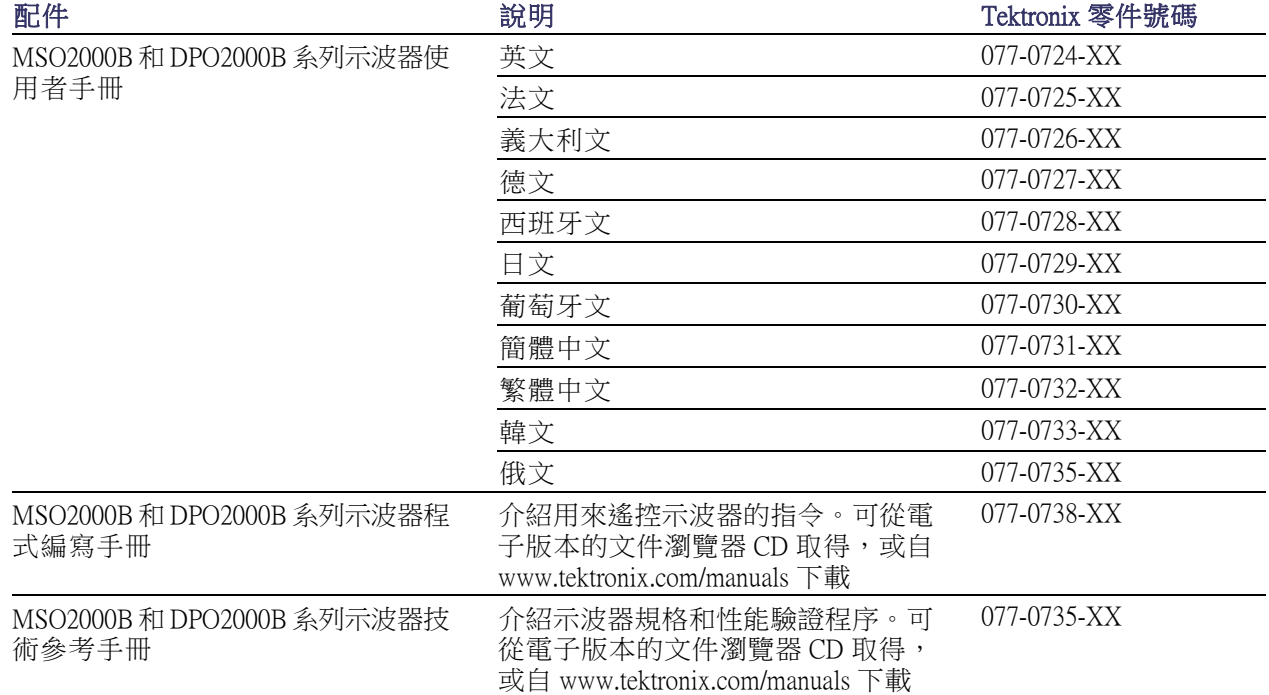

## <span id="page-21-0"></span>操作注意事項

### MSO2000B 和 DPO2000B 系列示波器

電源供應輸入電壓:100 V 到 240 V (±10%)

電源供應輸入電源頻率: 100 V 到 240 V 時 50/60 Hz 115 V 時 400 Hz

電力消耗: 80 瓦 (最大)

 $\text{H}$ 量: 3.6 公斤 (7 磅 14 盎司), 獨立式示波器

高度,包括支腳但不包括提把: 175 毫米 (6.885 英吋)

寬度: 377 毫米 (14.85 英吋) DPO2000B 系列

長度: 從支腳到旋鈕前端: 134 毫米 (5.3 英吋) 長度: 從支腳到前外蓋前端: 139 毫米 (5.47 英吋)

餘隙: 50 毫米 (2 英吋)

輸入電壓 (介於訊號與參考之間): 300 V均方根 CAT II 安裝類型 II:直接測量連接低電壓安裝的電 路

溫度: 作業中:+0 °C 到 +50 °C 非作業中:-20 °C 到 +60 °C

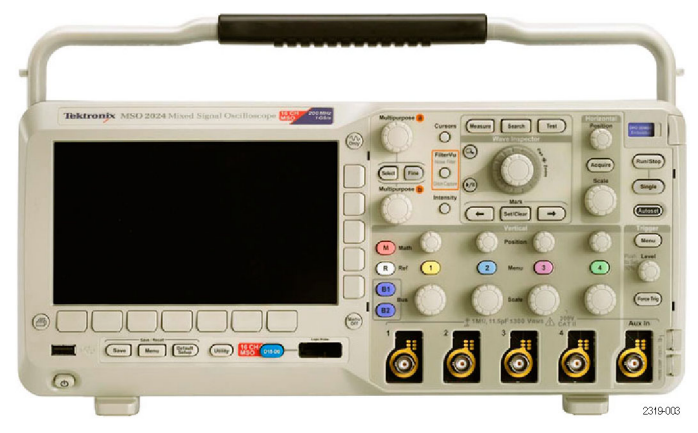

MSO2000B 系列

濕度:

作業中: 高: 40 ℃ 到 50 ℃, 10% 到 60% RH 作業中:低: 0 ℃ 到 40 ℃,10% 到 90% RH 非作業中: 高: 40℃到60℃,5%到60% RH 非作業中:低: 0℃到40℃,5%到90% RH

高度:

作業中: 3,000 公尺 (9,842 英呎) 非作業中之高度:12,000 公尺 (39,370 英呎)

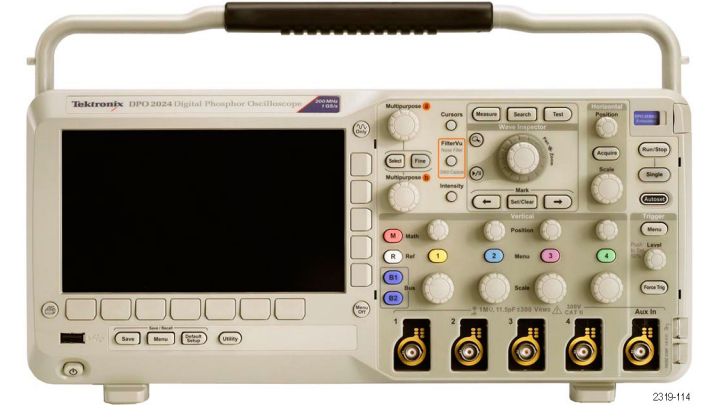

隨機振動: 作業中: 0.31 GRMS, 從 5 - 500 Hz, 每個軸線 10 分鐘, 3 個軸線 (總共 30 分鐘) 非作業中:2.46 G<sub>RMS</sub>,從 5‐500 Hz,每個軸線 10 分鐘,3 個軸線 (總共 30 分鐘)

污染等級:2,僅供室內使用

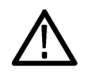

小心。 為了確保適當冷卻效果,請清除儀器兩側和背後的阻礙物。

#### TPP0200/TPP0100 被動探棒

單端電壓探棒 (接地參考): 300 VRMS CAT II 安全需求 安裝類型 II:直接測量連接低電壓安裝的電路

溫度: 作業中: -10 ℃ 到 +55 ℃ (+14 °F 到 +131 °F) 非作業中: -51 ℃ 到 +71 ℃ ( -60 ℉ 到 +160 ℉)

污染等級:2,僅供室內使用

濕度:5% 到 95% RH

### 具備 P6316 數位探棒的 MSO2000B 系列示波器

臨界值精確度:±(100 mV + 3% 臨界值) 臨界值範圍 ±20 V 探棒的最大非破壞性輸入訊號:± 40 V 最小訊號 Swing: 500 mV峰對峰 輸入電阻: 101 kΩ 輸入電容: 8.0 pF 溫度: 作業中: 0℃到+50℃ (+32 °F到+122 °F) 非作業中: -40 ℃ 到 +71 ℃ (-40 °F 到 +160 °F) 高度: 作業中: 最高 3,000 公尺 (9,843 英呎) 非作業中: 最高 12,000 公尺 (39,370 英呎) 污染等級:2,僅供室內使用

<span id="page-23-0"></span>濕度:

5% 到 95% 相對溼度

### 清潔

依操作情況所需,請經常檢查您的儀器和探棒。若要清潔外部表面時,請執行以下步驟:

- 1. 使用無塵布擦拭儀器和探棒外的灰塵。小心避免刮傷透明玻璃材質的顯示濾波器。
- 2. 使用軟布沾水來清潔儀器。使用濃度 75% 的異丙醇溶劑清潔效果更佳。

小心。 為避免儀器或探棒表面受損,不可使用會磨蝕的或化學的清潔劑。

### 連接探棒

如何執行:示波器支援下列類型的探棒:

1. Tektronix 多功能探棒介面 (TekVPI) 這些探棒支援示波器的螢幕式功 能表與遠端程式化之雙向通訊。 如 ATE (自動測試環境) 等應用程 式中的遠端遙控功能,讓您可要 求系統預設探棒參數。

注意。 如需有關其他可供 MSO2000B 和 DPO2000B 系列示波器使用探棒的 詳細資訊,請造訪 Tektronix 網站的 「示波器探棒與配件選項工具」。

2. TPA‑BNC 變壓器

TPA‑BNC 轉接器讓您可使用 Tek Probe II 探棒功能。例如供應探棒 電源、傳遞刻度和單位資料到示 波器。

注意。 若要使用 TekVPI 探棒和 TPA-BNC 轉接器,請將 TekVPI 外 接電 源轉 接器 (Tektronix 零件 編號 119-7465-XX) 連接到側面板的「Probe Power」(探棒電源) 接頭。

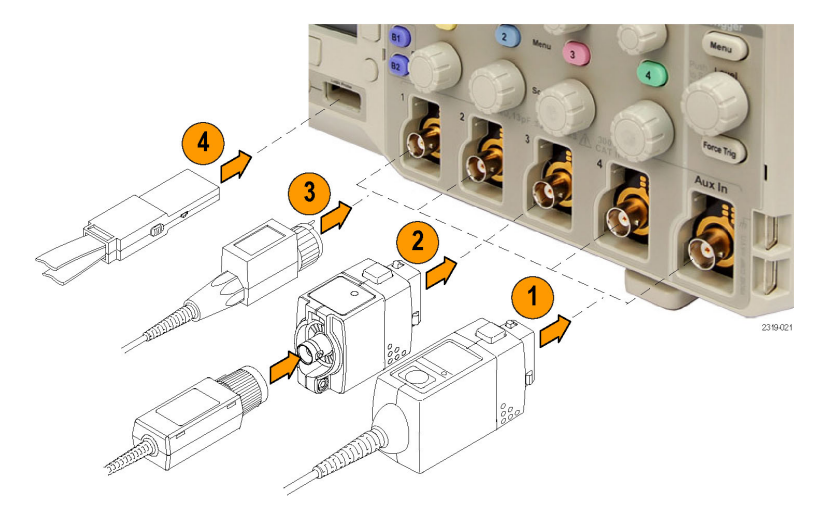

<span id="page-24-0"></span>3. 空白 BNC 介面

某些探棒使用 TekProbe 功能, 傳 遞波形訊號和刻度到示波器。 其 他探棒僅傳遞訊號,不進行通訊。

4. 數位探棒介面 (僅限 MSO2000B 系 列) P6316 探棒提供 16 波道的數位 (開 啟或關閉狀態) 資訊。

如需有關其他可供 MSO2000B 和 DPO2000B 系列示波器使用探棒的詳細資訊,請參閱 www.tektronix.com。

## 保護示波器的安全

1. 使用標準筆記型電腦安全鎖,保 護您座位上示波器的安全性。 此照片也顯示所安裝的選用 DPO2CONN 模組。 模組提供示波 器的 Ethernet 埠和視訊輸出埠。

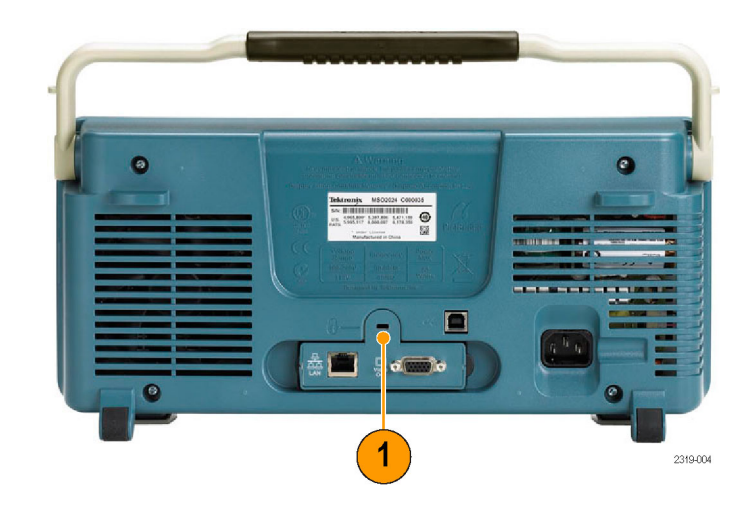

## <span id="page-25-0"></span>開啟示波器電源

### 為示波器和自己進行接地

按下電源開關之前,請將示波器連接到絕緣參考點,如地面。把三叉電源線插入地上的電源插座,便 可完成接地。

為了安全性和確實測量,示波器一定要接地。示波器必須和您在測試的電路共用相同接地。

若要接上示波器的電源線和電源:

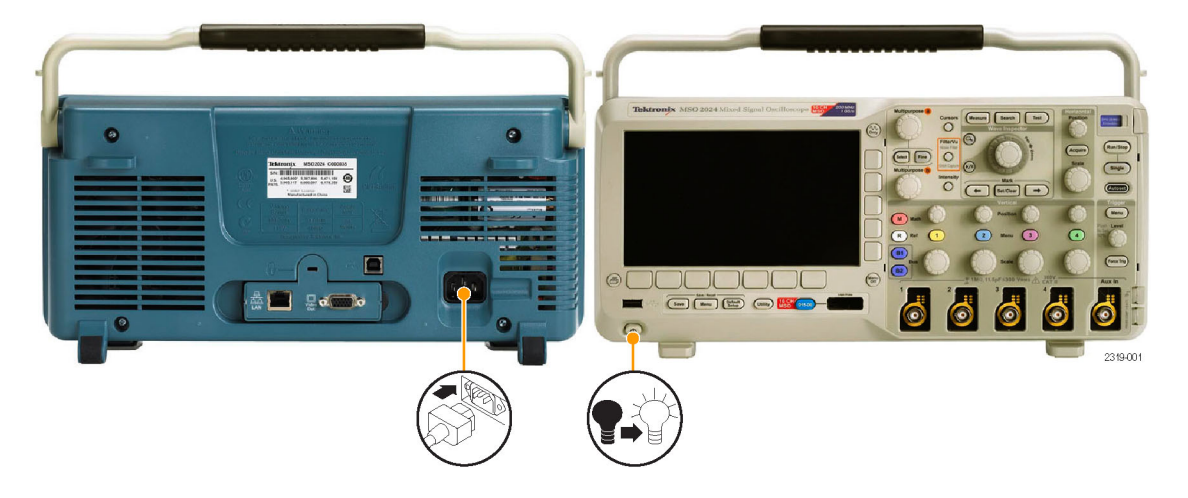

### 快速秘訣

操作靜電敏感度高的零件時,您自己 也要接地。累積在您身上的靜電可能 會損壞靜電敏感度高之零件。穿戴接 地腕帶,可安全地將您身上的靜電送 到地面。

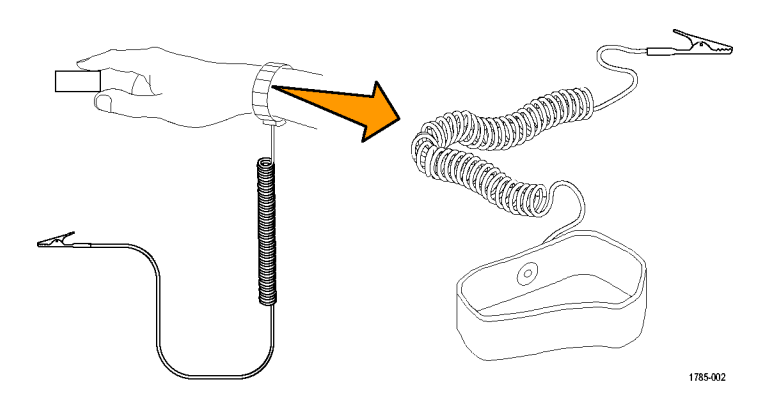

<span id="page-26-0"></span>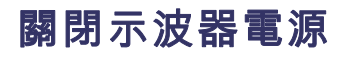

若要關閉示波器電源和拆除電源線:

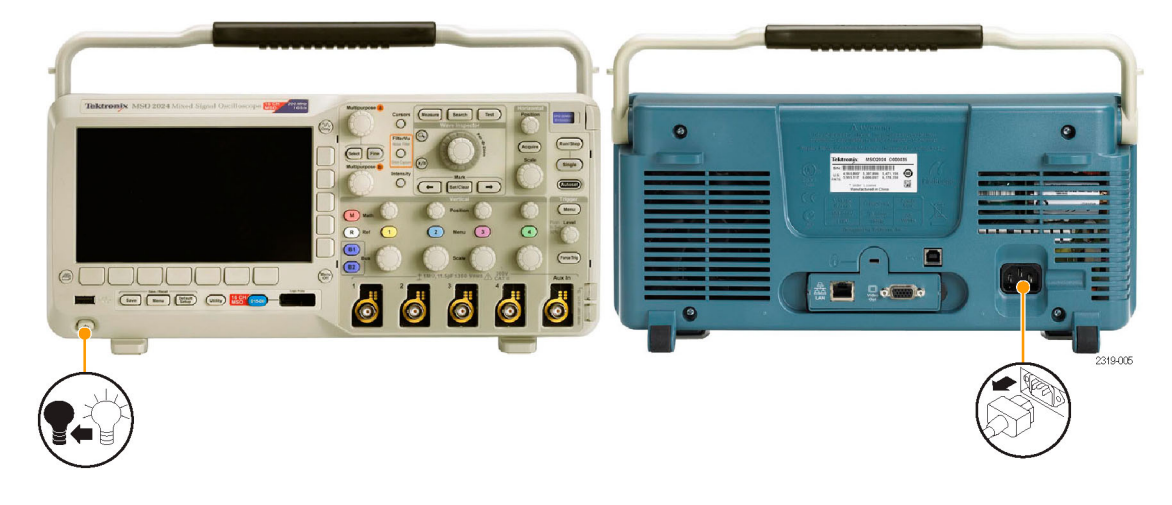

## 功能檢查

執行此快速功能檢查以確認您的示波器正常運作。

- 1. 依照開啟示波器電源中的描述, 連接示波器的電源線。
- 2. 開啟示波器電源。

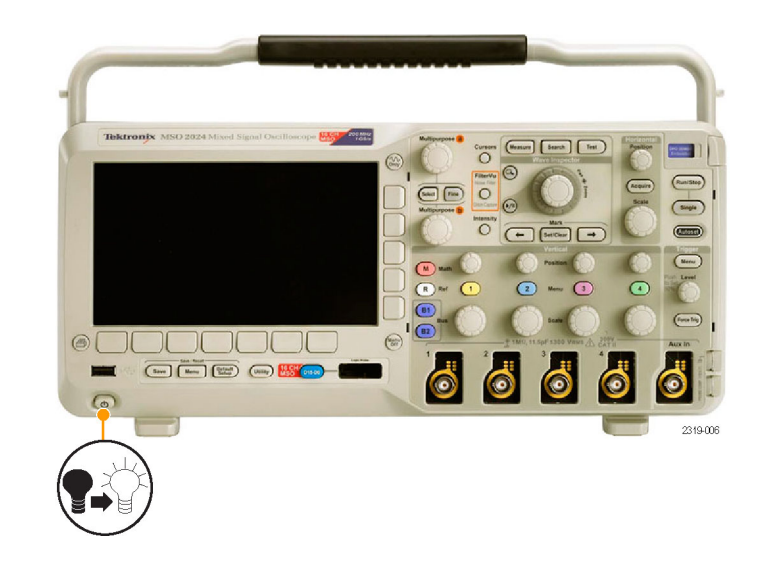

<span id="page-27-0"></span>3. 將 TPP0200/TPP0100 的探棒頭和 參考導線連接到示波器的 PROBE COMP 接頭。

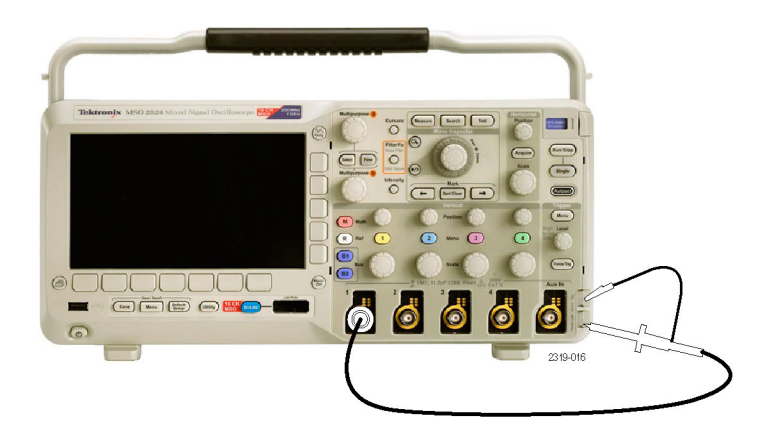

4. 按下 Default Setup。

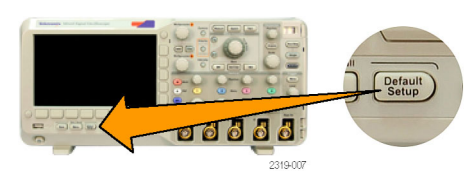

5. 按下自動設定。 螢幕現在應該會 顯示方波,大約在 1 kHz 為 5 V。

注意。 為發揮最佳性能,請將垂直 刻度設為 1 V。

如果訊號有出現但不完整,請執 行以下步驟來補償探棒。 如果訊號沒有出現,請重新執行此 步驟。 如果訊號仍然沒有出現, 請將示波器交給合格的維修人員 修理。

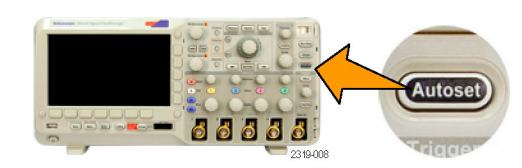

## 補償被動電壓探棒

每當您第一次連接被動電壓探棒至任何輸入波道,您就必須補償該探棒,使其符合相對應的示波器輸 入波道。

若要正確補償被動探棒:

- 1. 請依照以下步驟執行功能檢 查。
- 2. 檢查所顯示波形的形狀,判 斷探棒是否正確完成補償。 正確完成補償 正在進行補償 補償過度

<span id="page-28-0"></span>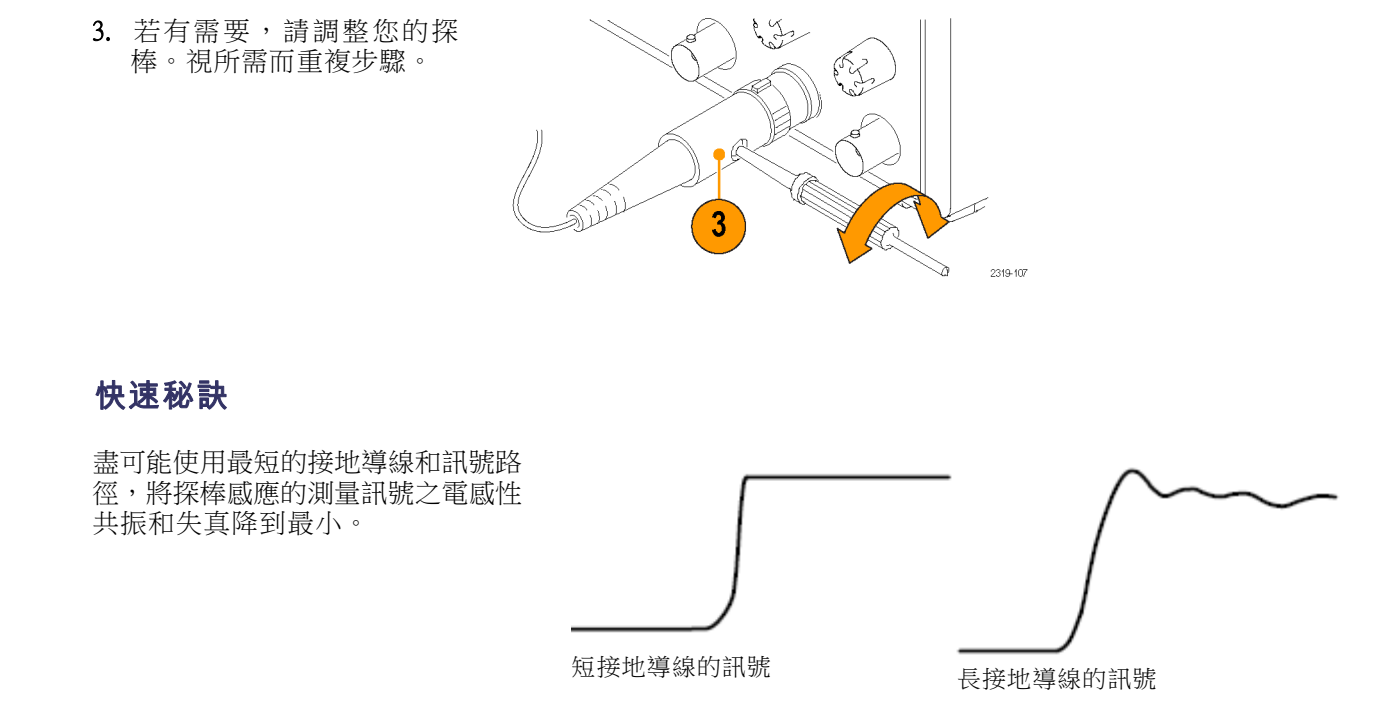

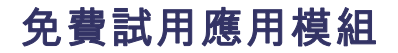

示波器尚未安裝的應用模組,都可以免費試用 30 天。試用期間從第一次開啟示波器電源開始計算。

30 天試用期滿後,如果您想繼續使用應用程式,請購買模組。若要查看免費試用期間的到期日,請按 下前面板的 Utility 按鈕,再按下下方斜面的公用程式頁按鈕,使用多功能旋鈕 a,選擇架構,按下下 方斜面的關於按鈕。

## <span id="page-29-0"></span>安裝應用模組

小心。 請採取靜電釋放 (ESD,Electrostatic Discharge) 預防措施,以避免損壞示波器或應用模組。

移除或新增應用模組時,請關閉示波器電源。

選購應用模組套件可以擴充示波器的功能。 一次最多可以安裝一或兩個應用模組。 應用模組可插入 在前面板右上角有窗格的插槽中。 另一個插槽位在您可看見插槽的正後方。 若要使用此插槽,安裝 的模組標籤應該背對著您。

如需如何安裝與測試應用模組的詳細資訊,請參閱《MSO/DPO2000B 和 MSO/DPO2000 系列示波器應用 模組安裝》手冊。

注意。 若您移除了應用模組,則無法使用該應用模組所提供的功能。若要恢復那些功能,請關閉示 波器電源,重新安裝該模組,再開啟示波器電源。

頁

## 變更使用者介面語言

若要變更示波器使用者介面語言,並且使用外罩變更前面板按鈕標籤:

1. 按下 Utility。

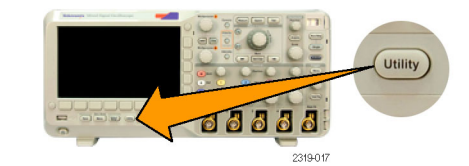

2. 按下公用程式頁。 (公用程式

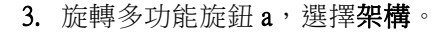

4. 按下下方斜面功能表的語言。

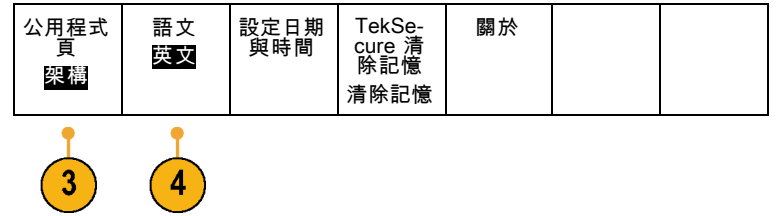

<span id="page-30-0"></span>5. 旋轉多功能旋鈕 a,選擇所需語言。 可選項目:英文、法 文、義大利文、 德文、西班牙文、日文、葡萄牙文 (巴西)、簡體中文、 繁體中文、韓文 和俄文。

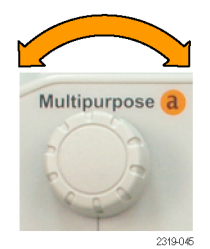

6. 如果選擇英文,請確認先拆下塑膠前 面板外罩。 如果選擇英文以外的語言,請將欲使 用語言的塑膠外罩裝到前面板上,以 顯示該語言的標籤。

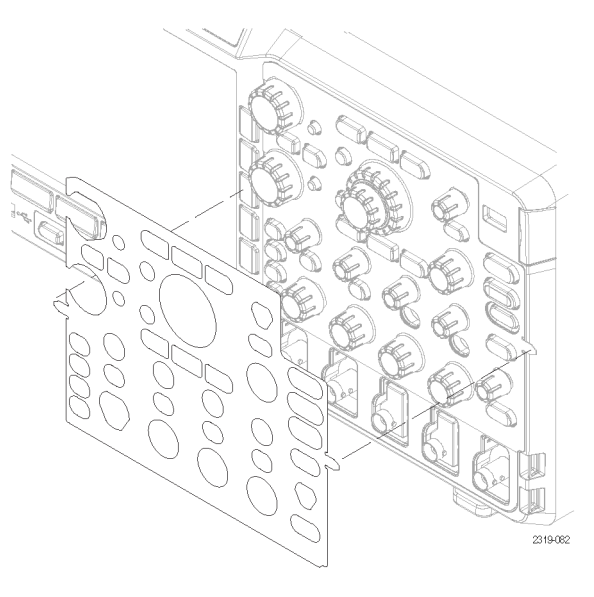

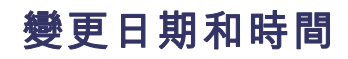

若要以目前日期和時間來設定內部時鐘:

1. 按下 Utility。

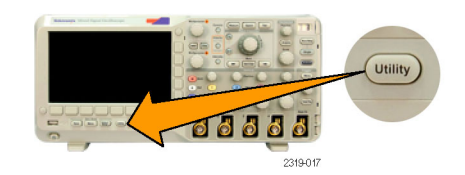

2. 按下公用程式頁。

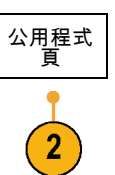

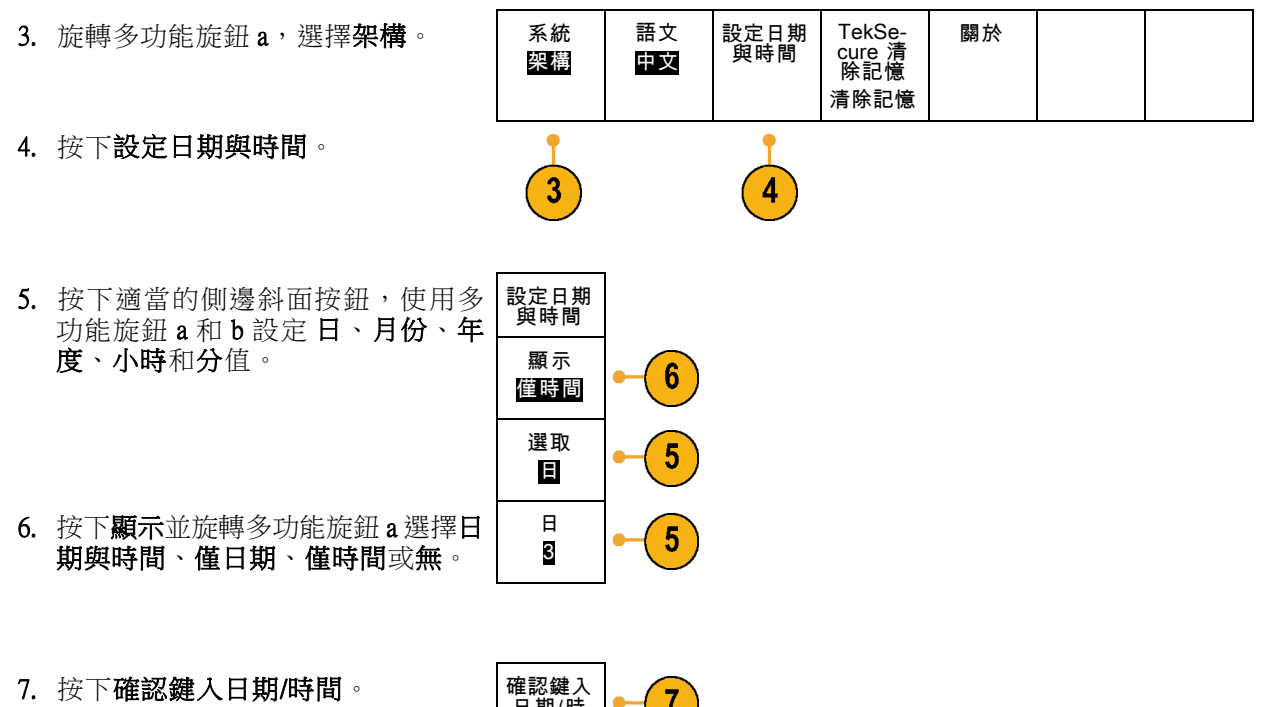

日期/時 間

 $\begin{bmatrix} 1 & 1 \\ 0 & 1 \end{bmatrix}$ 

 $\mathbb{C}$ 

d

 $-\circ$ 

 $\bullet$ 

 $\overline{\Omega}$ 

 $\overline{O}$ 

 $CD$ 

 $\bigcirc$ 

 $\bigcap$ 

 $\sqrt{a}$ 

Utility

 $\ddot{\bullet}$ 

 $\circledcirc$ 

 $(31 - 1)$ 

 $\left(\overline{\phantom{a}}\right)$ 

 $\overline{(\overline{\phantom{a}})}$ 

 $\qquad \qquad \qquad \qquad \qquad \qquad \qquad \qquad \qquad \qquad$  $\overline{(\phantom{a})}$ 

 $(mn)$ 

2319-006

 $\ddot{\bullet}$ 

 $\odot$ 

ි

## <span id="page-32-0"></span>訊號路徑補償

訊號路徑補償 (SPC) 可以修正因溫度變化和∕或長期漂移而導致的 DC 誤差。 只要周遭溫度的變化在 10 ℃以上,您應執行 SPC,或者如果您使用 5 mV/div (或更少) 的垂直設定,則應一週至少執行一次。 若是沒有補償訊號路徑,可能會導致示波器無法滿足這些伏特∕每格設定之保證性能等級。

 $\circ \text{O}\text{O}\text{O}\text{O}\text{O}$ 

00000

6

2319-017

若要補償訊號路徑:

1. 示波器至少要暖機 20 分鐘。移除波 道輸入的所有輸入訊號 (探棒和纜 線 )。AC 零件的輸入訊號會對 SPC 產生不利影響。

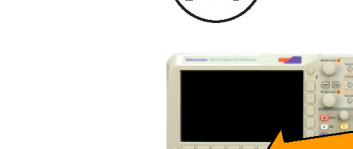

 $\odot$ 

公用程式<br>頁

3

2. 按下 Utility。

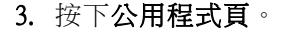

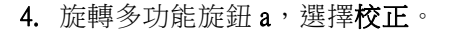

- 5. 按下下方斜面功能表的訊號路徑。
- 6. 這時按下側邊斜面功能表的確定補 償訊號路徑。

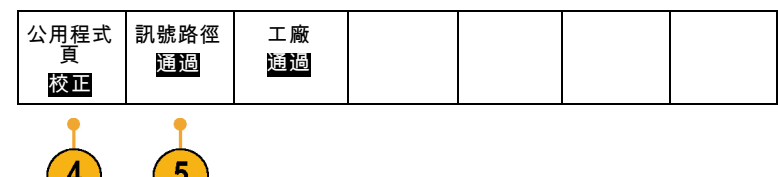

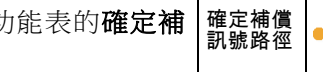

<span id="page-33-0"></span>當校正完成時,示波器會顯示一個 訊息。 按下 Menu Off 按鈕移除本訊 息。

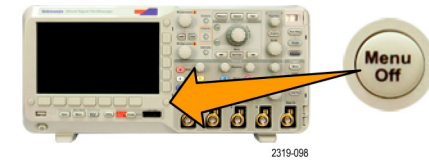

工廠 通過

訊號路徑 通過

公用程式 頁 校正

7. 完成校正之後,確認下方斜面功能 表的狀態指示器顯示為通過。

如果沒有顯示通過的話,請重新校 準示波器,或將它交給合格的維修 人員修理。

維修人員將使用廠級校準功能,以 外部來源來校準示波器內部的電壓 參考值。若需廠級校準,請聯絡當 地 Tektronix 辦事處或代理商。

注意。 訊號路徑補償不包含探棒頭之校正。

## 升級韌體

若要升級示波器的韌體:

1. 請開啟 Web 瀏覽器造訪 www.tektronix.com/software , 並 移 至 搜 尋 工 具。將示波器的最新韌體,下載到 個人電腦。

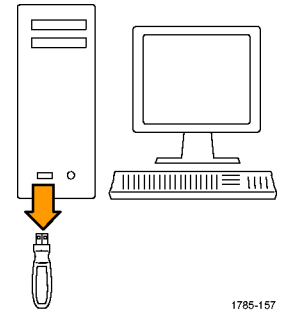

解壓縮檔案,然後將 firmware.img 檔 複製到您的 USB 隨身碟的根資料夾。

2. 關閉示波器的電源。

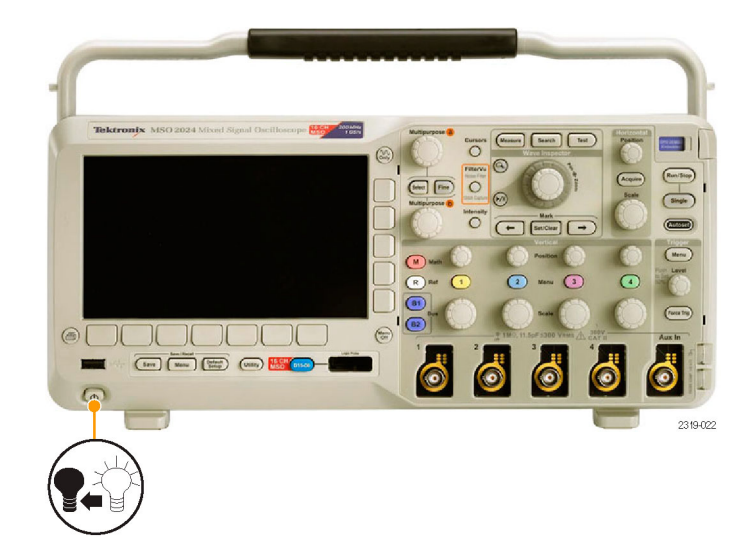

3. 將 USB 隨身碟插入示波器的前面板 USB 埠。

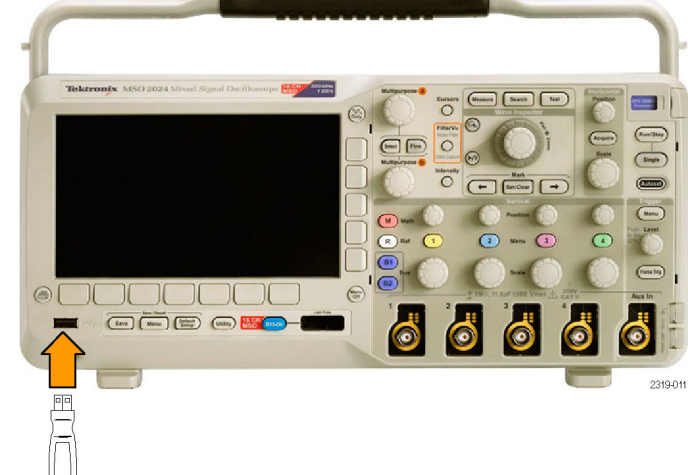

4. 將示波器電源開啟。 示波器會自動 確認,並安裝取代韌體。

如果示波器沒有安裝韌體,請重新執 行此程序。如果問題仍然存在,請嘗 試不同型號的 USB 隨身碟。最後, 若有需要,請聯絡合格的服務人員。

注意。 請務必等到示波器完成韌體安 裝,才可關閉示波器電源或是拆下 USB 隨身碟。

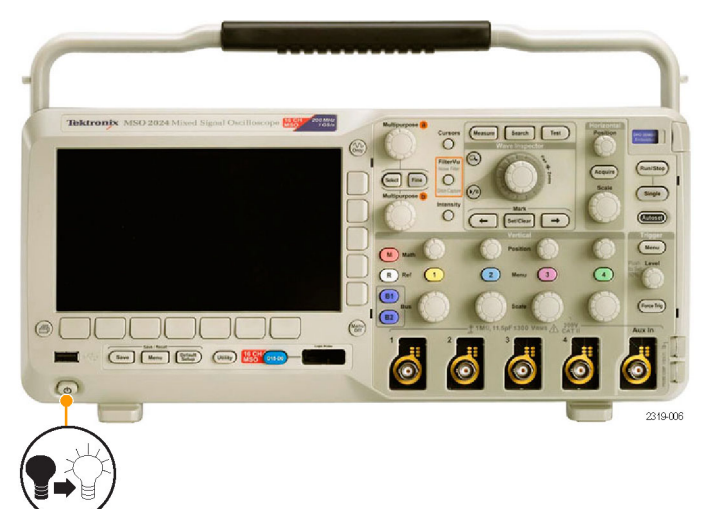

5. 關閉示波器電源並且拆下 USB 隨身 碟。  $\underbrace{\text{Gamma}\begin{pmatrix}\text{Savib}\\\text{Savib}\end{pmatrix}\begin{pmatrix}\text{Savib}\\\text{Savib}\end{pmatrix}}$ **Poster**  $\overline{O}$  $\overline{\left(\begin{smallmatrix} R_{111}& 5100 \end{smallmatrix}\right)}$  $CD$  $\overline{(\cdots)}$  $\overline{O}$  $( \boxed{\text{Succar}}$  $(-)$  $\left(\overline{\phantom{m}}\right)$  $\begin{matrix} 0 \\ 0 \\ 1 \end{matrix}$  $\odot$  =  $\odot$  $\epsilon$  $\sqrt{\tan \ln \frac{1}{2}}$  $\overline{\mathbb{C}}$  $\circ \overline{\text{OOCCOO}}$  $\textcircled{\small{2}}$  $\delta$  $\underbrace{\overbrace{\text{Im}\left(\overline{\text{Im}\left(\overline{\text{Im}\left(\$ 6  $\ddot{\bullet}$  $\ddot{\bullet}$  $\bullet$ 2319-023 6. 開啟示波器電源。  $\boxed{\phantom{a}}$  $\blacksquare$  $\overline{O}$  $\overline{(\overline{\phantom{a}})}$  $\overline{\mathbf{CD}}$  $\circ$  $\overline{(\neg \psi)}$  $\overline{O}$  $\begin{array}{c} \hline \begin{array}{c} \hline \hline \hline \hline \hline \end{array} & \begin{array}{c} \hline \hline \hline \hline \hline \end{array} & \begin{array}{c} \hline \hline \hline \hline \hline \end{array} & \begin{array}{c} \hline \hline \hline \hline \hline \end{array} & \begin{array}{c} \hline \hline \hline \hline \hline \end{array} & \begin{array}{c} \hline \hline \hline \hline \hline \end{array} & \begin{array}{c} \hline \hline \hline \hline \hline \hline \end{array} & \begin{array}{c} \hline \$  $\circledcirc$  $\bigcirc$  $\mathbf C$  $\sqrt{R}$  $\Omega$  $\sqrt{ }$  $\Omega$  $\overline{G}$  $\sqrt{a}$  $\circ \text{000000}$  $\bigcirc$  $\delta$  $\begin{picture}(150,10) \put(0,0){\line(1,0){15}} \put(15,0){\line(1,0){15}} \put(15,0){\line(1,0){15}} \put(15,0){\line(1,0){15}} \put(15,0){\line(1,0){15}} \put(15,0){\line(1,0){15}} \put(15,0){\line(1,0){15}} \put(15,0){\line(1,0){15}} \put(15,0){\line(1,0){15}} \put(15,0){\line(1,0){15}} \put(15,0){\line(1,0){15}} \put(15,0){\line($  $\ddot{\bullet}$ 6 - $\ddot{\bullet}$ ð  $\sqrt{2}$ 2319-006 7. 按下 Utility。 Utility  $-00000$ 2319-017 公用程式<br>頁 8. 按下公用程式頁。 8
9. 旋轉多功能旋鈕 a,選擇架構。

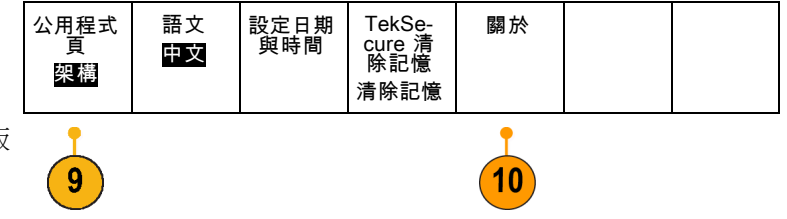

10. 按下關於。這時示波器會顯示韌體版 本號碼。

11. 確認版本號碼符合新韌體的號碼。

# 將示波器連接到電腦

您可記錄自己的工作,供日後參考。 您可能想要直接從遠端電腦取得一份影像或波形資料來進行分 析,而非將螢幕影像和波形資料儲存到 USB 隨身碟,才產生報告。您可能還希望從自己電腦的遠端 位置來控制示波器。

請利用 VISA (虛擬儀器軟體架構) 驅動程式和 e\*Scope 網路工具,將示波器連接到電腦。透過軟體應用 程式,在您的電腦端以 VISA 與示波器相連。透過 Web 瀏覽器,以 e\*Scope 與示波器相連。

### 使用 VISA

VISA 讓您可用 MS-Windows 電腦來擷取示波器的資料,以個人電腦上的分析套裝軟體 (如 Microsoft Excel、National Instruments LabVIEW,或是您自行開發的程式)作分析。 您也可以使用常見的通訊連線 來連接電腦至示波器;例如 USB 或 Ethernet。

若要設定示波器和電腦之間的 VISA 通訊:

- 1. 將 VISA 驅動程式載入到電腦。 從示波器隨附的適當 CD 或 Tektronix 軟體搜尋頁面 (www.tektronix.com) 尋 找這些驅動程式。
- 2. 透過合適的 USB 或 Ethernet 纜線,將 示波器連接到電腦。

注意。 您需要 DPO2CONN 模組來建立 Ethernet 連線。

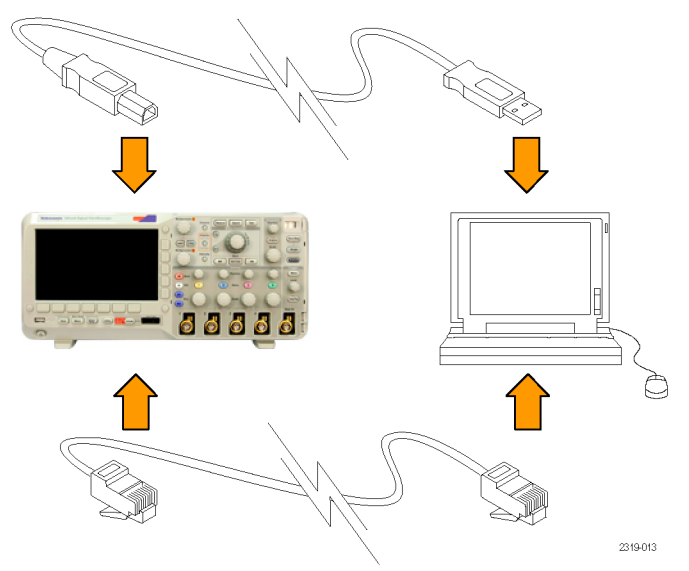

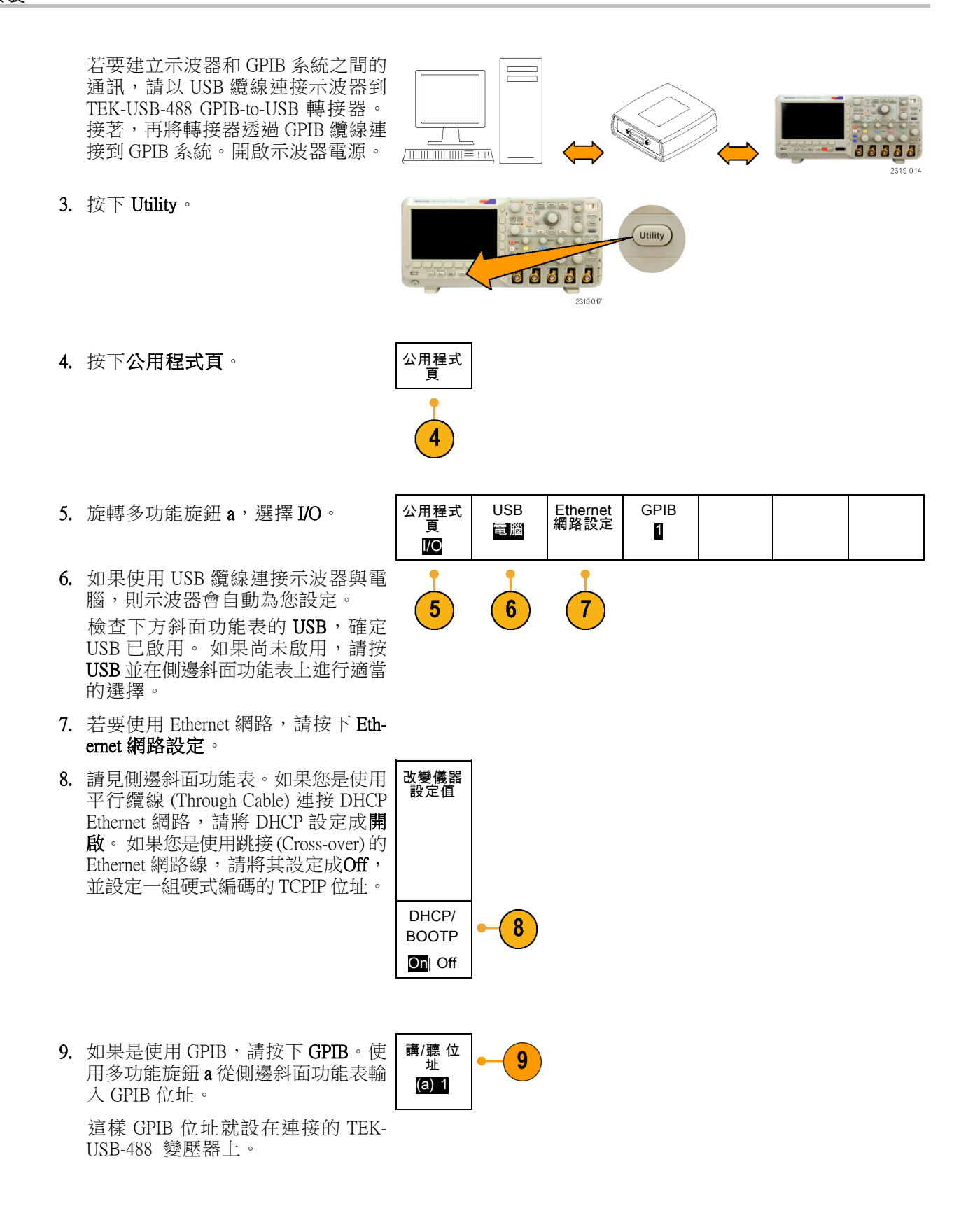

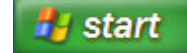

### 快速秘訣

■ 示波器隨附的 CD 提供多種專為確保示波器和電腦之間有效連線所開發的 Windows 軟體工具。 其 中還提供增強與 Microsoft Excel 和 Word 連線速度的工具列。 而且還有一獨立式擷取程式,稱為 OpenChoice Desktop。

USB 主要埠 使用前面板 USB 2.0 主要埠連接 USB 隨身碟和鍵盤。

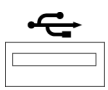

USB 裝置埠 使用背板 USB 2.0 裝置埠連接電腦或 PictBridge 印表機。

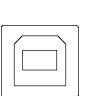

### 使用 e\*Scope

e\*Scope 讓您可透過工作站、個人電腦,或是筆記型電腦的瀏覽器,存取任何已連線網際網路的 MSO2000B 或 DPO2000B 系列示波器。無論您在哪裡,您的示波器就像近在咫尺的瀏覽器一樣。

若要建立示波器和遠端電腦 Web 瀏覽器之間的 e\*Scope 通訊:

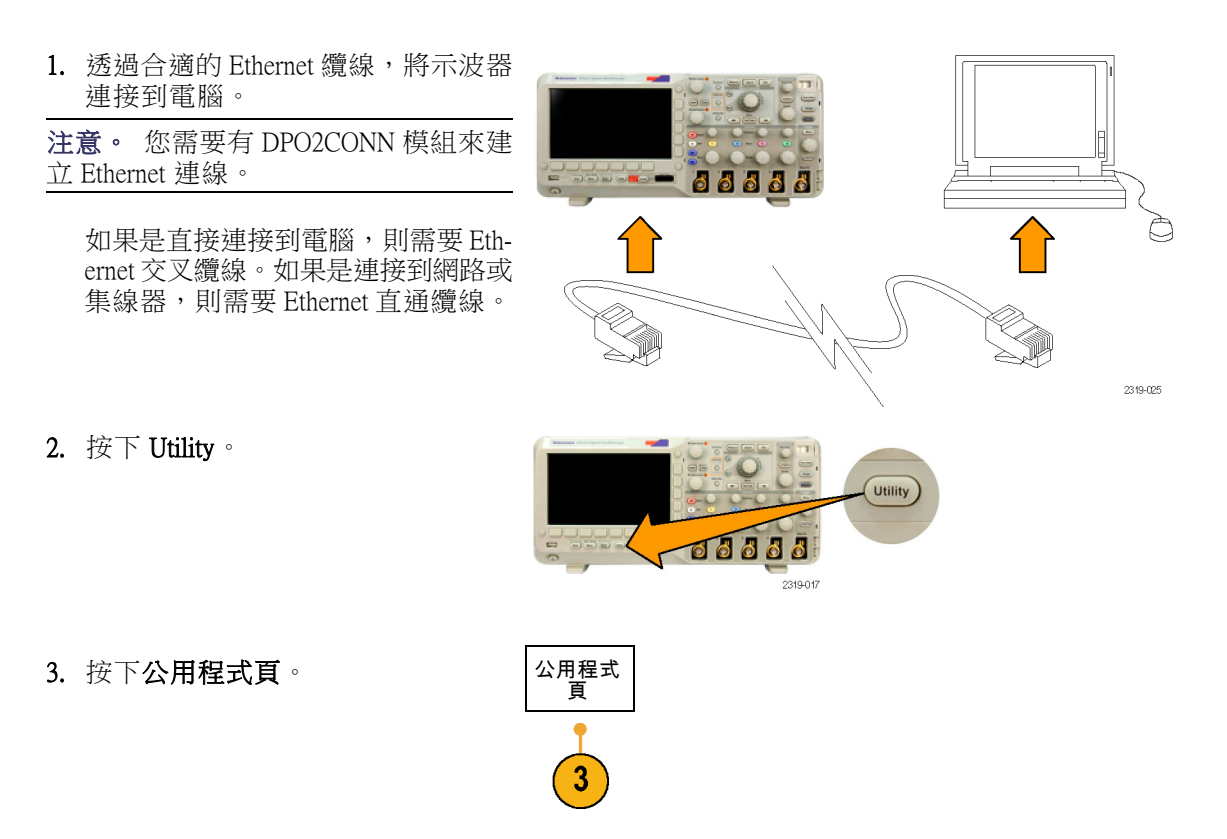

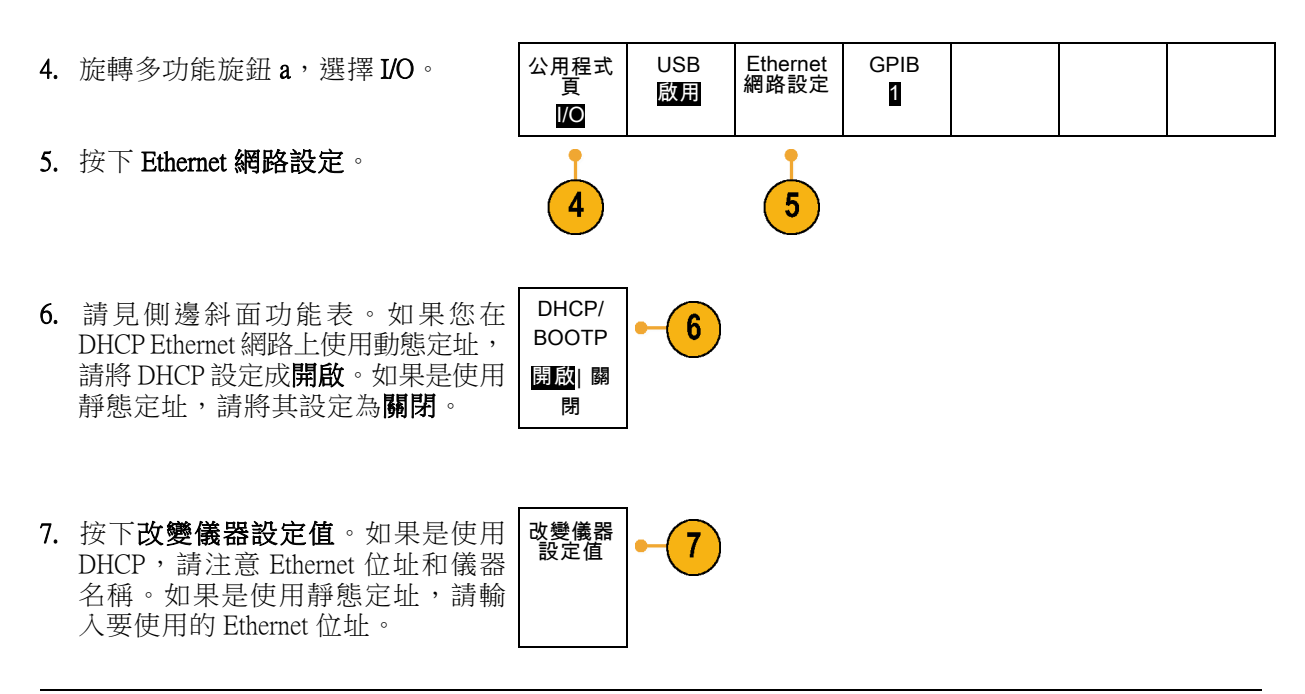

注意。 視示波器連接的網路類型和速度而定,在按下 DHCP/BOOTP 按鈕之後,可能不會立即看到更新 的 DHCP/BOOTP 欄位。可能需要幾秒鐘,才能看到更新。

8. 開啟您遠端電腦的瀏覽器。在瀏覽器位址列輸入 IP 位址。但是如果示波器的 DHCP 已設定成 開啟, 就可直接輸入示波器名稱。 您的 Web 瀏覽器現在應該會顯示示波器螢幕的 e\*Scope 畫面。如果 e\*Scope 無法運作,請重覆執行 此程序。如果仍無法運作,請聯絡合格維修人員。

# 連接 USB 鍵盤到示波器

USB 鍵盤可以連接到示波器前面板的 USB 主要埠。即使示波器已經開啟電源,仍然會偵測鍵盤。

# 了解示波器

# 前面板功能表和控制項

前面板上有最常用功能的按鈕和控制項。請使用功能表按鈕,來存取更多的專用功能。

### 使用功能表系統

若要使用功能表系統:

1. 按下前面板 Menu 按鈕,以顯示您 要使用的功能表。

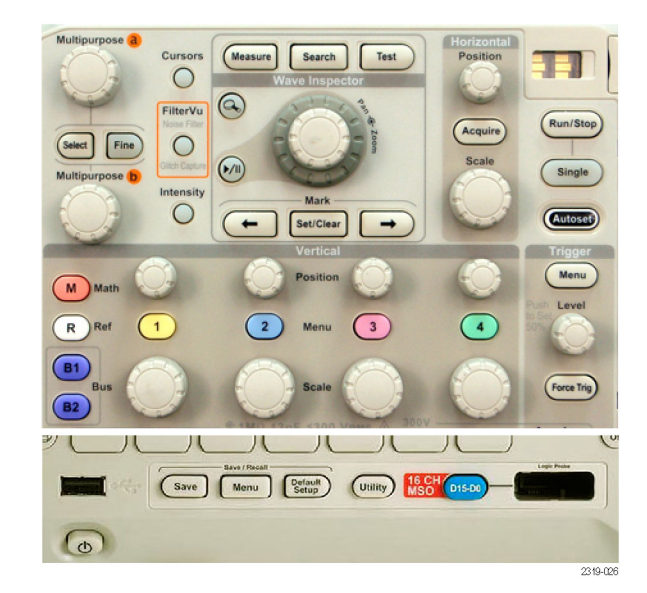

2. 按下下方斜面的按鈕,以選取功能 表項目。如果出現跳出功能表, 請旋轉多功能旋鈕 a,選取所需選 項。如果出現跳出功能表,請再 次按下按鈕,以選取所需選項。

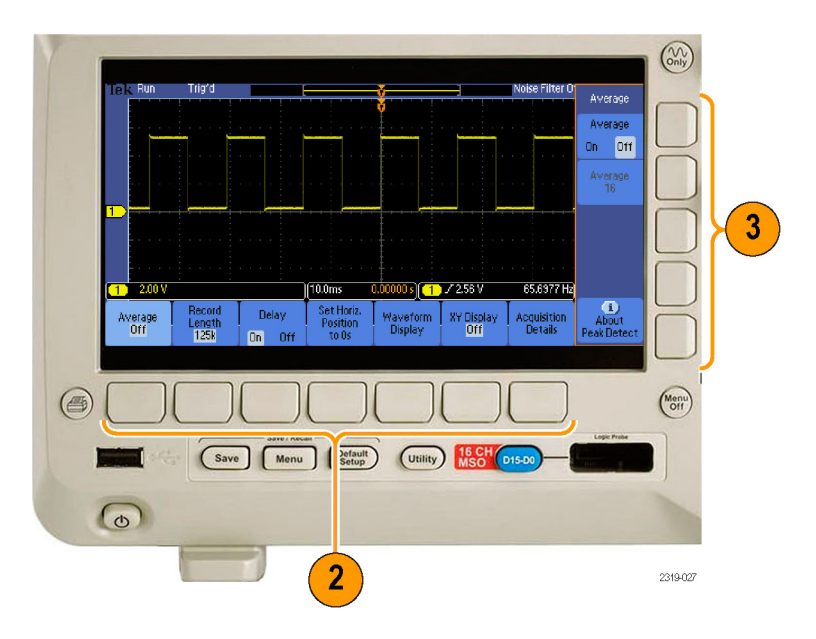

- 3. 按下側邊斜面的按鈕,以選取側 邊斜面功能表項目。 如果功能表項目包含多個選項, 請重覆按下側邊斜面的按鈕,循 環顯示所有選項。 如果出現跳出功能表,請旋轉多 功能旋鈕 a,選取所需選項。
- 4. 若要移除側邊斜面功能表,請再 按一次下方斜面的按鈕,或是按 下 Menu Off。

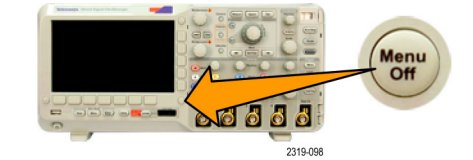

- 5. 有些特定的功能表選項必須設定 數值,才能完成設定。使用上下 方的多功能旋鈕 a 和 b 來調整數 值。
- 6. 按下微調來關閉或開啟微調功能。

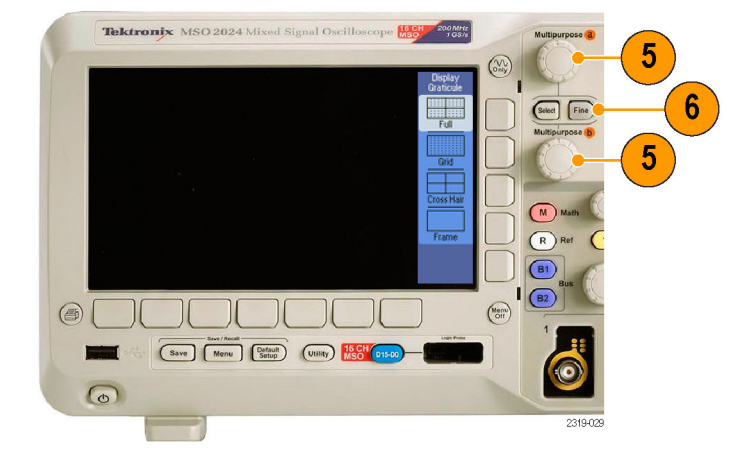

#### 使用功能表按鈕

請使用功能表按鈕,來執行示波器的多項功能。

- 1. 量測。按下此按鈕,可執行波形 自動測量或是設定游標。
- 2. 搜尋。按下此按鈕,可搜尋符合 使用者定義事件∕條件的擷取結 果。
- 3. 測試。按下此按鈕,可啟動進階 或應用程式專用測試功能。
- 4. 擷取。按下此按鈕,可設定擷取 模式並調整記錄長度。
- 5. 自動設定。按下此按鈕,可執行 示波器設定的自動設定。
- 6. 觸發功能表。按下此按鈕, 即可 進行觸發設定。
- 7. Utility。按下此按鈕,可啟動系統 公用程式功能;例如選取語言或 設定日期∕時間。
- 8. Save/Recall 功能表。 按下此按 鈕,可儲存/叫出內部記憶體或 USB 隨身碟的設定值、波形、與 螢幕畫面。

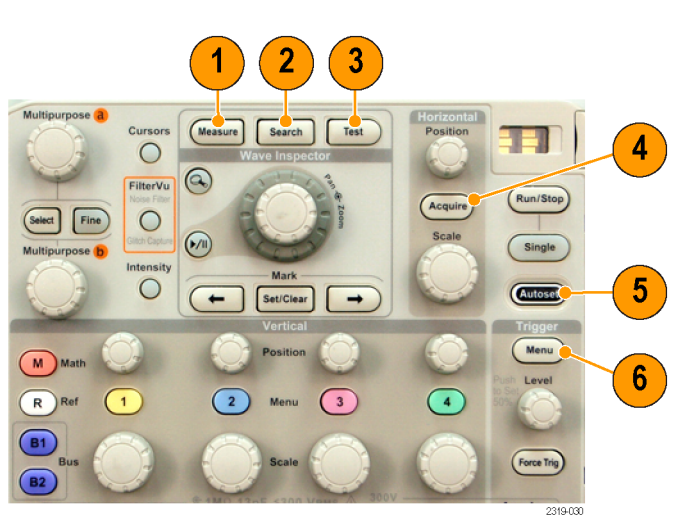

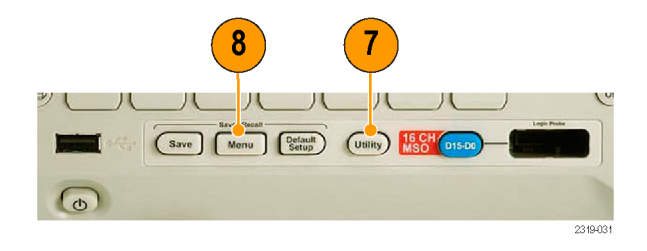

9. 波道 1、2、3 或 4 功能表。按下 此按鈕,可設定輸入波形的垂直 參數,且可在螢幕上顯示或移除 相對應的波形。

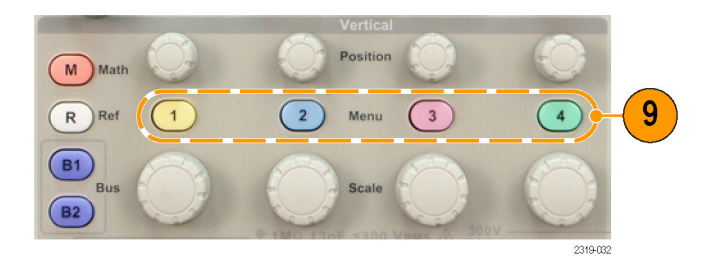

- 10. B1 或 B2。 若您已設定模組應用 程式按鍵,按下此按鈕則可定義 並顯示串列匯流排。 DPO2AUTO 模組支援 CAN 與 LIN 匯流排。 DPO2EMBD 模組支援 I2C 和 SPI。 DPO2COMP 模 組 支 援 RS-232 、 RS-422、RS-485 與 UART 匯流排。 MSO2000B 產品供應並列匯流排支 援。 同樣地, 按下 B1 或 B2 按鈕, 可 在螢幕上顯示或移除相對應的匯 流排。
- 11. R。按下此按鈕,可管理參考波 形,如在螢幕上顯示或移除每個 參考波形。
- 12. M。按下此按鈕,可管理數學運 算波形;如在螢幕上顯示或移除 數學運算波形。

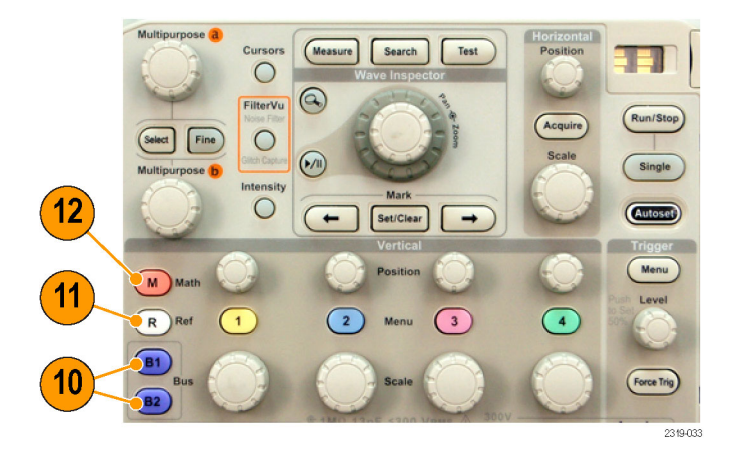

#### 使用其他控制項

這些按鈕和旋鈕可以控制波形、游標和其他資料輸入。

- 1. 旋轉上面的多功能旋鈕 a,啟動後 便可移動游標、設定功能表項目 的數字參數值,或從跳出選項清 單中選擇。按下**微調**按鈕來切換 粗調和微調。 您可從螢幕圖示得知使用中的是 a 或 b。
- 2. 游標。按下此按鈕一次,可啟動 兩個垂直游標。再按一次,可啟 動兩個垂直游標和兩個水平游標。 再按一次此按鈕,就會關閉所有 游標。

當游標啟用時,您可旋轉多功能 旋鈕來控制游標位置。

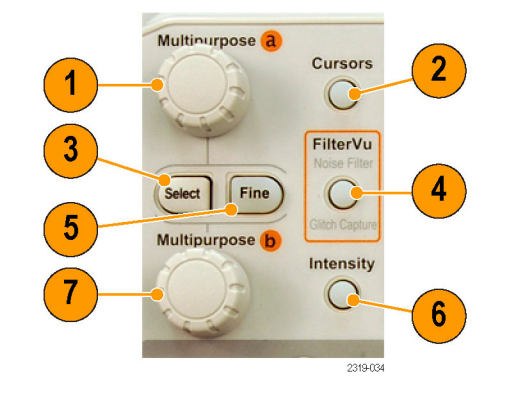

- 3. 選擇。按下此按鈕,可啟動特殊 功能。 例如,當您在使用兩個垂直游標 時 (而且沒有出現任何水平游標), 按下這個按鈕,就可以連接或取 消連接這些游標。如果同時出現 兩個垂直和兩個水平游標,按下 此按鈕,可以啟用垂直游標或是 水平游標。
- 4. FilterVu。 按下此按鈕,可過濾訊 號中不想要的雜訊,但仍會擷取 突波。
- 5. 微調。按下此按鈕,可切換垂直 和水平位置旋鈕、觸發位準旋鈕 的粗調和微調,以及多功能旋鈕 a 和 b 的多項操作。
- 6. 亮度。 按下此按鈕,可啟用多功 能旋鈕 a 來控制波形顯示密集, 而旋鈕 b 可控制方格圖密集。
- 7. 旋轉下面的多功能旋鈕 b, 便可移 動游標或設定功能表項目的數字 參數值。按下**微調**,可減緩調整 的速度。
- 8. 缩放按鈕。按下此按鈕,可啟動 縮放模式。
- 9. 飛梭 (外旋鈕)。旋轉此旋鈕,可 以捲動整個擷取波形的縮放視窗。
- 10. 縮放 (內旋鈕)。旋轉此旋鈕,可 控制縮放因數。若要縮小,請順 時針旋轉。若要放大,請逆時針 旋轉。
- 11. 播放/暫停按鈕。按下此按鈕, 可以啟用或停止波形的自動飛梭 (左右移動)。使用飛梭旋鈕,可控 制速度和方向。
- 12. ← Prev。按下此按鈕,可以跳回 上一個波形標記。

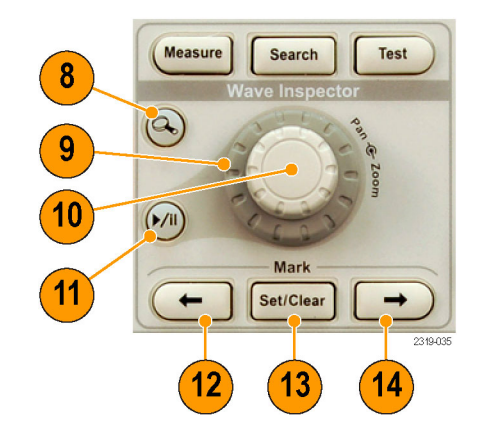

- 13. 設定∕清除標記。按下此按鈕, 可建立或刪除波形標記。
- 14. → Next。按下此按鈕,可以跳回 下一個波形標記。
- 15. 水平位置。旋轉此旋鈕,可調整 關於擷取波形的觸發點位置。按 下微調,可進行微量調整。
- 16. 水平刻度。旋轉此旋鈕,可調整 水平刻度 (時間 / 分格)。

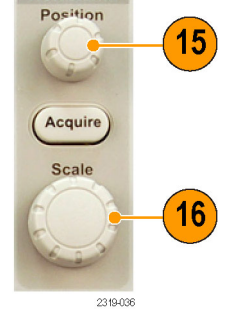

Run/Stop т Single

Autoset **Trigger** Menu

 $17$ 

 $18$ 

 $19$ 

Horizontal

- 17. 執行 / 停止。按下此按鈕,可開 始或停止擷取。
- 18. 單一。按下此按鈕,可進行單一 擷取。
- 19. 自動設定。按下此按鈕,以自動 設定可用且穩定顯示的垂直、水 平和觸發控制項。
- 20. 觸發位準。旋轉此旋鈕,可調整 觸發位準。

按下位準設定為 50%。 按下「觸 發」位準旋鈕,可將觸發位準設 定為波形中點。

- 21. 強制觸發。按下此按鈕,可強制 立即觸發事件。
- 22. 垂直位置。旋轉此旋鈕,可調整 相對應波形的垂直位置。按下**微** 調,可進行微量調整。
- 23. 1、2、3、4。按下此按鈕,可在 螢幕上顯示或移除相對應波形, 並存取垂直功能表。
- 24. 垂直刻度。旋轉此旋鈕,可調整 相對應波形的垂直刻度因數 (伏特 ∕格設定)。

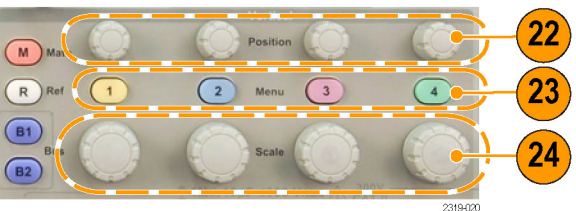

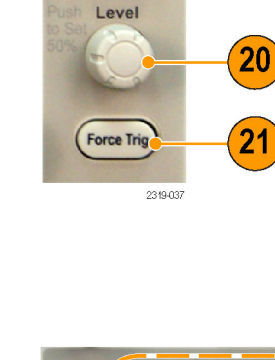

- 25. 列印。 按下可列印至 PictBridge 印表機。
- 26. 電源開關。 按下此按鈕,可開啟 或關閉示波器的電源。
- 27. USB 2.0 主要埠。 將 USB 周邊設 備插入示波器,例如鍵盤或隨身 碟。
- 28. Save。按下此按鈕,可立即執行 儲存操作。這項儲存操作會使用 目前定義於 Save / Recall 功能表的 儲存參數。

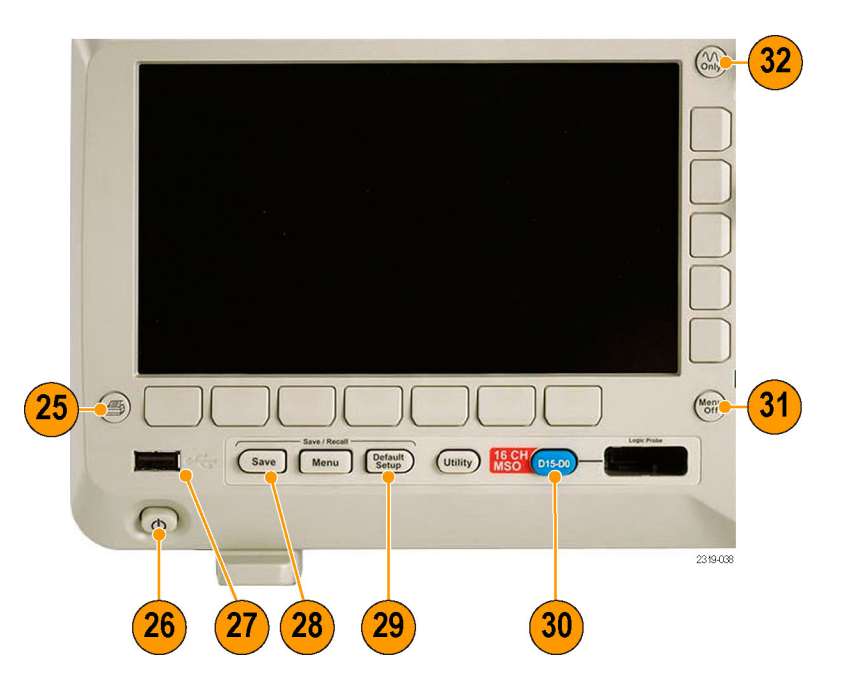

- 29. Default Setup。按下此按鈕,可立 即將示波器恢復到預設設定。
- 30. D15 D0。 按下此按鈕,可以 顯示或從螢幕移除波形,以及 存取數位波道設定功能表 (僅限 MSO2000B 系列)。
- 31. Menu Off。按下此按鈕,可清除 螢幕所顯示的功能表。
- 32. Waveform Only。 按下此按鈕,可 移除螢幕上的功能表與讀數資訊, 讓示波器僅顯示波形或匯流排。 再按一下此鈕,可叫出上 一個功 能表與讀數資訊。

### 識別顯示項目

右圖介紹可能出現在螢幕中的項目。 這些項目並不一定每次都出現。有些 讀數在功能表關閉時,可能會出現在 方格圖以外區域。

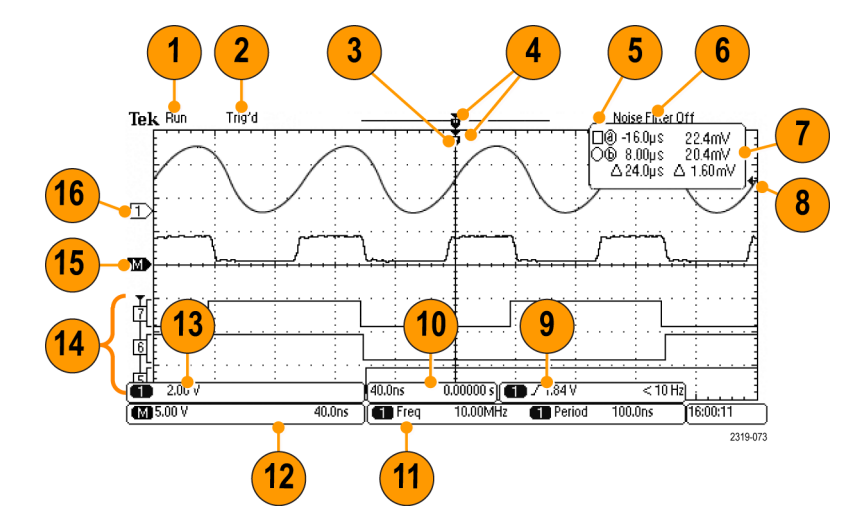

- 1. 擷取讀數會顯示擷取正在運行、 停止,或是正在進行擷取預覽。 相關圖示分別為:
	- 執行:擷取已啟用
	- 停止:擷取未啟用
	- 捲動: 捲動模式 (40 ms/div 或 更慢)
	- PreVu: 在這個狀態中的示波器 已經停止或是位於觸發之間。 您可以改變水平或垂直位置、 或是刻度,查看下次擷取的可 能位置。
- 2. 觸發狀態讀數會顯示觸發狀態。 狀態分別為:
	- Trig'd:已觸發
	- Auto:擷取未觸發的資料
	- PrTrig: 擷取前置觸發資料
	- Trig?: 等候觸發

3. 觸發位置圖示會顯示擷取中發生 觸發的位置。 4. 擴展點圖示 (橘色三角形) 顯示水 4 平刻度擴展和壓縮的起始點。  $\top$ 2319-112 5. 波形記錄檢視會顯示波形記錄的  $Run$ Auto 觸發位置。線條顏色會對應到選 2121-242 取的波形顏色。 6. FilterVu 指示器會顯示是否可變的 低通濾波器在使用中。 7. 游標讀數會顯示每個游標的時間、 l@ -16.0µs 22.4mV 振幅、和差 (Δ) 值。  $\odot$  8.00 $\mu$ s 20.4mV FFT 測量的讀數會顯示頻率和振  $\triangle$  24.0 $\mu$ s  $\triangle$ 1.60mV 幅。 串列匯流排的讀數會顯示解碼值。 1785-134 8. 觸發位準圖示會顯示波形中的觸 發位準。圖示顏色會對應到觸發 來源波道顏色。 1785-143 9. 觸發讀數可顯示邊緣觸發的觸發  $\blacksquare$  / 1.84V 68.901 Hz 來源、斜率、位準與頻率。其他  $2319-119$ 觸發類型的觸發讀數則會顯示其 他參數。

10. 水平位置∕刻度讀數上面的線條 顯示水平刻度 (可用**水平刻度**旋鈕 調整)。

若開啟延遲模式,下面的線條會 顯示從 T 符號到擴展點圖示的時 間 (可用水平位置旋鈕調整)。 介於觸發與實際擷取資料時,使

用水平位置來加入延遲。插入負 值時間,可以擷取更多前置觸發 資訊。

若關閉**延遲模式**,下面的線條會 顯示擷取內的觸發時間位置 (單位 為百分比)。

- 11. 量測讀數會顯示選取的測量。您 一次最多可以顯示四個測量值。 如果存在垂直裁減狀況,就會出 現一個人符號而非預期的數值量 測。部份波形會高於或低於畫面 所顯示。若要取得正確的數值量 測資料,請旋轉垂直刻度和位置 旋鈕,讓所有波形出現在顯示畫 面中。
- 12. 輔助波形讀數會顯示算數運算波 形與參考波形的垂直和水平刻度 係數。
- 13. 波道讀數會顯示波道刻度因數 (每 個分格)、耦合、反向和頻寬狀 態。可用**垂直刻度**旋鈕和波道 1、 2、3 或 4 等功能表調整。
- 14. 數位波道 (僅限 MSO2000B 系列) 的基線指示器會標示波道,並指 向高低位準。顏色沿用電阻器使 用的色碼。D0 指示器是黑色,D1 指示器是褐色,D2 指示器是紅色 等等。

匯流排畫面會顯示串列匯流排或 並列匯流排的解碼封包層資訊 (僅 限 MSO2000B 系列)。匯流排指示 器顯示匯流排號碼和匯流排類型。

時序解析讀數會顯示數位波道的時 序解析度,此圖解中並未顯示。 若要檢視讀數,請按下 D15-D0 前 面板按鈕。

40.00ns  $0.00000 s$ 

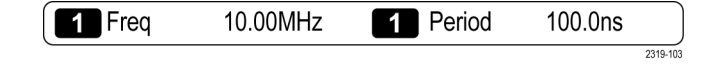

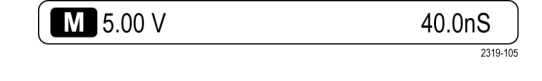

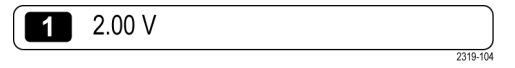

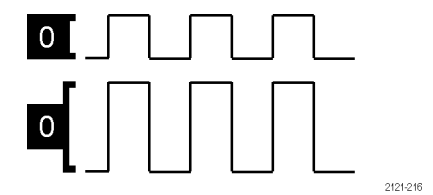

- 15. 對於算數波道,波形基線指示器 會顯示波形的零伏特位準。
- 16. 類比波道的波形基線指示器會顯 示波形的零伏特位準 (忽略偏移 影響)。圖示顏色會對應到波形顏 色。

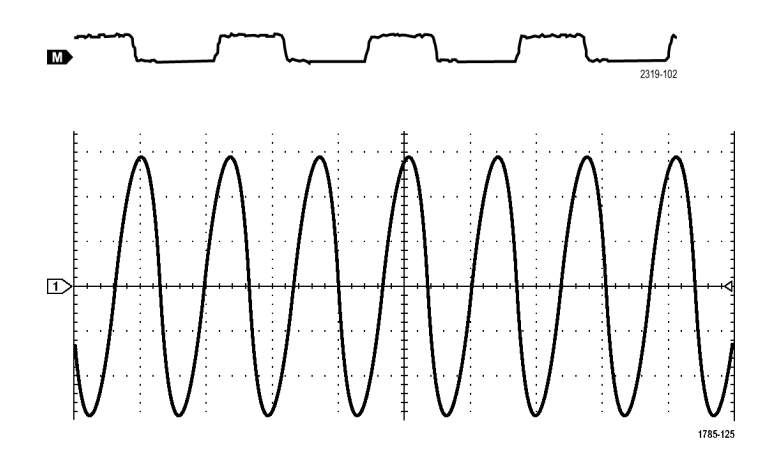

# 前面板接頭

- 1. 數位探棒接頭 (僅限 MSO2000B 系 列)。
- 2. 波道 1、2、(3、4)。使用 TekVPI 多功能探棒介面的波道輸入。
- 3. Aux 輸入。 觸發位準的可調整範 圍是 +12.5 V 到 –12.5 V。
- 4. 探棒補償。方波訊號來源可用來 補償探棒。 輸出電壓: 0 V 到 5 V 頻率:1 kHz
- 5. 接地。
- 6. 應用模組插槽。

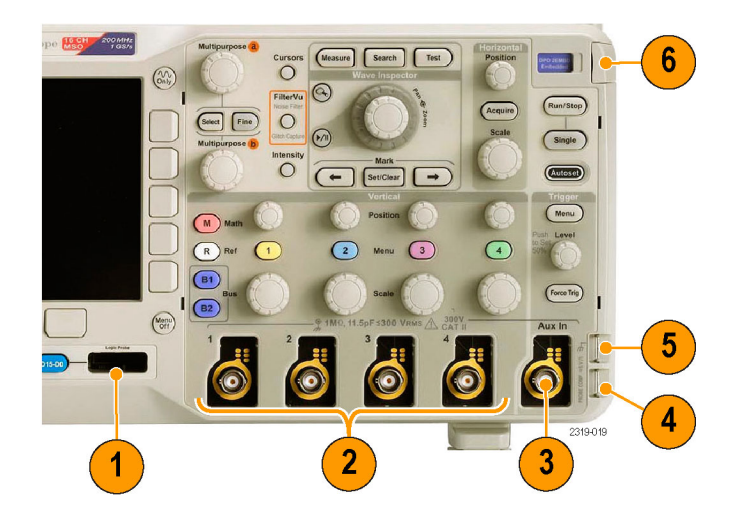

# 側面板接頭

1. TekVPI 外 接 電 源 供 應 接 頭 。 當 TekVPI 探 棒 需 要 額 外 的 電 源時,請使用 TekVPI 外接電源 供應的接頭 (Tektronix 零件號碼  $119 - 7465 - XX$ )。

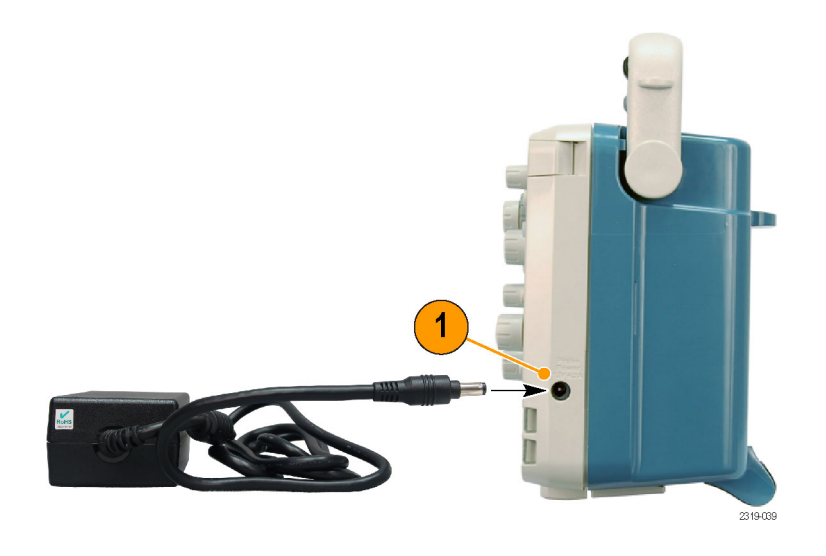

### 後面板接頭

- 1. LAN · 使用 LAN (Ethernet) 埠 (RJ-45 接頭), 以連接示波器到 10/100 Base-T 區域網路。 選購的 連線模組有此埠 (DPO2CONN)。
- 2. 鎖定。 用來保護示波器與選購連 線模組。
- 3. 視訊輸出。 利用視訊輸出埠 (DB-15 母接頭),以外接顯示器或 投影機顯示示波器螢幕。 選購的 連線模組有此埠 (DPO2CONN)。
- 4. USB 2.0 裝置埠。 使用 USB 2.0 全 速裝置埠來連接 PictBridge 相容印 表機,或使用 USBTMC 通訊協定 直接用電腦控制示波器。

注意。 當連接至高速主機控制器時, 從 USB 2.0 裝置連接埠連接至主機電 腦的纜線必須符合 USB 2.0 高速作業 規格。

5. 電源輸入。連接到提供完整安全 接地的交流電輸電線。

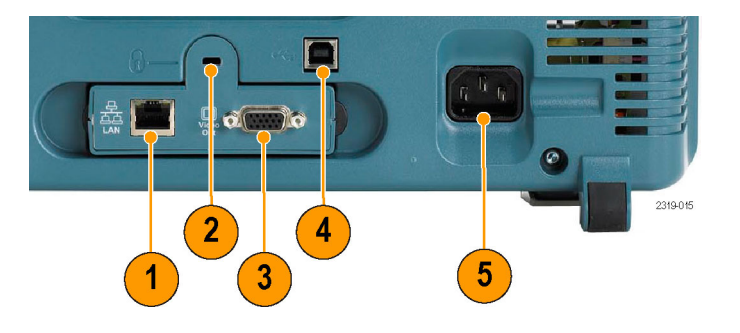

# 擷取訊號

本節將介紹如何設定示波器、依照您的需求來擷取訊號的概念和程序。

### 設定類比波道

使用前面板按鈕和旋鈕,可設定示波器使用類比波道來擷取訊號。

1. 將 TPP0200/TPP0100 探棒或 TekVPI 探棒連接至輸入訊號來源。

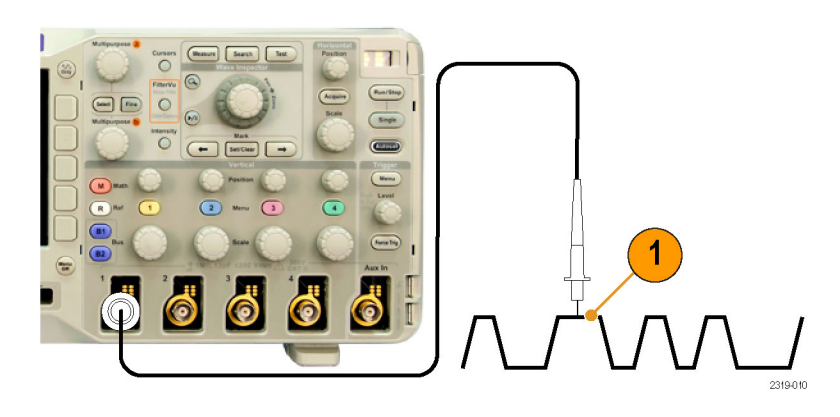

#### 2. 按下 Default Setup。

注意。 如果您使用的探棒未提供探棒 編碼,請從示波器垂直功能表設定衰 減倍數 (探棒因數),以符合探棒。 示 波器的預設衰減為 10X,並在任何類 比波道的下方斜面功能表的探棒設定 中設定。

3. 按下前面板按鈕來選擇輸入波道。

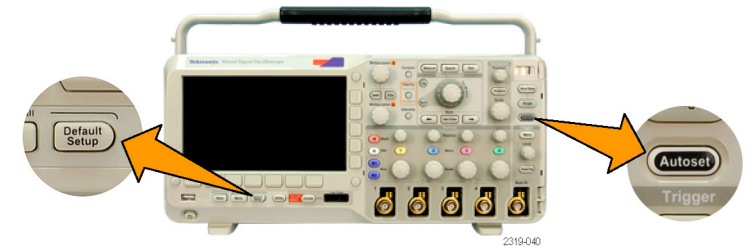

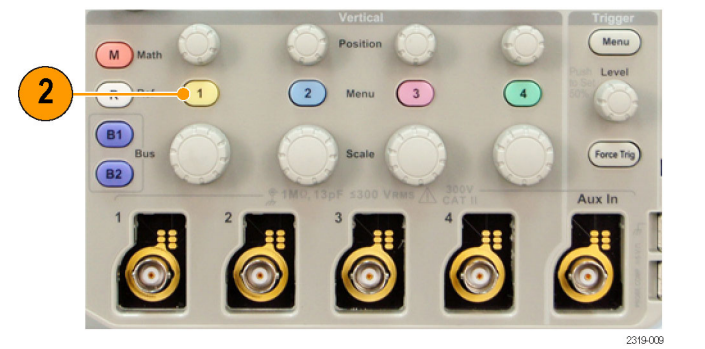

4. 按下自動設定。

- <span id="page-54-0"></span>5. 按下您需要的波道按鈕。接著調整 垂直位置和刻度。
- Position M Math  $R$  Ref  $\overline{3}$ Menu  $5^{\circ}$  $(B1)$  $\sqrt{B2}$ 6. 調整水平位置和刻度。 Position 水平位置會決定前置觸發和後置觸 發的取樣數目。 水平刻度會決定與波形相關的擷取  $6\phantom{1}6$ Acquire 視窗大小。您可以將視窗刻度設定 為可包含波形邊緣、週期、數個週 **Scale** 期,或是上千個週期。 2319-042

#### 快速秘訣

■ 使用縮放功能,看看螢幕上半部所示多個訊號週期、和下半部所示的單一週期。

#### 設定波道和匯流排標籤

螢幕上顯示的波道和匯流排,可以加上便於識別的標籤。標籤放在螢幕左側的波形基線指示器上。標 籤最長 32 個字元。

若要加上波道標籤,請按下要加上標籤的類比波道的波道輸入按鈕。

1. 按下輸入波道或匯流排的前面板按 鈕。

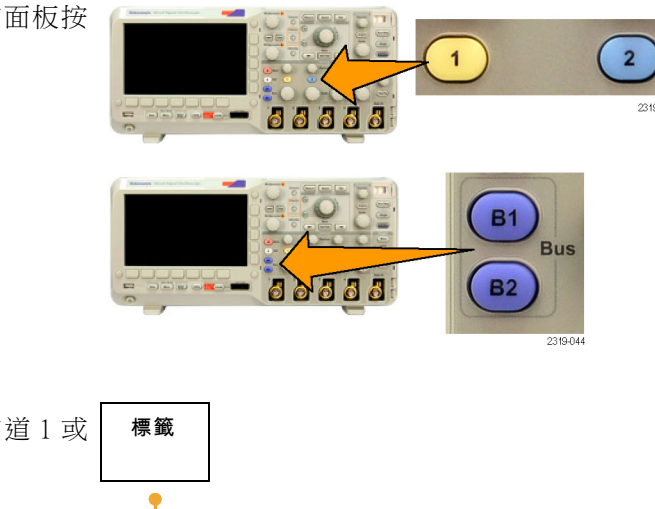

2. 按下下方斜面按鈕,建立波道 1 或 B1 等的標籤。

3. 旋轉多功能旋鈕 b, 捲動清單以尋找 適合的標籤。插入標籤後,必要時還 可以進行編輯。

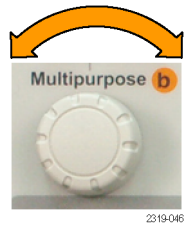

插入預設<br>標籤

↑

↓

4. 按下插入預設標籤,加上標籤。

若是使用 USB 鍵盤,可用方向鍵來 設定插入點的位置、編輯插入的標 籤,或輸入新的標籤。

5. 若未連接 USB 鍵盤,可按下側邊斜 面和下方斜面的方向鍵來設定插入點 的位置。

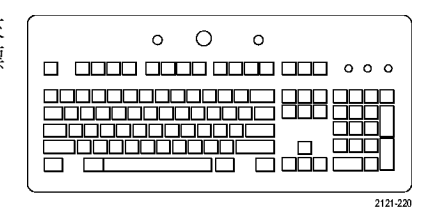

Δ

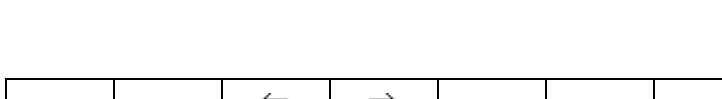

6. 旋轉多功能旋鈕 a,捲動全部字母、 數字和其他字元清單,找出您要輸入 的名稱字元。

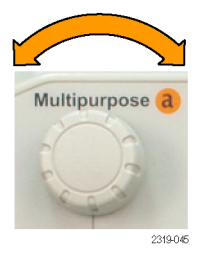

ABCDEFGHIJKLMNOPQRSTUVWXYZ abcdefghijklmnopqrstuvwxyz  $0123456789_{-}++9.048\%^6\&*0133456789_{-}$ 

7. 按下選擇或輸入字元,讓示波器知道 您已經挑選要用哪個適當的字元。

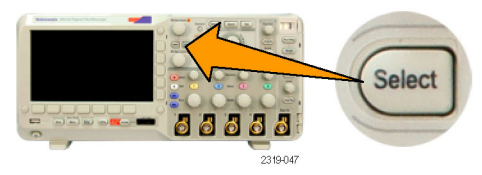

您可以視需要使用下方斜面功能表按 鈕來編輯標籤。

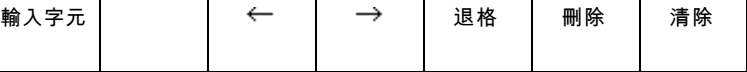

- 8. 持續捲動並按下選擇,直到您輸入所 有需要的字元。 若要設定其他標籤,請按下側邊斜面 和下方斜面的方向鍵,重新設定插入 點的位置。
- 9. 按下顯示標籤並選取開啟,查看標 籤。

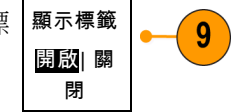

# 使用預設設定

若要將示波器恢復為預設設定:

1. 按下 Default Setup。

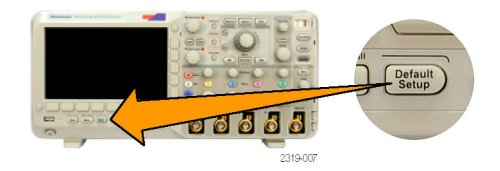

2. 如果您改變主意,請按下取消預設 設定,取消上一次的預設設定。

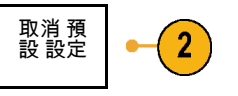

### 使用自動設定

自動設定可調整示波器 (擷取、水平、觸發和垂直控制),以便從中間位準觸發時可顯示類比波道的四 個或五個波形週期,以及數位波道的十個週期。

自動設定可使用類比波道和數位波道。

1. 請接上類比探棒,再選擇輸入波 道。

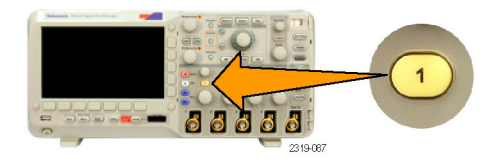

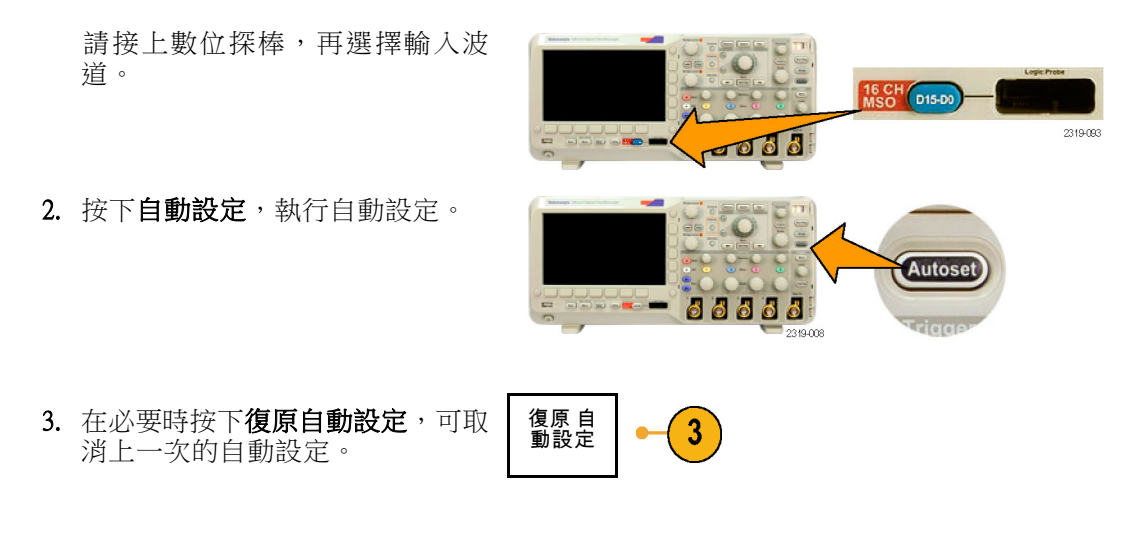

如果您想要手動設定波形,也可以停用「自動設定」功能。若要停用或啟用「自動設定」功能:

1. 按住自動設定。

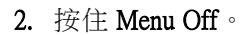

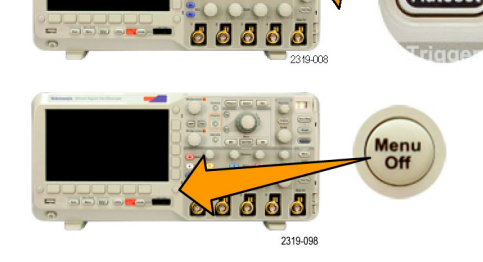

3. 放開 Menu Off,再放開自動設定。

4. 選擇所需要的側邊斜面設定。

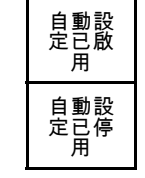

#### 快速秘訣

- 為了適當調整波形位置,您可能會用「自動設定」來改變垂直位置。自動設定永遠會將垂直偏移 設為 0 V。
- 如果在螢幕沒有顯示任何波道時使用「自動設定」,示波器就會啟動波道一(1),並為其設定刻度。
- 如果您使用「自動設定」且示波器檢測到視訊信號,則示波器會自動將觸發方式設定為視訊並進 行其他調整,以顯示穩定的視訊信號。
- 若要手動將示波器設定為在 IRE 方格圖中檢視視訊訊號: 1. 將「**觸發類型**」設定為「**視訊**」。2. 將「垂直刻度」設定為 143mV/格。 3. 選擇用來提供視訊訊號給示波器之探棒或纜線的適當輸入波 道「衰減倍數」。 4. 必要時,將 75 歐姆的穿透式終端器連接到示波器輸入。例如,當您使用 75 歐姆的纜線 (介於視訊訊號和示波器之間) 時, 您必須加入終端器。

### 擷取概念

顯示訊號之前,訊號會先通過輸入波道,以設定刻度和完成數位化。每個波道都有專用的輸入放大器 和數位器。 每個波道都會產生數位資料流,讓示波器從中擷取波形記錄。

#### 取樣過程

擷取是指取樣類比訊號、將其轉換 成數位資料、組合成波形記錄,接 著波形記錄再儲存到擷取記憶的過

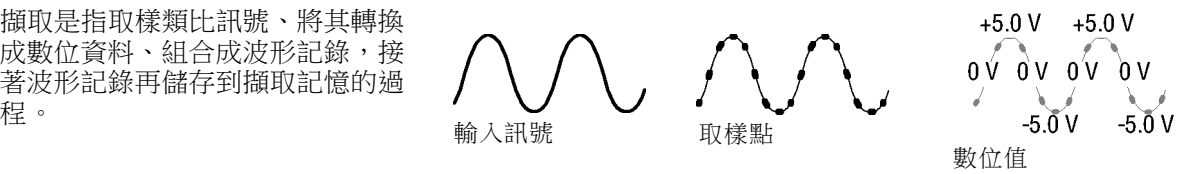

#### 即時取樣

DPO2000B 和 MSO2000B 系列示波器 記錄點 是使用即時取樣的, 示波器會數位化所有單一觸發事件擷 取到的點。

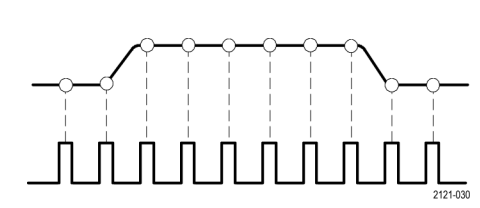

取樣率

#### 波形記錄

本示波器將以下列參數來建立波形記錄:

- 取樣間隔:記錄取樣點之間的時 間。旋轉水平刻度旋鈕或使用斜 面按鈕來變更記錄長度,可調整 這個時間。
- 記錄長度:波形記錄構成時所需 要的取樣數量。按下**擷取**按鈕、 並使用這時出現的下方斜面和側 邊斜面功能表,可設定這個值。

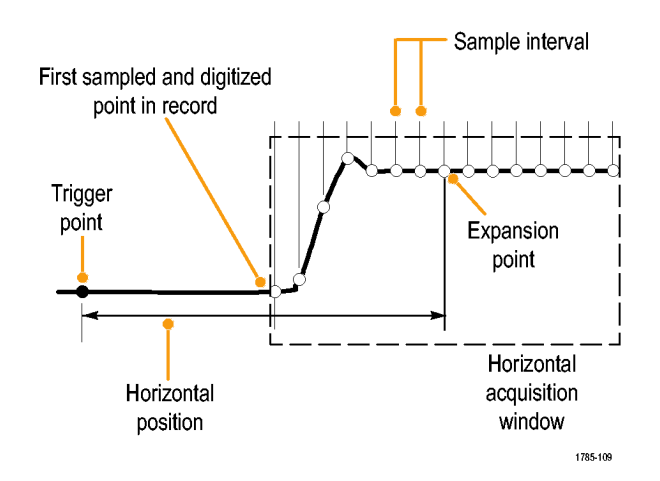

■ 觸發點:波形記錄中的零時間參考點。觸發點在螢幕上顯示為一橘色的 T。

- 水平位置: 當開啟延遲模式時,水平位置是指從觸發點到擴展點之間的時間。 旋轉水平位置旋 鈕,可調整這個時間。 關閉**延遲**模式時,放大點會固定在觸發點上。(按下「擷取」前面板按鈕可設定「延遲」模式)。 從觸發點之後,可使用正值時間來擷取記錄。從觸發點之前,可使用負值時間可擷取記錄。
- 擴展點:水平刻度擴展和散佈的起始點。擴展點顯示為一橘色的三角形。

### 類比擷取模式的運作方式

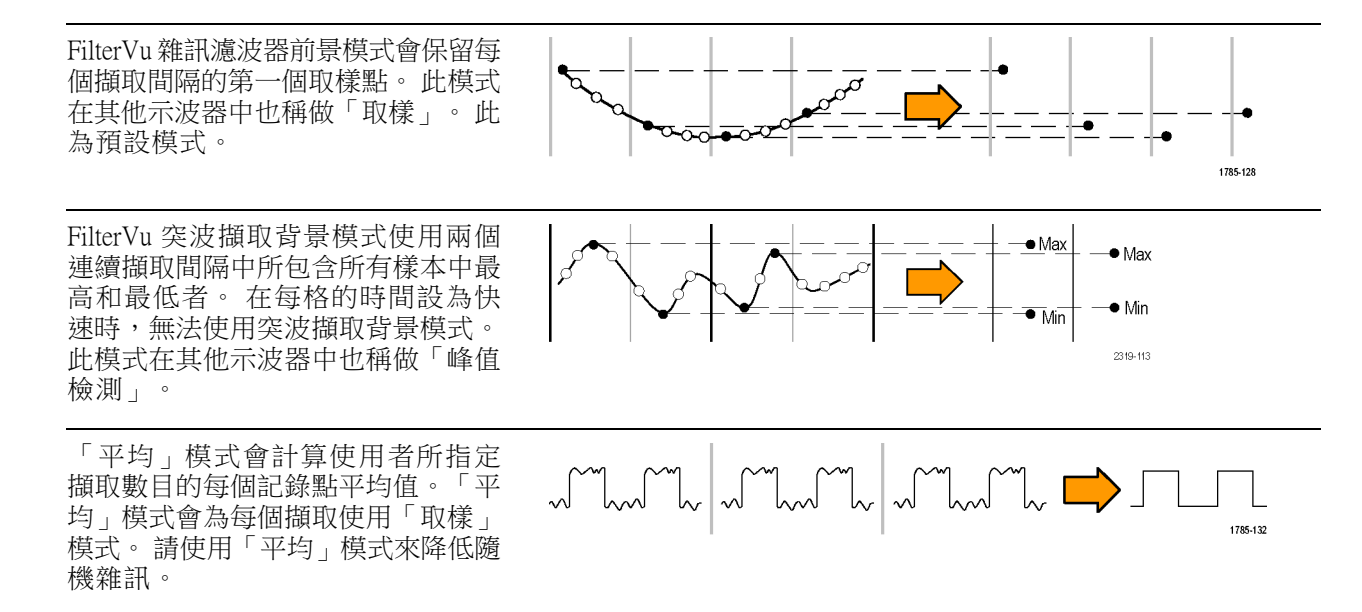

# 改變擷取模式、記錄長度和延遲時間

請使用此程序來改變擷取模式。

1. 按下擷取。

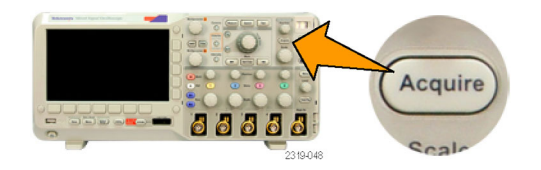

2. 按下平均。 平均

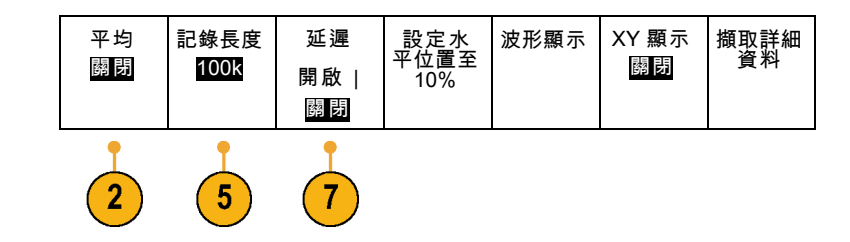

3. 接著從側邊斜面功能表設定平均擷 平均 取模式。 您可以選擇要平均多少樣 本: 2、4、8、16、32、64、128、 256 或 512。

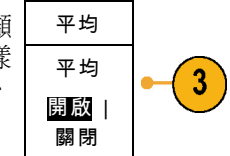

4. 旋轉多功能旋鈕 a 以設定要平均的波 形數。

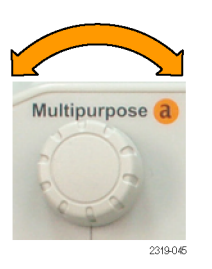

- 5. 按下記錄長度。 選擇 100 k 或 1.00 M 點。 選擇取決 於水平每格時間設定。 每格時間設 定較慢時,記錄長度為 125 k 和 1.25 M。
- 6. 當您要延遲相對於觸發事件的擷取 時,請按下下方斜面的延遲按鈕來 選取開啟。

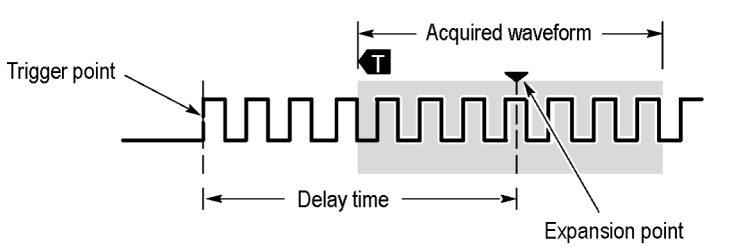

將**延遲**設定為**開啟**狀態時,逆時鐘方向旋轉**水平位置**旋鈕以增加延遲。觸發點將移至左側,最後還會 移出所擷取的波形之外。接著,您可以調整**水平刻度**旋鈕,針對您感興趣的螢幕中央處區域擷取更多 細節。

在延遲開啟的狀況下,觸發點會與水平擴展點分開。水平擴展點會停留在螢幕中央。觸發點可能會移 至螢幕外。發生這種情形時,觸發標記會轉為指向觸發點的方向。

若您想擷取與觸發事件已分隔一段間隔時間的波形明細,則請使用延遲功能。例如,您可以在每 10 ms 發生一次的同步脈衝上觸發,接著查看在同步脈衝之後 6 ms 發生的高速訊號特徵。

當延遲功能設定為**關閉**時,擴展點會與觸發點相連接以使尺度變更集中在觸發點周圍。

# 使用捲動模式

「捲動」模式將顯示類似低頻訊號的紙條圖表記錄器之畫面。捲動模式讓您可直接看到擷取的資料 點,而不用等候擷取到完整的波形記錄。

當觸發模式轉為自動,且水平刻度設定為 40 ms/div 或更慢時,會啟用捲動模式。

#### 快速秘訣

- 當您切換至平均擷取模式、使用數位波道、使用算數波形、開啟匯流排電源、切換至一般觸發, 或將水平刻數設定為 20 ms/div 或更快時,捲動模式會停用。
- 當您使用捲動模式時,縮放會停用。
- 按下執行 / 停止, 以停止捲動模 式。

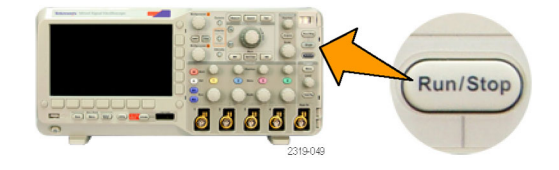

### 設定串列或並列匯流排

示波器在下列情況可以解碼及觸發下列匯流排:

- 若有安裝 DPO2EMBD 應用模組,可解碼及觸發 I2C 和 SPI 串列匯流排
- 若有安裝 DPO2AUTO 應用模組,可解碼及觸發 CAN 和 LIN 串列匯流排
- 若有安裝 DPO2COMP 應用模組,可解碼及觸發 RS-232、RS-422、RS-485 和 UART 串列匯流排
- 若是使用 MSO2000B 系列示波器,可解碼及觸發並列匯流排

#### 使用匯流排之二個步驟

若要快速使用串列匯流排觸發:

1. 按下 B1 或 B2, 並輸入欲觸發匯 流排的參數。 您可以分別使用 B1 和B2,檢視兩 條不同的匯流排。

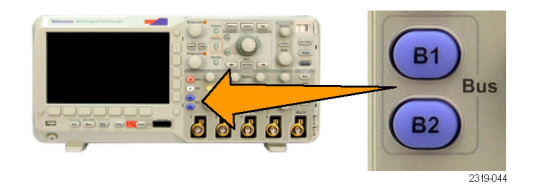

2. 按下觸發功能表,並輸入觸發參 數。 不用觸發匯流排訊號,即可顯示 匯流排資訊。

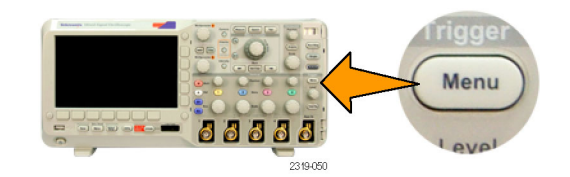

### 設定匯流排參數

注意。 所有的串列匯流排來源可使用波道 1 到 4 及 D15 到 D0 的任何組合。

若要在串列或並列匯流排條件上觸發,請參閱「在匯流排上觸發」。

若要設定匯流排參數:

- 1. 按下 B1 或 B2, 啟動下方斜面匯流排 功能表。
- 2. 按下匯流排。旋轉多功能旋 匯流排類型清單,並選取戶 流排: 並列 (僅限 MSO200  $I^2C \cdot SPI \cdot CAN \nexists RS-232$

實際顯示的功能表項目將 安裝的示波器與應用模組

3. 按下定義 輸入。 選擇取決於選取的 匯流排。

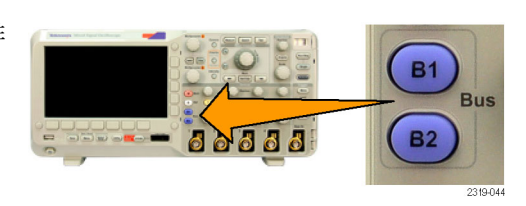

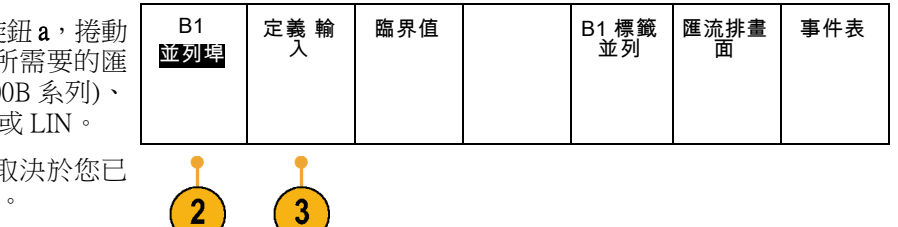

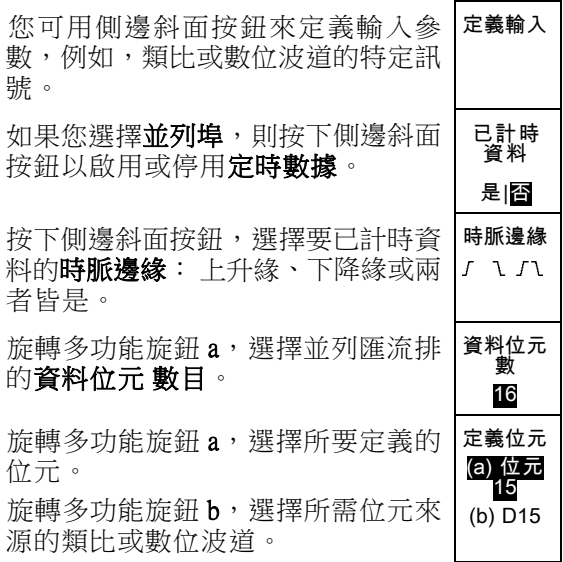

4. 按下臨界值。 匯流排

您可以從預設值清單中設定並列或串 列匯流排中所有波道的臨界值。 此值 是根據整合電路的一般類型而設。 預 設值為:

TTL 為 1.4 V 5.0 V CMOS 為 2.5 V 3.3 V CMOS 為 1.65 V 2.5 V CMOS 為 1.25 V ECL 為 -1.3 V PECL 為 3.7 V

0 V

或者,您可以將臨界值設為構成並列 或串列匯流排之訊號的特定值。若要 進行本作業,按下選取側邊斜面按鈕 並旋轉多功能旋鈕 a 選取位元或波道 編號 (訊號名稱)。

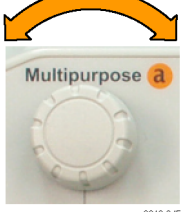

並列埠

定義 輸 入

臨界值 | B1 標籤<br>| 並列

匯流排畫 面

事件表

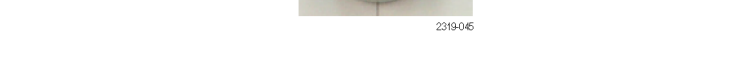

接著旋轉多功能旋鈕 b, 來定義電壓 位準,以作示波器視為高低的標準。

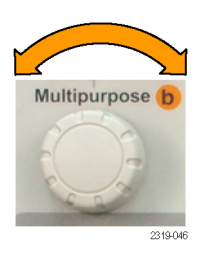

5. 按下 B1 標籤編輯匯流排的標籤。(請 [參閱頁37](#page-54-0),[設定波道和匯流排標籤](#page-54-0))

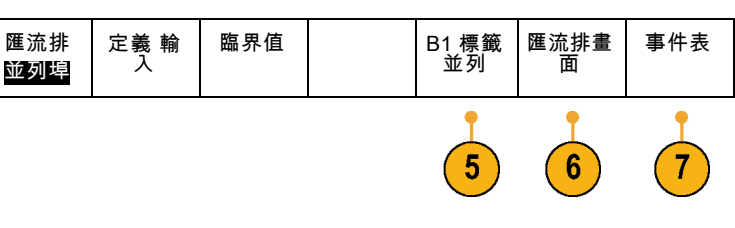

6. 按下匯流排畫面,並使用側邊斜面功 能表,定義並列或串列匯流排的顯示 方式。 十六進位 按下所需要的側邊斜面功能表選項,

顯示十六進位、二進位或 ASCII (僅限 RS-232) 格式的匯流排資料。

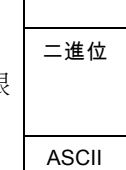

7. 按下事件表並選擇開啟,顯示有時序 註記的 I2C、SPI、 CAN 或 LIN 匯流排 封包清單。

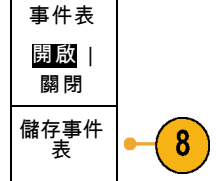

若是時脈並列匯流排,事件表中列出 各時脈邊緣的值。若是非時脈並列匯 流排,事件表中列出變更位元的匯流 排值。

若是 RS-232 匯流排,事件表中列出解 碼位元組或封包。

8. 按儲存 事件表以 .csv (試算表) 檔案格 式將事件表儲存到目前所選的儲存裝 置。

此事件表範例來自 RS-232 匯流排。

若「封包」設定為「關閉」,RS-232 事件表的每行顯示一個 7 或 8 位元 的位元組。若「封包」設定為「開 啟」,RS-232 事件表的每行顯示一個 封包。

I2C、SPI、CAN 和 LIN 事件表每個封 包顯示一行。

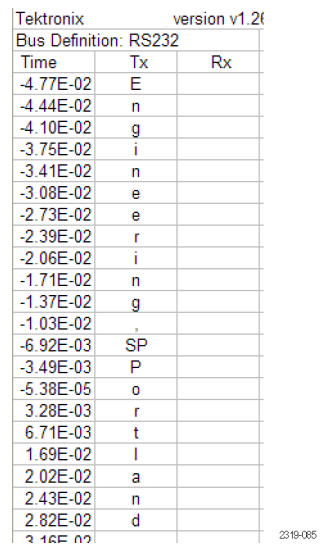

9. 按下 B1 或 B2 並旋轉多功能旋鈕 a, 上下移動螢幕上的匯流排畫面。

若要從 I2C 匯流排取得資料, 必須設定這些項目:

1. 若是選擇 I2C, 請按下定義輸入和所 需要的側邊斜面功能表選項。

您可將預先定義的SCLK 輸入或 SDA 輸入指派給任何波道。

2. 按下位址包含 R/W,再按下所需要的 側邊斜面按鈕。 這項控制決定示波器在匯流排解碼追 蹤、游標讀數、事件表清單和觸發設 定中顯示 I2C 位址的方式。

若是選擇「是」,示波器將 7 位元位址顯示為 8 位元,第 8 個位元 (LSB) 是 R/~W 位元。

若是選擇「否」,示波器會將 7 位元位址會顯示為 7 位元,10 位元顯示為 10 位元。

B10 I2C 定義輸入 臨界值 位址包

含 R/W 否

 $\overline{2}$ 

B1 標籤 I2C

匯流排畫 面

事件表

示波器也會將 10 位元位址顯示為 11 位元。前 2 個位元是位址的 2 個 MSB。下一個位元是 R/~W 位 元。後 8 個位元是位址的 8 個 LSB (I2C 通訊協定實體層的 10 位元 I2C 位址前面有 5 個位元碼 11110。 示波器的位址讀數不包含這 5 個位元)。

1

若要從 SPI 匯流排取得資料,必須設定這些項目:

- 1. 若是選擇 SPI, 按下定義 輸入和所需 要的側邊斜面功能表選項。 匯流排 SPI 定義輸入 | 臨界值 | 架構 | B1 標籤 SPI 匯流排畫 面 事件表 您可以將圖框設定為 SS (Slave Select) 或閒置時間。 您可以將預先定義的 SCLK、SS、 MOSI 或 MISO 訊號設為任何波道。
- 2. 按下配置和所需要的側邊斜面功能表 選項。
- 3. 按下 SCLK 設定訊號邊緣, 以符合取 得的 SPI 匯流排。 SCLK
- 4. 設定 SS、MOSI 和 MISO 訊號的位準 以符合 SPI 匯流排。

正邏輯表示如果訊號高於臨界值,示 波器就會判斷為作用中。

負邏輯表示如果訊號低於臨界值,示 波器就會判斷為作用中。

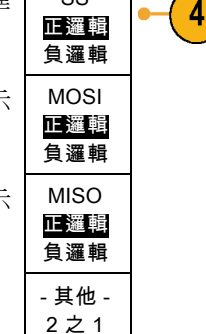

SS

 $\overline{3}$ 

- 5. 使用多功能旋鈕 a 設定位元數, 以符 合 SPI 匯排流的文字大小。
- 6. 按下側邊斜面按鈕設定位元順序,以 符合 SPI 匯流排。

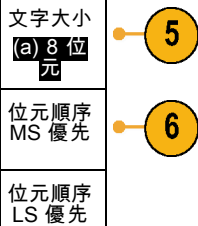

匯流排 CAN

> 入 (a) 1

訊號類型 CAN\_H

> 取樣點 50%

定義 輸 入

3

4

臨界值 位元速率

500 Kbps

B1 標籤 **CAN** 

匯流排畫 面

事件表

若要從 CAN 匯流排取得資料, 必須設定這些項目:

- 1. 若是選擇 CAN, 按下定義 輸入和所 需要的側邊斜面功能表選項。
- 2. 旋轉多功能旋鈕 a 以選擇要連接至 CAN 匯流排來源的波道。 CAN 輸
- 3. 旋轉多功能旋鈕 a 選擇 CAN 訊號 類型以符合 CAN 匯流排的來源: CAN\_H、CAN\_L、Rx、Tx 或差動。
- 4. 旋轉多功能旋鈕 a 將取樣點設為位元 期間或單位間隔內位置的 5% 到 95%。

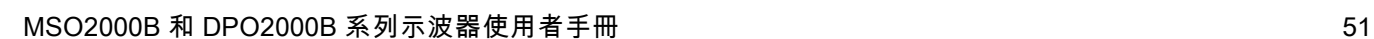

5. 按下位元速率, 旋轉多功能旋鈕 a, 從預先定義的位元速率清單中選擇。

或者,您可以將位元速率設為特定的 值。 若要進行本作業,請選擇自訂, 再旋轉多功能旋鈕 b, 將位元速率設 定為 10000 到 1000000。

若要從 LIN 匯流排取得資料,必須設定這些項目:

- 1. 若是選擇 LIN, 按下定義 輸入和所需 要的側邊斜面功能表選項。
- 2. 旋轉多功能旋鈕 a 以選擇要連接至 LIN 匯流排來源的波道。
- 3. 旋轉多功能旋鈕 a 將取樣點設為位 元期間或單位間隔內位置的 5% 到 95%。
- 4. 選擇極性以符合取得的 LIN 匯流排。| 極性

5. 按下配置和所需要的側邊斜面功能表 選項。

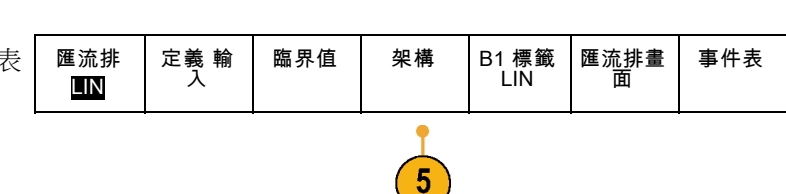

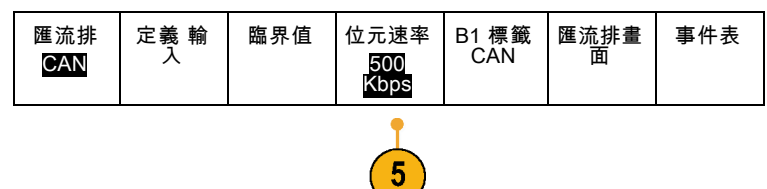

臨界值 架構 B1 標籤 LIN

匯流排畫 面

事件表

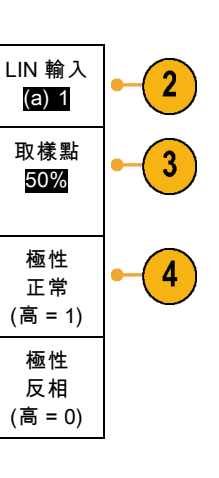

匯流排 LIN

定義 輸 入

1

事件表

- 6. 按下位元速率, 旋轉多功能旋鈕 a, 從預先定義的位元速率清單中選擇。 或者,您可以將位元速率設為特定的 值。若要進行本作業,請選擇自訂, 再旋轉多功能旋鈕 b, 將位元速率設 定為 800 bps 到 100000 bps。 位元速率 (a) 19.2K bps 7. 按下 LIN 標準, 旋轉多功能旋鈕 a, 選擇適當的標準。 LIN 標準 v1.x
- 8. 按下包含同位 位元與 Id 來選取是否 包含同位位元。

若要從 RS-232 匯流排取得資料,必須設定這些項目:

1. 若是選擇 RS-232,接下配置和所需要 的側邊斜面功能表選項。 匯流排 RS-232 定義輸入 臨界值 架構 9600- 8-N B1 標籤 RS-232 匯流排畫 面 使用下方斜面功能表設定匯流排。使 用「一般極性」觸發 RS-232 訊號, 以及使用「反相極性」觸發 RS-422、 RS-485 和 UART 訊號。

包含同位 位元與 Id 開啟|<u>關閉</u>  $6\phantom{1}6$ 

7

8

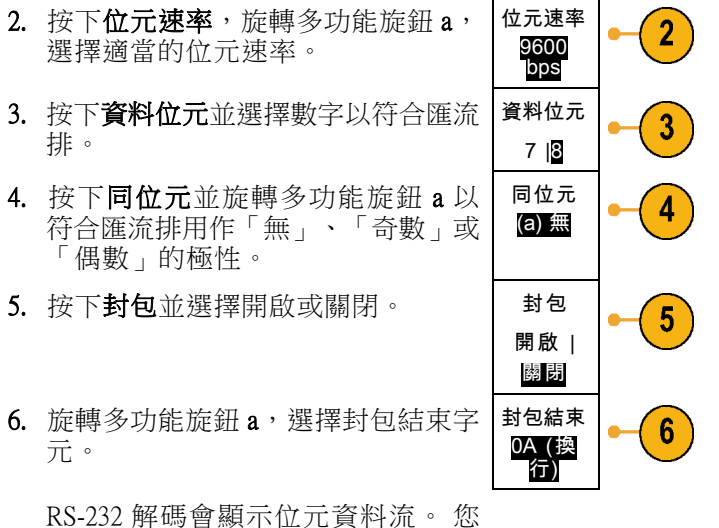

可以將資料流組織成有封包結束字元 的封包

#### 實體層匯流排活動

示波器波形是追蹤類比波道 1 到 4、數位波道 D15 到 D0,如果選擇顯示匯流排,查看的追蹤是實體層 匯流排活動。先傳輸的位元在實體層顯示畫面的左側,後傳輸的位元在右側。

- I2C 和 CAN 匯流排先傳輸 MSB (Most Significant Bit,最重要的位元)
- SPI 匯流排不指定位元順序
- RS-232 和 LIN 匯流排先傳輸 LSB (Least Significant Bit,最不重要的位元)

注意。 示波器顯示所有匯流排的解碼追蹤和事件表,MSB 在左側,LSB 在右側。

例如,假設 RS-232 訊號 (在開始位元之後) 是高、高、高、低、高、低、低和高。由於 RS-232 通訊協 定的 0 為高,1 為低,此值是 0001 0110。

由於解碼先顯示 MSB,示波器會將位元順序反向,顯示出 0110 1000。如果匯流排設定為十六進位, 此值顯示為 68。如果匯流排畫面設定為 ASCII, 此值顯示為 h。

#### RS-232

ASCII 範圍之外的字元。

如果您定義 RS-232 解碼使用封包結  $\overline{B}$  (RS-232 (Tx)  $\overline{Q}$  uickstart  $\bullet$  ) 束字元,位元資料流會顯示為封包。 2121-233 如果在 ASCII 模式中解碼 RS-232 匯  $\overline{(\mathsf{B})}$  $B)(RS-232(Tx))$  $\overline{\left( \bullet \right)}$ (●) 流排,大點表示此值代表在可列印 2121-232
# 設定數位波道 (僅 MSO2000B 系列)

使用前面板按鈕和旋鈕,可設定示波器以使用只有 MSO2000B 才有的數位波道來擷取訊號。

1. 將 P6316 數位探棒連接到輸入訊號 源。

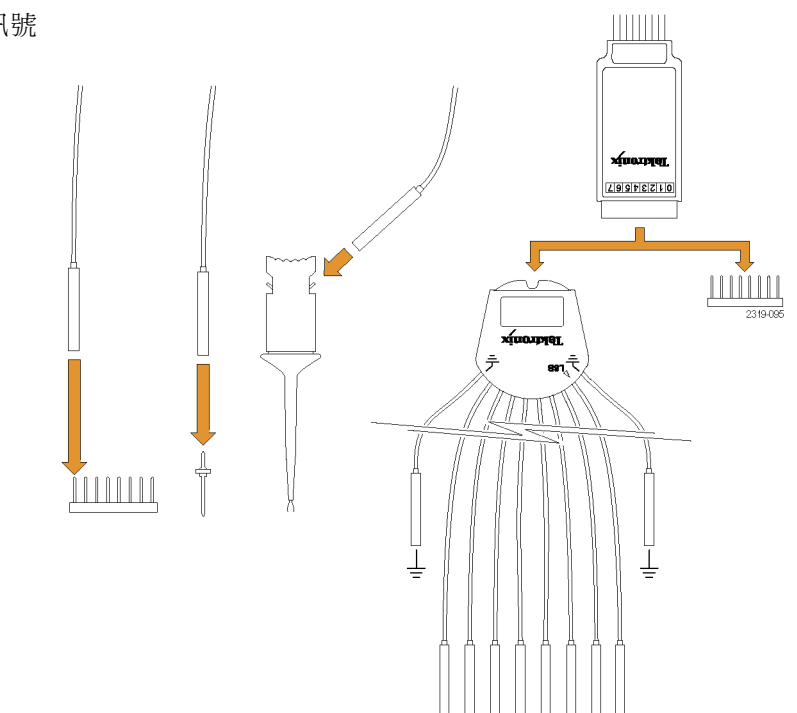

- 2. 將接地導線連接到電路接地。 可以每8個波道(條)為一組,連接一 或兩個共用的接地導線。
- 3. 必要時,可將每個波道的適當卡爪連 接到探棒頭。
- 4. 將每個波道連接到所需要的電路測試 點。
- 5. 按下 D15 D0 前面板按鈕,顯示功能 表。

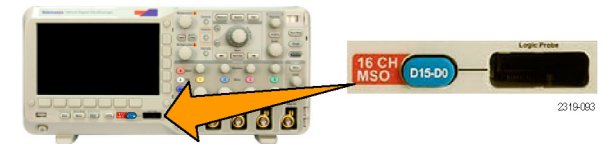

6. 按下下方斜面 D15 - D0 按鈕,存取 D15 - D0 開啟/關閉功能表。

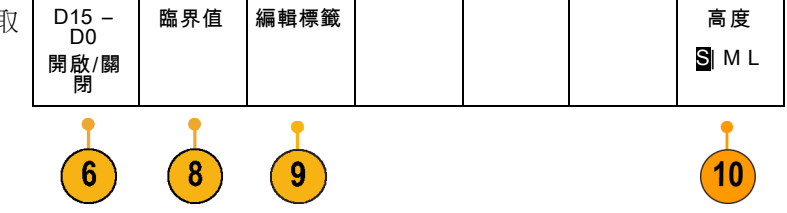

- 7. 旋轉多功能旋鈕 a,捲動整個數位波 道清單。旋轉多功能旋鈕 b,放置所 選擇的波道。 示波器會將您排在畫面上的波道加以 分組,加到跳出清單中。您可以從清 單中選擇群組,移動群組中的所有波 道,不必逐一移動每個波道。
- 8. 按下下方斜面的「臨界值」按鈕。每 艙皆可指定不同的臨界值。
- 9. 按下下方斜面編輯標籤按鈕,建立標 籤。您可以使用前面板或選用的 USB 鍵盤來建立標籤。
- 10. 重複按下下方斜面高度按鈕,設定訊 號高度。執行一次,可以設定所有數 位波道的高度。

#### 快速秘訣

- 使用縮放功能,看看螢幕上半部所示多個訊號週期、和下半部所示的單一週期。
- 每個數位波道的接地導線都有彩色編碼帶,輕易識別。 接地導線比較短,且有黑色電線。
- 數位波道儲存每個取樣的高或低狀態。 可在 GROUP 1 或 GROUP 2 中的所有波道設定可區隔高低的 臨界值。個別波道無法設定臨界值。

### 使用 FilterVu 減少不想要的雜訊

可使用 FilterVu 過濾訊號中不想要的雜訊,但仍會擷取突波。 示波器進行這項作業的方式是將過濾的 前景波形與突波擷取背景波形重疊。

經過過濾的波形使用可變的低通濾波器封鎖雜訊,產生較整齊的波形。 當雜訊濾波器調整至最小頻寬 設定時,最多只有 1% 可能造成示波器產生混淆現象的高頻率內容會通過濾波器。

突波擷取波形依示波器的完整頻寬顯示訊號細節。 示波器使用峰值檢測最小/最大取樣來擷取跟 5ns 一樣窄的脈波。

訊號經過過濾時,突波擷取波形會改變顏色,以區分該波形與過濾的波形。訊號經過過濾時,您可以 單獨調整突波擷取波形的強度。訊號未經過過濾時,突波擷取波形的強度視整體強度 (在示波器前面 板上的「亮度」按鈕下) 而定。

#### FilterVu、頻寬限制與計算平均值

您可以使用 FilterVu、頻寬限制或平均模式來減少訊號中的雜訊。 每個都個有優點。

注意。 FilterVu 不會套用至觸發。 若要減少觸發時雜訊對訊號的影響,請使用頻寬限制或耦合設定。

想要執行下列動作時,請使用 FilterVu:

- 調整比頻寬限制所提供更為精細的濾波器頻率。
- 將所有波道調整為相同頻率。
- 擷取不重複或單擊訊號。

想要執行下列動作時,請使用頻寬限制:

- 僅過濾一個波道。
- 在經過過濾的訊號上觸發。
- 擷取不重複或單擊訊號。

想要執行下列動作時,請使用平均模式:

- 擷取重複訊號。
- 訊號上的雜訊是隨機 (與觸發無關)。
- 增加擷取的垂直精密度。

注意。 您可以將 FilterVu 與頻寬限制搭配使用。 您無法將 FilterVu 與平均模式搭配使用。

#### 快速秘訣

■ 您可以選擇以高解析度(所擷取的每一點)或低解析度(較少點)來儲存到檔案。訊號經過過濾時, 只保證能將低解析度的波形過濾至所選擇的頻率。有時,濾波器無法以跟所選擇頻率一樣低的頻 率來產生高解析度的波形。高解析度波形的頻率顯示在儲存的檔案中。

突波擷取背景開啟時,儲存的波形檔案包括前景和背景資料。

- 參考波形可經過過濾。所選擇的過濾器頻率也適用於參考。參考波形也有突波擷取背景。 參考波形永遠以高解析度儲存。 跟儲存波形到檔案不同的是,沒有減少解析度選項。
- 訊號未經過過濾時,在前景波形上進行大部分測量。最小、最大和峰對峰測量在突波擷取背景上 進行,因為它們測量波形中的最小和最大振幅。

訊號經過濾時,以經過過濾的波形進行所有測量。

- 雙波形算數可經過過濾。所選擇的過濾器頻率也適用於算數。雙波形算數沒有突波擷取背景。
- 搜尋使用可用的突波擷取背景。這可以讓您更容易搜尋到尖波和其他異常。
- 串列匯流排解碼使用高解析度樣本 (前景) 波形。啟用過濾時,可能無法將該波形過濾至所選擇的 頻率。

### 使用 FilterVu

依預設,使用 FilterVu 時,雜訊過濾器切斷頻率會設為示波器全頻寬。若要執行可變的低通濾波器 (雜 訊濾波器),請以逆時針方向旋轉多功能旋鈕。示波器會傳遞較低的頻率訊號,產生較整齊的波形。 雜訊頻率讀取會顯示包含在前景波形中示波器的頻率。 示波器會在背景波形中顯示較高頻率元件,最 高可達到 MSO2000B 或 DPO2000B 的頻寬。

注意。 示波器永遠在螢幕的右上角顯示雜訊濾波器切斷頻率。 切斷頻率反映 -3 dB 點。

1. 按下 FilterVu 按鈕。

度。 過濾時,您只能調整強度。

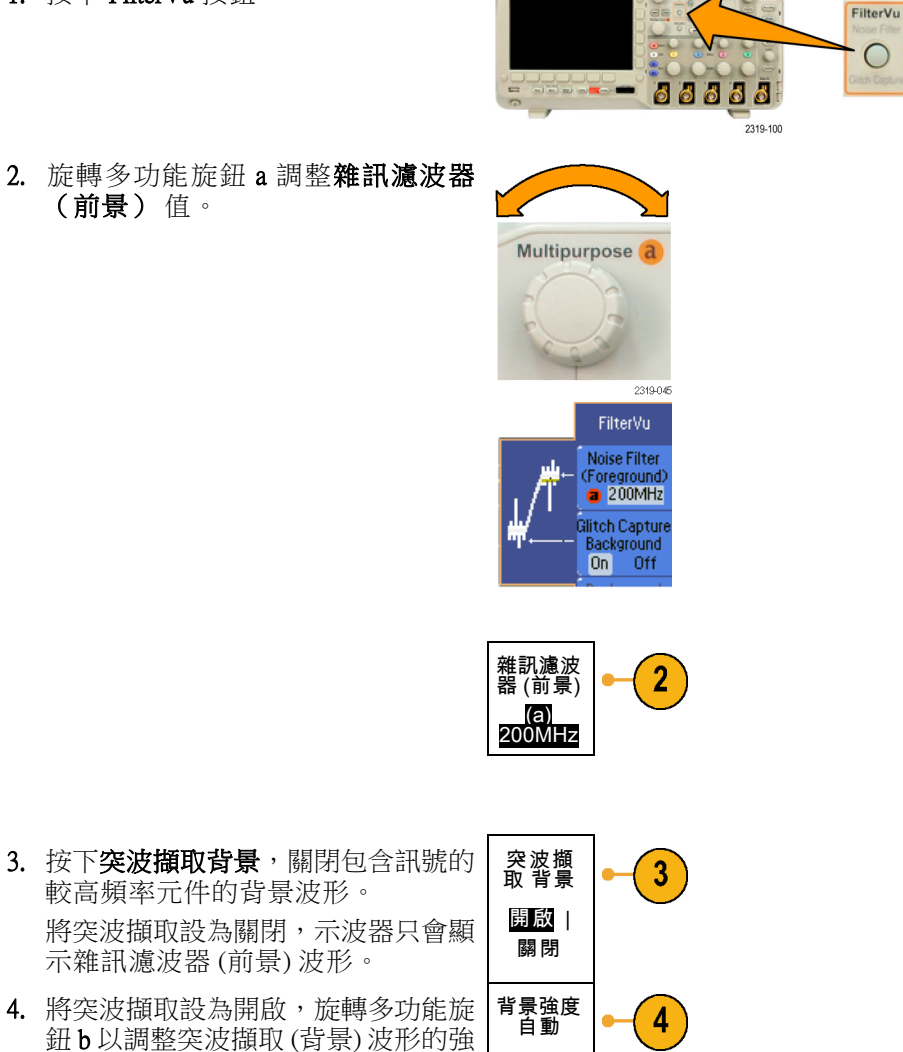

# 觸發設定

本節將介紹如何設定示波器來觸發訊號的概念和程序。

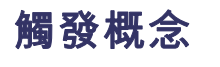

#### 觸發事件

觸發事件會建立波形記錄中的時序參考點。所有的波形記錄資料皆依時序參考點的時間來定位。 本 示波器會持續擷取並保留足夠的取樣點,來填滿波形記錄的前置觸發部份。亦即是在觸發事件之前, 顯示波形的左邊部份。 當觸發事件一出現,示波器就會開始擷取取樣,建立波形記錄的後置部份。 也就是在觸發事件之後、或其右邊的顯示部分。 示波器在確認觸發之後不會接受其他觸發。除非已 完成擷取,而且延滯時間已到期。

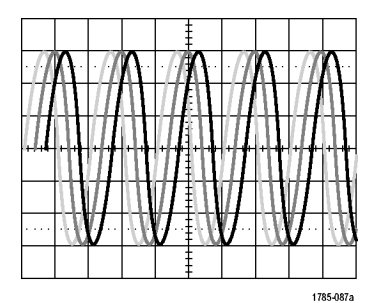

未被觸發的書面 不可以 医心包性 化二乙酸 化二乙酸 未被解除的

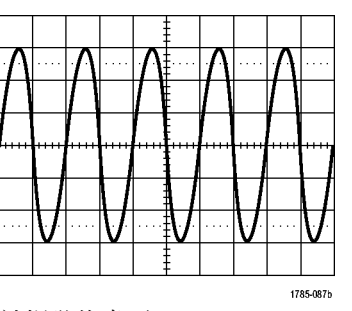

#### 觸發模式

若觸發事件沒有出現,觸發模式會決定示波器應採取的行動:

- 一般觸發模式限制示波器只在被觸發時才擷取波形。如果沒有觸發事件,螢幕將一直顯示上次擷 取到的波形記錄。如果上次沒有擷取任何波形,螢幕將不顯示任何波形。
- 自動觸發模式將使示波器自動擷取波形,即使沒有任何觸發。擷取一開始,自動模式也開始計時 器,取得前置觸發資訊。 若是在計時器逾時之前還未偵測到觸發事件,示波器就會強制觸發。觸 發事件的等候時間長度取決於時基設定。

自動模式在沒有出現有效觸發事件時所強制進行的觸發,不會和顯示中的波形同步。該波形會在 整個螢幕上捲動。如果有發生有效觸發,畫面就會穩定下來。

您也可以強制示波器觸發。 若要進行本作業,請按下前面板的**強制觸發**按鈕。

#### 觸發延滯

當示波器觸發到不想要的觸發事件 時,請調整延滯,以保持穩定觸發。 觸發延滯有助於穩定觸發。因為示波 器不會確認延滯時期的新觸發。 當示 波器確認觸發事件時,就會先停用觸 發系統,直到擷取完成。此外,觸發 系統會在每次擷取之後的延滯時期, 保持停用狀態。

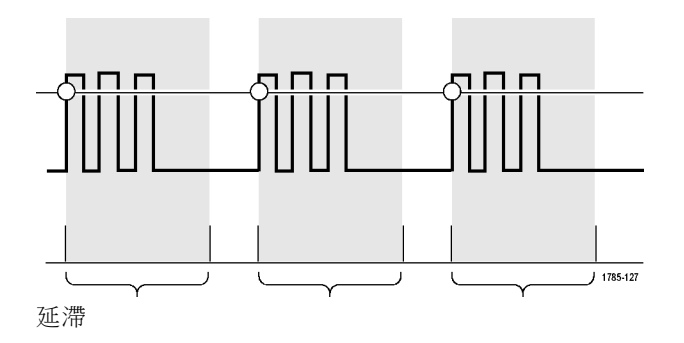

#### 觸發耦合

觸發耦合會決定要將哪個訊號部份傳遞給觸發電路。 邊緣觸發可使用所有的耦合類型: DC、低頻排 斥、高頻排斥和雜訊排斥。所有其餘觸發類型只能使用「DC 耦合」。

低頻排斥的切斷頻率為 65 kHz。 高頻排斥的切斷頻率為 85 kHz。

#### 水平位置

當**延遲模式**為開啟狀態時,使用水平 位置,可於重要時間間隔所區隔開的 區域內擷取波形細節。

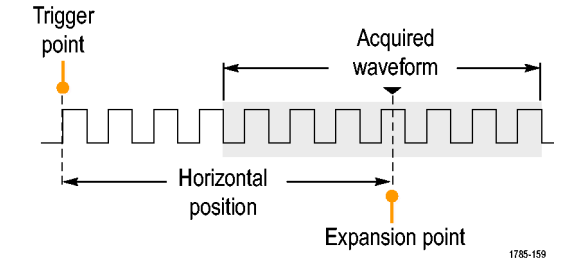

- 1. 旋轉水平位置旋鈕,可調整位置 (延遲) 時間。
- 2. 旋轉水平刻度旋轉,可擷取在位 置 (延遲) 擴展點附近的細節。

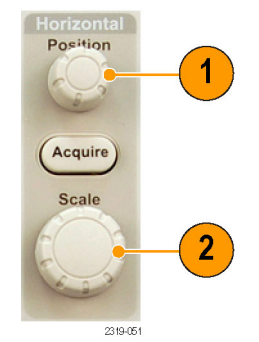

在觸發之前所發生的記錄部分,就是前置觸發部份。在觸發之後發生的部分,即為後置觸發部分。前 置觸發資料可用來排除故障。例如,如果您想找出為何測試電路產生不想要的突波,您可以在該突波 上進行觸發,並且讓前置觸發期間大到足以用來擷取突波之前的資料。您可以分析該突波之前發生哪 些現象,找出一些資訊來研究該突破的發生原因。如果您想了解觸發事件會對系統造成哪些影響,您 可加長後置觸發期間,以便足夠用來擷取觸發後的資料。

#### 斜率和位準

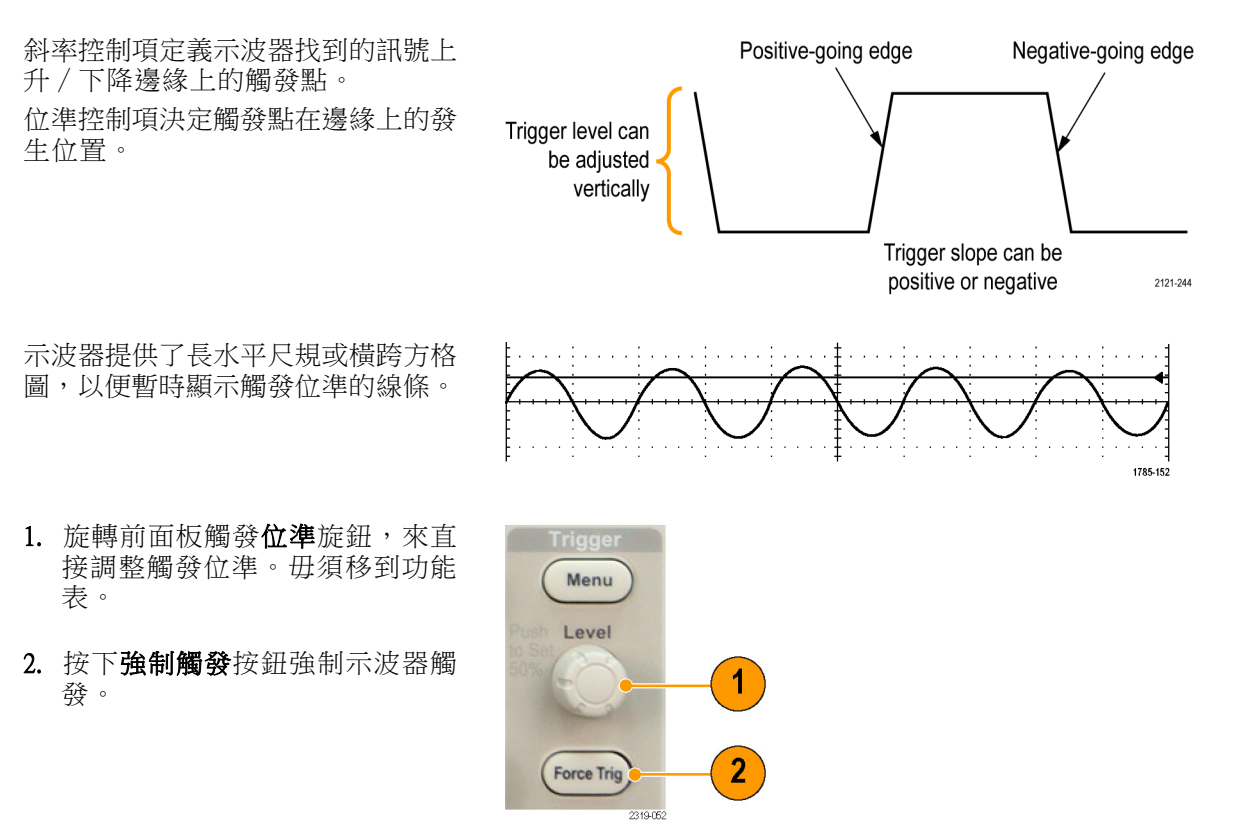

### 選擇觸發類型

若要選擇觸發:

1. 按下觸發功能表。

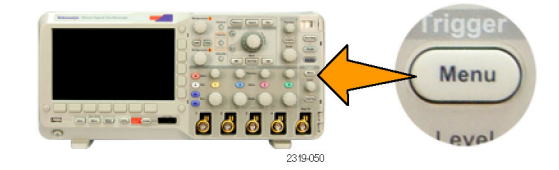

2. 按下類型啟動觸發類型清單。

注意。 即使沒有應用模組,也能在並 列匯流排上使用 MSO2000B 系列的匯 流排觸發。如果在其他匯流排上使用 匯流排觸發,需要用到 DPO2EMBD、 DPO2AUTO 或 DPO2COMP 應用模組。

- 3. 旋轉多功能旋鈕 a,選擇所需觸發類 型。 觸發類型有:邊緣、脈波寬度、矮 波、邏輯、設定與保持、上升/下降 時間、視訊以及匯流排。
- 4. 使用顯示觸發類型的下方斜面功能 表控制項,完成觸發設定。用來設 定觸發的控制項,將依觸發類型而 有所不同。

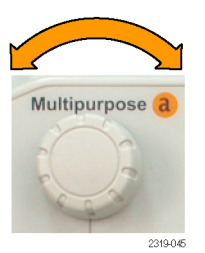

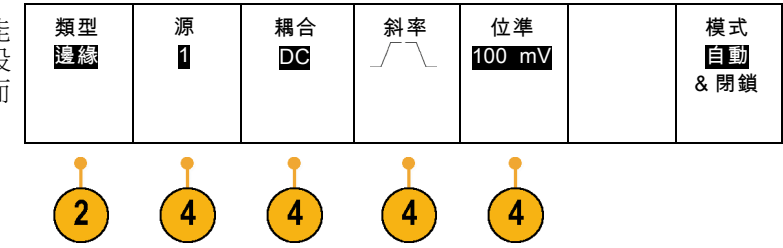

# 選擇觸發

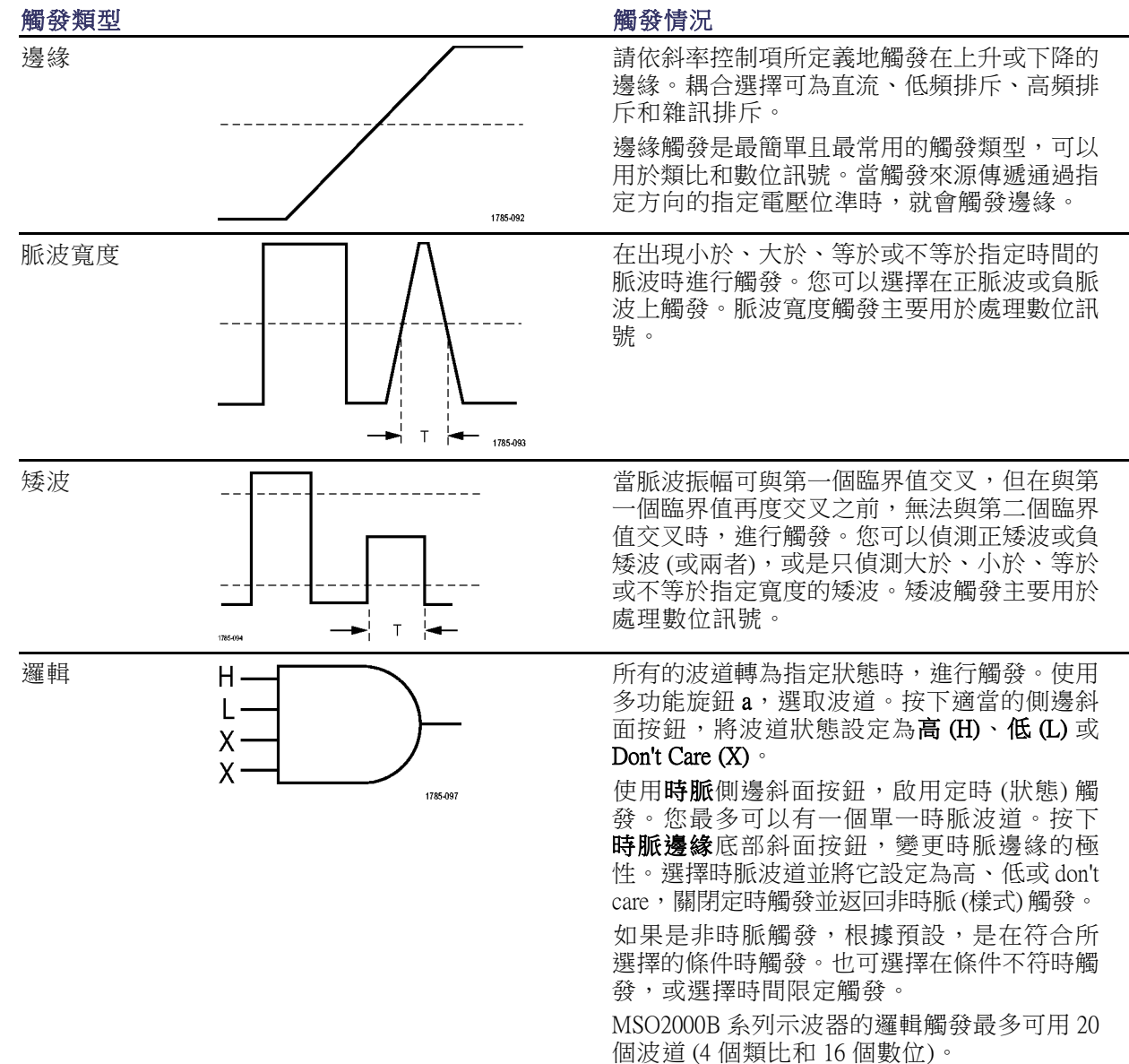

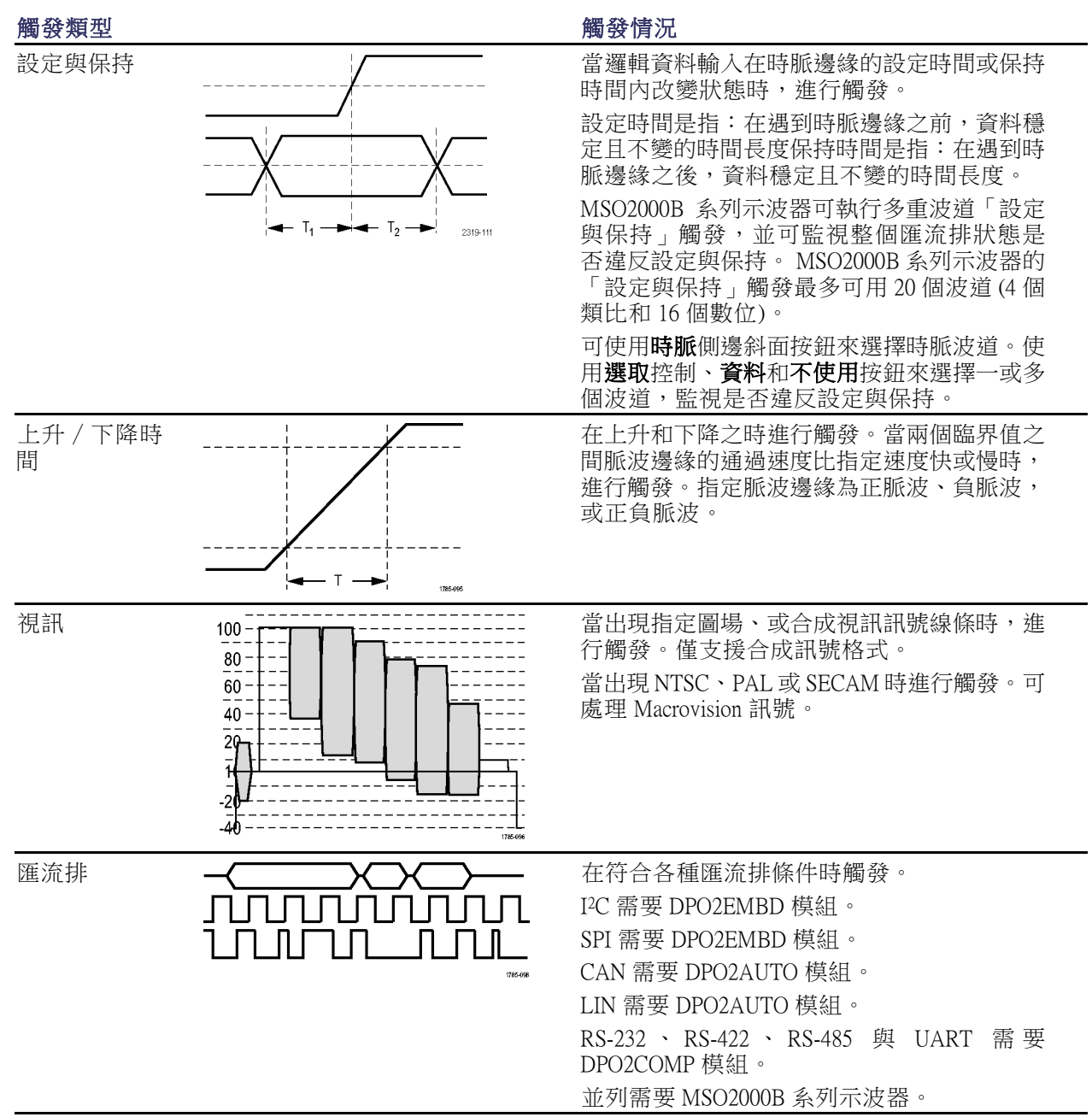

## 在匯流排上觸發

如果您已經安裝 DPO2AUTO、DPO2EMBD 或 DPO2COMP 應用模組,您就可以使用示波器在 CAN、 I2C、SPI、RS-232、RS-422、RS-485、UART 和 LIN 匯流排上觸發。 MSO2000B 系列可以在並列匯流排 上觸發,並不需要應用模組。示波器可以顯示實體層 (就像數位波形) 和通訊協定層級資訊 (就像數位 和符號波形)。

匯流排

 $\sqrt{3}$ 

源匯流排 B1 (I2C)

 $\boxed{5}$ 

若要設定匯流排觸發:

- 1. 如果您還沒使用前面板 B1 和 B2 按 鈕來定義匯流排,請現在定義。
- 2. 按下觸發功能表。

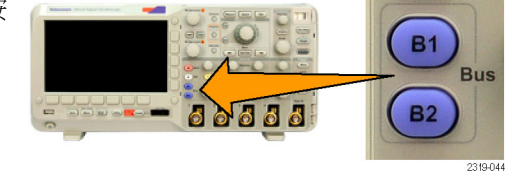

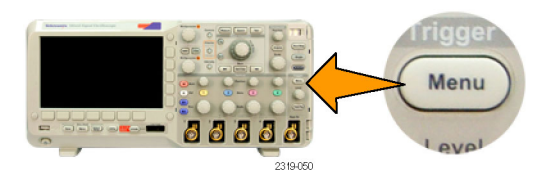

觸發 On 位址

 $6$ 

位址 07F

 $\overline{7}$ 

指示 寫入

 $\overline{7}$ 

模式 自動 & 閉鎖

- 3. 按下類型。 インファイント インタント 類型
- 4. 旋轉多功能旋鈕 a, 捲動觸發類型清 單,選擇所需要的匯流排。
- 5. 按下信號源匯流排, 旋轉多功能旋鈕 | B1 (I2C) a, 捲動信號源匯流排側邊功能表, a,疮動信就源匯流排側邊切脏衣, |B2(並列)<br>選擇用來觸發的匯流排。 |

6. 按下觸發 On, 旋轉多功能旋鈕 a, 捲動側邊功能表,選擇所需要的觸發 開啟功能。

如果使用並列匯流排觸發,您可以 使用二進位或十六進位資料值,進行 觸發。請按下下方斜面**資料**按鈕,使 用多功能旋鈕 a 和 b,輸入您要的參 數。

如果是使用 I2C 匯流排觸發,您可以 在啟動、重複啟動、停止、遺失確 認、位址、資料或位址/資料上進行 觸發。

如果是使用 SPI 匯流排觸發,您可以 在 SS Active、MOSI、MISO 或 MOSI & MISO 上進行觸發。

如果是使用 CAN 匯流排觸發,您可 以在圖框開始、圖框類型、識別碼、 資料、Id 與資料、圖框結尾、遺失確 認或位元滿載錯誤上進行觸發。

如果是使用 RS-232 匯流排觸發,您 可以在Tx 開始位元、Rx 開始位元、 Tx 封包結束、Rx 封包結束、Tx 資 料、Rx 資料、Tx 同位錯誤或Rx 同位 錯誤上進行觸發。

如果您使用 LIN 匯流排觸發,您可以 在同步、識別器、資料、Id 與資料、 喚醒框格、睡眠框格或錯誤上進行觸 發。

7. 如果正在設定 I2C 觸發,而且已經為 位址或位址 / 資料選擇了觸發 On, 請按下下方斜面位址按鈕,存取 I2C 位址側邊斜面功能表。

按下側邊斜面**定址模式**按鈕,選擇7 bit (7 位元) 或 10 bit (10 位元)。按下 側邊斜面位址按鈕。使用多功能旋鈕 a 和 b,輸入特定的位址參數。

接著按下下方斜面功能表的指示 按 鈕,選擇特定指示:讀取、寫入或讀 取或寫入。

如果已經為資料或位址/資料選擇了觸 發 On, 請按下下方斜面資料按鈕, 存取 I2C 資料側邊斜面功能表。 按下位元組數目按鈕,使用多功能旋 鈕 a,輸入位元組數目。 按下側邊斜面**定址模式**按鈕,選擇7 bit (7 位元) 或 10 bit (10 位元)。按下 側邊斜面**資料**按鈕。使用多功能旋鈕 a 和 b,輸入特定的資料參數。 如需 I2C 位址格式的詳細資訊,請參 閱設定匯流排參數下的項目 [2。](#page-67-0)

8. 如果您正在設定 SPI 觸發並且為 MOSI 或 MISO 選擇了觸發 On, 請按下下方 斜面資料按鈕,按下側邊斜面 MOSI (或 MISO) 按鈕,使用多功能旋鈕 a 和 b,輸入所需要的資料參數。 接著按下位元組數目按鈕,使用多功

能旋鈕 a,輸入位元組數目。 如果是選擇 MOSI & MISO, 請按下下

方斜面資料按鈕,在側邊斜面功能表 中輸入所需要的參數。

9. 如果您正在設定 CAN 觸發並且為圖 框類型選擇了觸發On,請按下下方 斜面圖框類型按鈕,選擇「資料圖 框」、「遠端圖框」、「錯誤圖框」 或「超載圖框」。

如果您為識別器選擇了觸發 On, 請 按下下方斜面識別器按鈕,選擇格 式。接著請按下識別器側邊斜面按 鈕,使用多功能旋鈕 a 和 b,輸入二 進位或十六進位值。

按下下方斜面功能表的**指示**按鈕,選 擇特定指示:讀取、寫入或讀取或寫 入。

如果您為資料選擇了觸發 On, 請按 下下方斜面**資料**按鈕,使用多功能旋 鈕 a 和 b,輸入您要的參數。

10. 如果您正在設定 RS-232 觸發並且為 Tx 資料或Rx 資料選擇了觸發 On, 請 按下下方斜面資料按鈕。

按下**位元組數目**按鈕,使用多功能旋 鈕 a,輸入位元組數目。 請按下側邊斜面**資料**按鈕,使用多功

能旋鈕 a 和 b,輸入您要的參數。

11. 如果正在設定 LIN 觸發,而且已經為 識別器、資料或識別器與資料選擇了 觸發 On, 請按下下方斜面識別器或 資料按鈕,並在這時的側邊斜面功能 表上輸入所需參數。 如果您為錯誤選擇了觸發On,請按 下下方斜面錯誤類型按鈕,並在這時 的側邊斜面功能表上輸入所需參數。

#### I2C、SPI、CAN 和 LIN 匯流排觸發資料比對

適用 I2C 和 SPI 的捲動視窗位元比對: 如果要使用捲動視窗在資料上進行觸發,請定義要比對的 位元組數目。接著示波器會捲動視窗,視窗一次捲動一個位元組,找出封包中的任何相符資料。

舉例來說,如果位元組數目是 1,示波器就會比對封包中的第一個位元、第二個位元、第三個位元, 以此類推。

如果此位元組數目是 2,示波器就會嘗試比對任何兩個連續的位元。例如 1 和 2、2 和 3、3 和 4,以此 類推。當示波器找到一個相符資料,就會進行觸發。

適用 I2C、SPI 和 CAN 的特定位元組比對 (適用封包中特定位置的非捲動視窗比對): 您可以 採用數種方式,為 I2C、SPI 和 CAN 進行特定位元組的觸發:

- 如果是使用 I2C 和 SPI,請輸入要比對訊號中位元數的位元數。接著使用略過符號 (X) 標示無干的 位元。
- 如果是使用 I2C,請按下方斜面**觸發 On**,在**位址 / 資料**上觸發。按下**位址**。按下側邊斜面功能表 上的**位址**,並依需要旋轉多功能旋鈕  $a$  和  $b$ 。如果您要遮罩位址,請將位址設定略過符號 (X)。這 樣就會從第一個位元開始比對資料,而毋須捲動視窗。
- 如果是使用 CAN,當使用者選擇資料輸入在第一個位元開始的訊號中比對到符合的資料和限定值 時,就會進行觸發。設定要比對特定位元數的位元數。執行資料限定值:=, !=, <, >, >=, 及 <= 運算 元。針對限定值和資料的觸發,永遠會從第一個位元的資料開始比對使用者所選擇的限定值和資 料。這時不會使用捲動視窗。

#### RS-232 匯流排觸發資料比對

您可以在 RS-232 位元組的特定資料值上進行觸發。如果您定義 RS-232 解碼使用封包結束字元,這個 字元可做為觸發比對的資料值。若要進行本作業,請為「觸發開啟」選擇「Tx 封包結束」或「Rx 封 包結束」字元。

#### 並列匯流排觸發資料比對

完全使用類比波道或完全使用數位波道時的並列匯流排觸發性能最佳 (僅限 MSO2000B 系列)。

# 檢查觸發設定

若要快速判斷某些重要觸發參數的設 定,請檢查螢幕下方的觸發讀數。邊 緣觸發和進階觸發的讀數並不同。

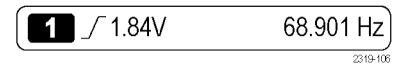

邊緣觸發讀數

- 1. 觸發來源 = 波道 1。
- 2. 觸發斜率 = 上升。
- 3. 觸發位準 = 1.84 V。
- 4. 6 位數觸發頻率讀數 = 68.901 Hz。

## 開始和停止擷取

當您定義擷取和觸發參數之後,就可使用**執行/停止**或單一來啟動擷取。

- 按下**執行⁄停止**以開始擷取。示 波器會不斷重複擷取,直到您再 按一次按鈕,就可停止擷取。
- 按下單一,進行單一擷取。 單一會將單一擷取的觸發模式設 定為一般。

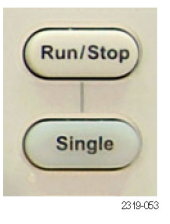

# 顯示波形資料

本節將介紹顯示擷取波形的概念和程序。

## 新增和移除波形

1. 若要新增或移除顯示的波形, 請按下相關的前面板波道按鈕或 D15-D0 按鈕。 您可以將波道當作觸發來源使用, 不論是否顯示波道。

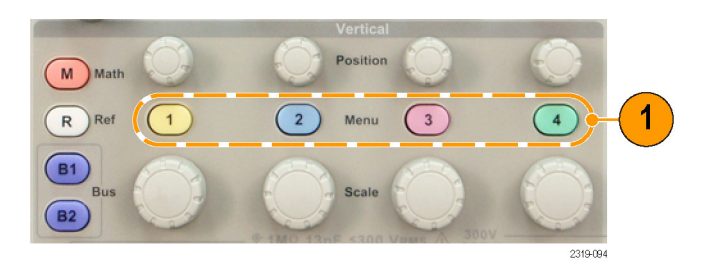

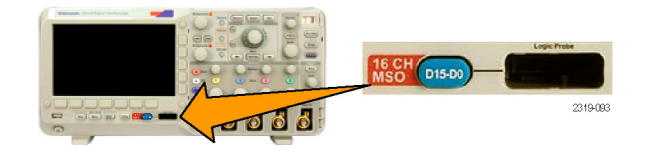

### 設定顯示樣式和影像累積

1. 若要設定顯示樣式,請按下擷取。

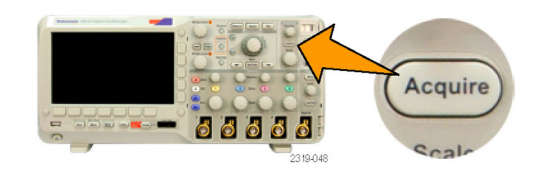

2. 按下波形顯示。 | 平均

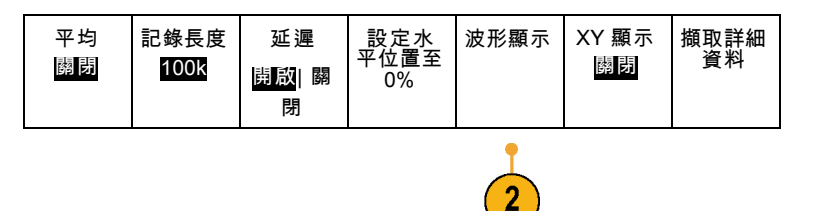

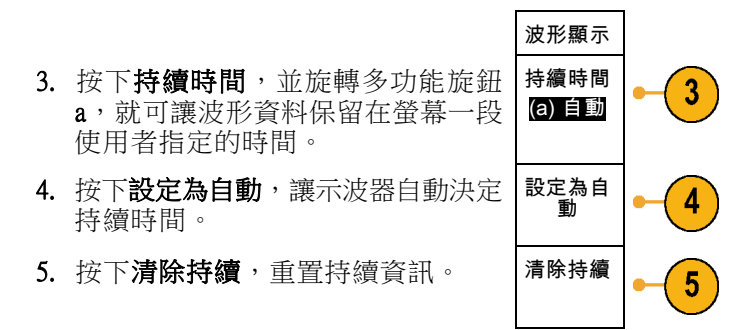

#### 快速秘訣

- 可變餘輝指定了時間間隔的取樣波形點。 每個取樣波形會根據時間間隔個別消失。使用可變餘輝 來顯示不常出現的訊號異常,例如突波。
- 無限餘輝會持續累積記錄點,直到您改變其中一個擷取顯示設定。使用無限餘輝來顯示特定的訊 號異常,例如突波。

#### XY 顯示模式

XY 顯示模式可繪出固定波形組的資料與其他波形組對照。您可以使用 CH1 與 CH2,以及 REF1 與 REF2。 在四波道的模式中,也可以使用 CH3 與 CH4。

公用程式<br>頁

#### 設定方格圖樣式

1. 若要設定方格圖樣式, 按下 Utility。

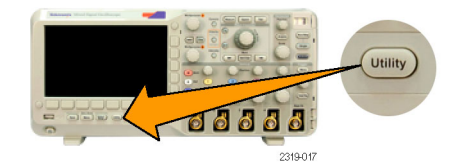

2. 按下公用程式頁。

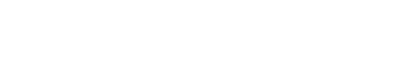

3. 旋轉多功能旋鈕 a,選擇顧示。

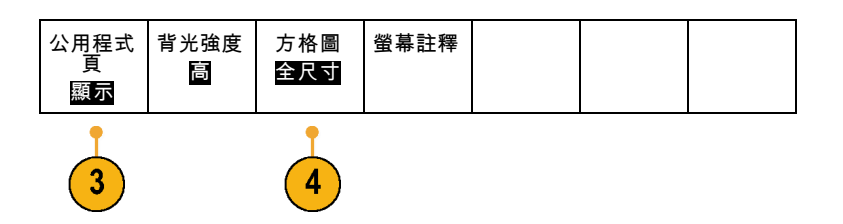

- 4. 按下下方斜面功能表的方格圖。
- 5. 從側邊功能表選擇所需要的樣式。 使用**全尺寸**方格圖,快速估計波形 參數。

在不需要十字線的情況下,以游標和 自動讀數使用全螢幕測量值的方格圖 樣式。

使用十字線方格圖樣式,建立快速波 形估計,以便留下更多空間給自動讀 數和其他資料。

在不需要顯示功能時,使用可以顯示 自動讀數和其他螢幕文字的圖框方格 圖樣式。

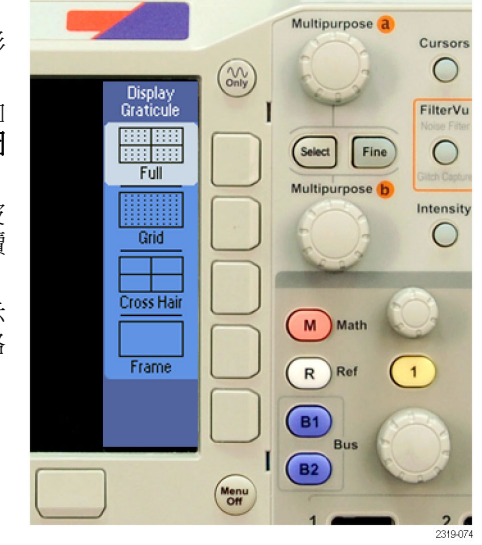

#### 快速秘訣

■ 您可以顯示 IRE 與 mV 方格圖。 若要顯示,請將觸發方式設定為視頻,並將垂直刻度設定為 143 mV/div。 (當您將觸發方式設定為視頻時,可在波道的粗調垂直刻度設定中找到 143 mV/div 的選 項)。示波器則會自動顯示 NTSC 訊號的 IRE 方格圖,以及另一個視訊信號 (PAL、SECAM 與自訂) 的 mV 方格圖。

#### 設定 LCD 背光

1. 按下 Utility。

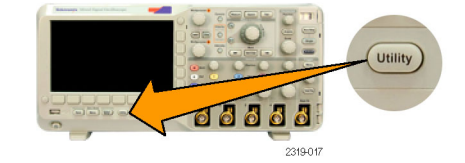

2. 按下公用程式頁。

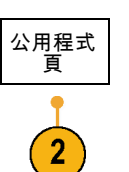

- 3. 旋轉多功能旋鈕 a,選擇顯示。
- 4. 按下背光強度。
- 5. 從側邊功能表選擇所需要的亮度等 級。您可以選擇下列選項:高、中 和低。

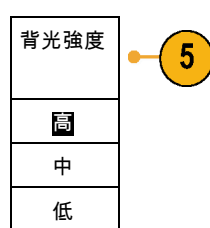

公用程式<br>頁 顯示

3

背光強度 高

 $\boldsymbol{\Lambda}$ 

方格圖 全尺寸 螢幕註釋

### 設定波形光度:

1. 按下前面板的光度按鈕。

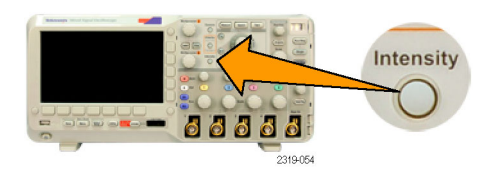

a Waveform Intensity: 35% (b) Graticule Intensity: 75%

這樣就可在螢幕上啟動光度讀數。

2. 旋轉多功能旋鈕 b, 選擇波形所需要 的光度。

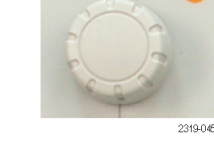

**Multipurpose** 

3. 旋轉多功能旋鈕 b, 選擇方格圖所需 要的光度。

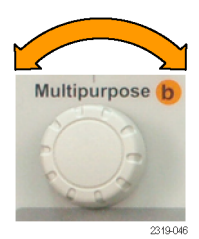

4. 再按一次光度,便可清除顯示中的光 度讀數。

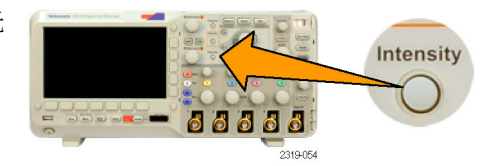

# 設定波形刻度和位置

使用水平控制來調整時基、調整觸發點,以及更詳細地檢查波形細節。您也可以使用 Wave Inspector 的 「飛梭」和「縮放」控制項,調整波形的顯示方式。

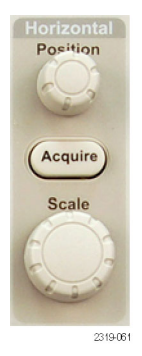

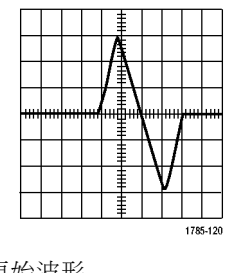

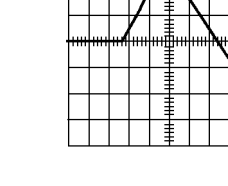

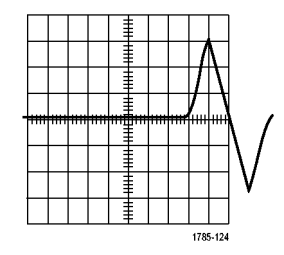

原始波形 設定水平刻度 設定水平位置

使用垂直控制,可選擇波形、調整波形成為垂直位置和刻度,以及設定輸入參數。依照實際需要的次 數按下波道功能表按鈕 (1、2、3 或 4) 和相關的功能表項目,以選取、新增或移除波形。

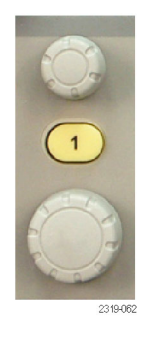

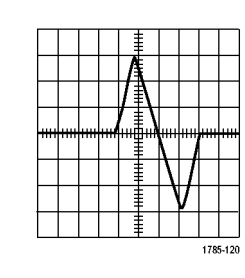

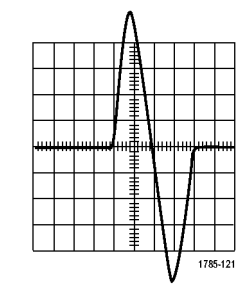

1785-123

原始波形 现在的 计数定垂直刻度 经工厂 计多定垂直位置

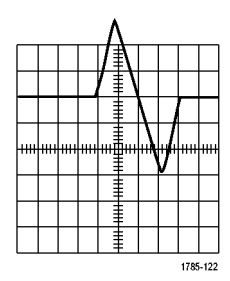

#### 快速秘訣

■ 預覽。當您在擷取停止、或是正在等候下次觸發時改變位置或是刻度控制,示波器就會為相關波 形重設刻度和位置來回應新的控制設定。它將模擬下次按下**執行**按鈕時出現的顯示畫面。示波器 會在下次擷取時使用新的設定。

如果原始擷取跳出螢幕,您就會看到省略一部分的波形。

使用預覽時,數學運算波形、游標和自動測量值都會保持為作用中和有效狀態。

### 設定輸入參數

使用垂直控制,可選擇波形、調整波形成為垂直位置和刻度,以及設定輸入參數。

1. 按下波道功能表按鈕 1、2、3 或 4, 啟動指定波形的垂直功能表。這個垂 直功能表只會影響選取的波形。

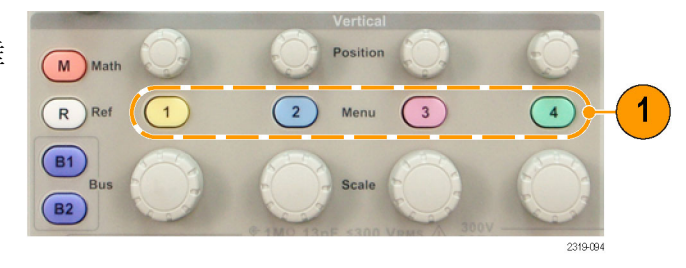

按下波道按鈕,也可選擇或取消選擇 的波形。

- 2. 重複按下**耦合**,選擇所需要的耦合。 使用 DC 耦合,可同時傳送 AC 和 DC 分量。 使用 AC 耦合,可阻擋 DC 分量,而 只顯示 AC 訊號。 使用接地 (GND),可顯示參考電位。
- 3. 按下反向,為訊號進行反向處理。 選取反向關閉可提供一般操作,而選 取反向開啟可以反向處理前置放大器 訊號的極性。
- 4. 從側邊斜面功能表,按下頻寬,並選 擇所需要的頻寬。 預設選擇為全螢幕和 20 MHz。這時 也可能出現其他選項,這將取決於您 使用的探棒。 選擇全螢幕,將頻寬設定成示波器的 全頻寬。

選擇 20 MHz,將頻寬設定為 20 MHz。

5. 按下標籤,建立波道標籤。

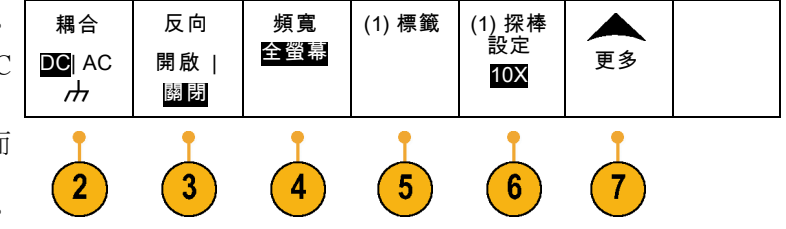

- 6. 按下探棒設定,定義探棒參數。 從這時的側邊斜面功能表:
	- 選擇電壓或電流,為沒有 TekProbe II 或 TekVPI 介面的探棒,設定探 棒類型。
	- 使用多功能旋鈕 a,設定符合探棒 的衰減倍數。
- 7. 按下更多,存取其他側邊斜面功能 表。
- 8. 選擇微調刻度,讓多功能旋鈕 a 可以 微調刻度 8 進行垂直刻度微調。 9. 選擇偏移,讓多功能旋鈕 a 可以進行 偏移 垂直偏移調整。 從側邊斜面功能表,選擇設定為 0 V,將垂直偏移設為 0 V。 如需偏移的詳細資訊,請參閱快速 秘訣。 位置 10. 選擇抗扭斜,設定波道的時間偏移 抗扭斜  $10<sup>°</sup>$ 修正。旋轉多功能旋扭 a,調整連接 選擇波道之探棒的時間偏移 (抗扭斜) 修正。這時會根據觸發時間,向左或 是向右偏移波形的擷取和顯示。使用

這個功能,來補償電纜線長度或探棒

#### 快速秘訣

類型的差異。

- 使用 TekProbe II 和 TekVPI 介面的探棒。 如果是連接提供 TekProbe II 或 TekVPI 介面的探棒,示波器 就會自動設定符合探棒要求的波道靈敏度、耦合和終端阻抗。Tek Probe II 探棒必須使用 TPA-BNC 轉接器。 TekVPI 探棒需要使用 119‑7465‑XX 外接電源供應器。
- 垂直位置和偏移之間的不同。垂直位置屬於顯示功能。調整垂直位置,可將波形放置到您希望其 出現的地方。波形基線位置會追蹤位置所進行的調整。

您會在調整垂直偏移時看到類似效果,但是實際上是完全不同的影響。垂直偏移會在是使用波器 前置放大器之前就套用,而且可用來提高有效的動態輸入範圍。例如,您可以使用垂直偏移來觀 察大量 DC 電壓的細微變化。設定垂直偏移,使其符合出現在螢幕中央的額定 DC 電壓和訊號。

## 匯流排訊號的位置和標籤

在設定串列或並列匯流排後,您可以設定匯流排訊號的位置和標籤。

若要設定匯流排訊號的位置,請執行下 列步驟:

- 1. 按下適當的前面板匯流排按鈕,選取 匯流排。
- 2. 旋轉多功能旋鈕 a,調整所選匯流排 的垂直位置。

若要設定匯流排的標籤,請執行下列步 驟:

- 1. 按下適當的前面板匯流排按鈕。
- 2. 按下標籤。 匯流排

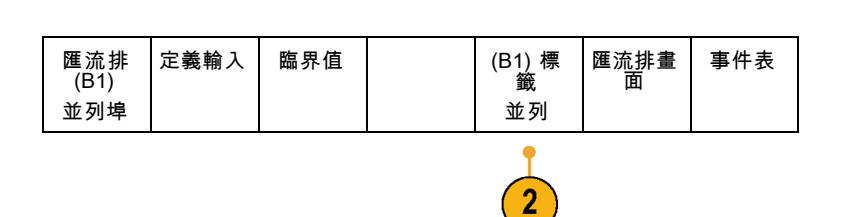

**B1** 

**B2** 

**Bus** 

2319-0

### 設定數位波道的位置、刻度和群組

若要顯示數位波道,請執行下列步驟: 1. 按下前面板的 D15–D0 按鈕。

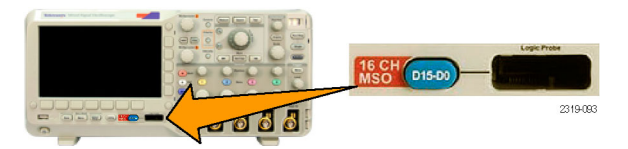

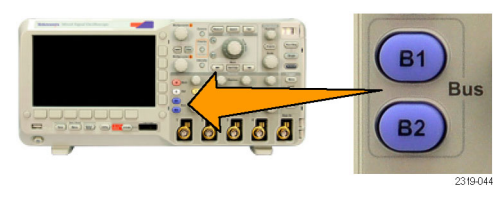

**80** 

Multipurpose<sup>[2</sup>]

2319-045

Ы

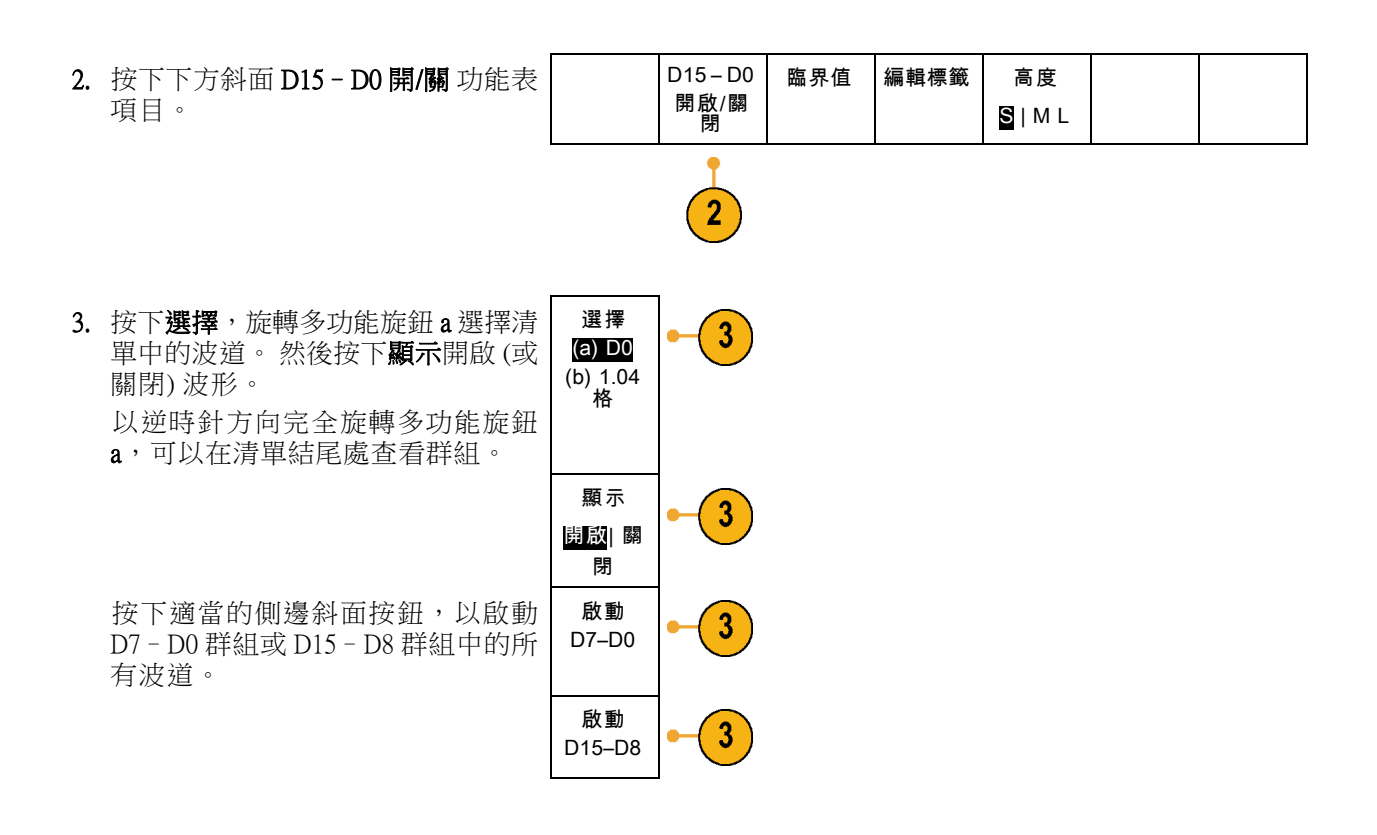

若要設定數位波道的位置和群組,請執 行下列步驟:

- 1. 按下前面板的 D15–D0 按鈕。
- 2. 旋轉多功能旋鈕 a,選擇波道或要移 動的群組。
- 3. 若要設定部分或所有波道的群組,請 選取並移動螢幕中相互並排的波道。

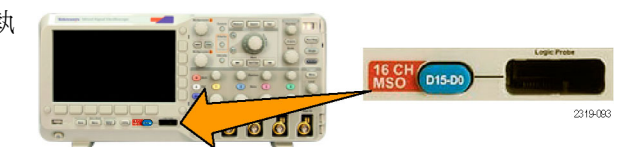

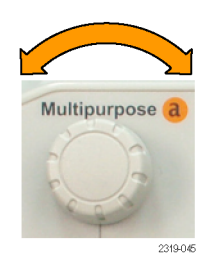

4. 旋轉多功能旋鈕 b, 移動所選擇的波 道或群組。

注意。 停止旋轉旋鈕之後,波道(或群 組) 畫面才移動。

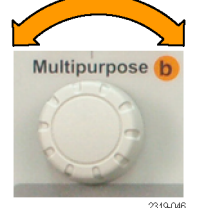

D15 – D0 開啟/關<br>開

若要設定數位波道的刻度與標籤,請執 行下列步驟:

1. 按下前面板的 D15–D0 按鈕。

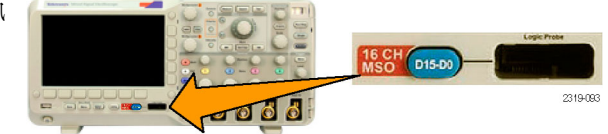

臨界值 編輯標籤 高度

S |ML

 $\overline{2}$ 

2. 若要變更數位波道的刻度 (高度),請 按下下方斜面功能表高度按鈕。

注意。 選擇 S(小),每個波形的顯示高 度是 0.2 格。 選擇 M (中), 每個波形的 顯示高度是 0.5 格。 選擇 L (大),每個 波形的顯示高度是 1 格。 螢幕有足夠空 間顯示波形時,才可使用 L。 一次最多 可以顯示 8 個 L 波形。

3. 您可以設定個別的數位波道標籤,以 利識別。

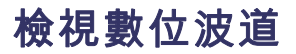

使用各種方式顯示數位波道資料,有助於分析訊號。數位波道儲存每個取樣的高或低狀態。

綠色部分是高邏輯位準。藍色部分是低邏輯位準。單一像素欄出現單一轉換時,轉換 (邊緣) 呈灰色。

單一像素欄出現多重轉換時,轉換 (邊緣) 呈白 色。

畫面顯示白色邊緣時代表多重轉換,您可以放 大查看每個邊緣。

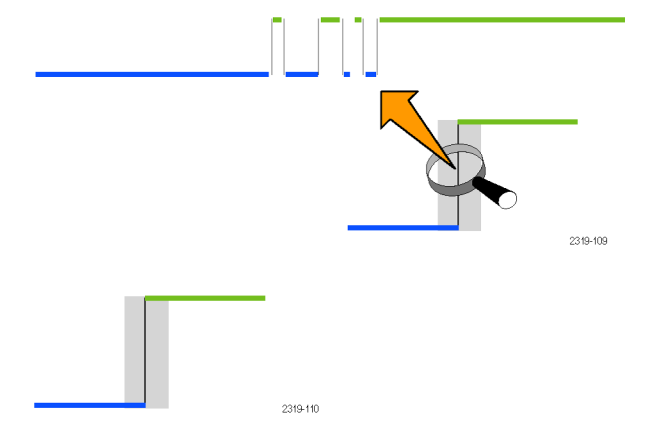

放大後如果每個取樣有多個像素欄,淡灰色影 子代表不確定的邊緣位置。

## 註釋螢幕

您可以執行下列動作來將您自己的文字加到螢幕中:

1. 按下 Utility。

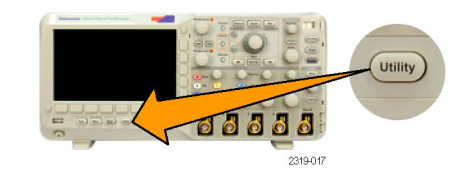

2. 按下公用程式頁。 | 公用程式

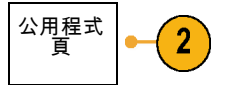

- 3. 旋轉多功能旋鈕 a,選擇顯示。 | 公用程式
- 4. 按下下方斜面功能表的螢幕註釋。
- 5. 按下顯示註釋來從側邊斜面功能表選 擇開啟。 現在,註釋視窗會顯示出來。請旋轉 多功能旋鈕 a 與 b 來定位它。
- 6. 按下側邊斜面功能表中的編輯 註釋。 您最多可以新增1,000 個字元或全螢 幕。
- 7. 旋轉多功能旋鈕 a,捲動全部字母、 數字和其他字元清單,選擇每個所需 的字元。

或者,使用 USB 鍵盤輸入字元。

若要重新定位註釋文字,請按側邊斜 面位置按鈕,並在必要時旋轉多功能 旋鈕 a 與 b。

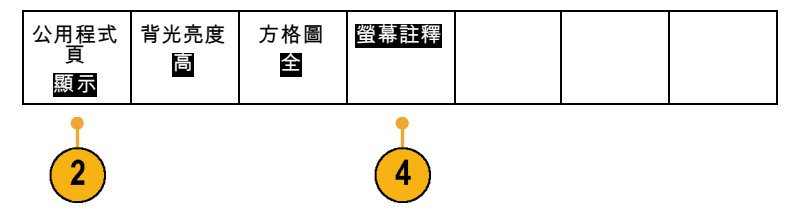

# 分析波形資料

在適當設定所需波形的擷取、觸發和顯示之後,您就可以接著分析結果。 選擇使用游標、自動測量、 數學運算和 FFT 等功能。

進行自動測量

若要進行自動測量:

1. 按下量測。

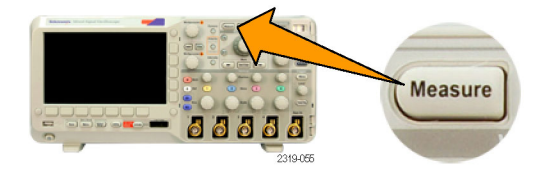

螢幕

高-低 方 法 自動

將游標出 現在螢幕 內

設定 游 標

- 2. 按下新增量測。 <br>
- 3. 旋轉多功能旋鈕 a,選擇特定的測量 值。如有需要, 旋轉多功能旋鈕 b, 選擇要測量的波道。 接著按下確認新 增量測。

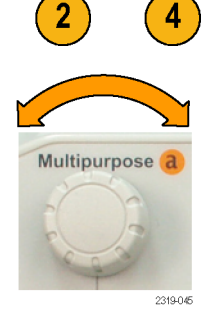

4. 若要移除量測, 按下移除量測。接 著按下您要移除量測的側邊斜面功能 表,或按下移除 全部 量測。 接著按 下確認移除量測。

#### 快速秘訣

- 若要移除所有測量,請選取**移除全部量測**。
- 如果存在垂直裁減狀況,就會出現一個 符號而非預期的數值量測。部份波形會高於或低於畫面所顯 示。若要取得正確的數值量測資料,請旋轉垂直刻度和位置旋鈕,讓所有波形出現在顯示書面中。

# 選取自動測量

下表列出各種類別的自動測量:振幅或時間。

#### 時間測量值

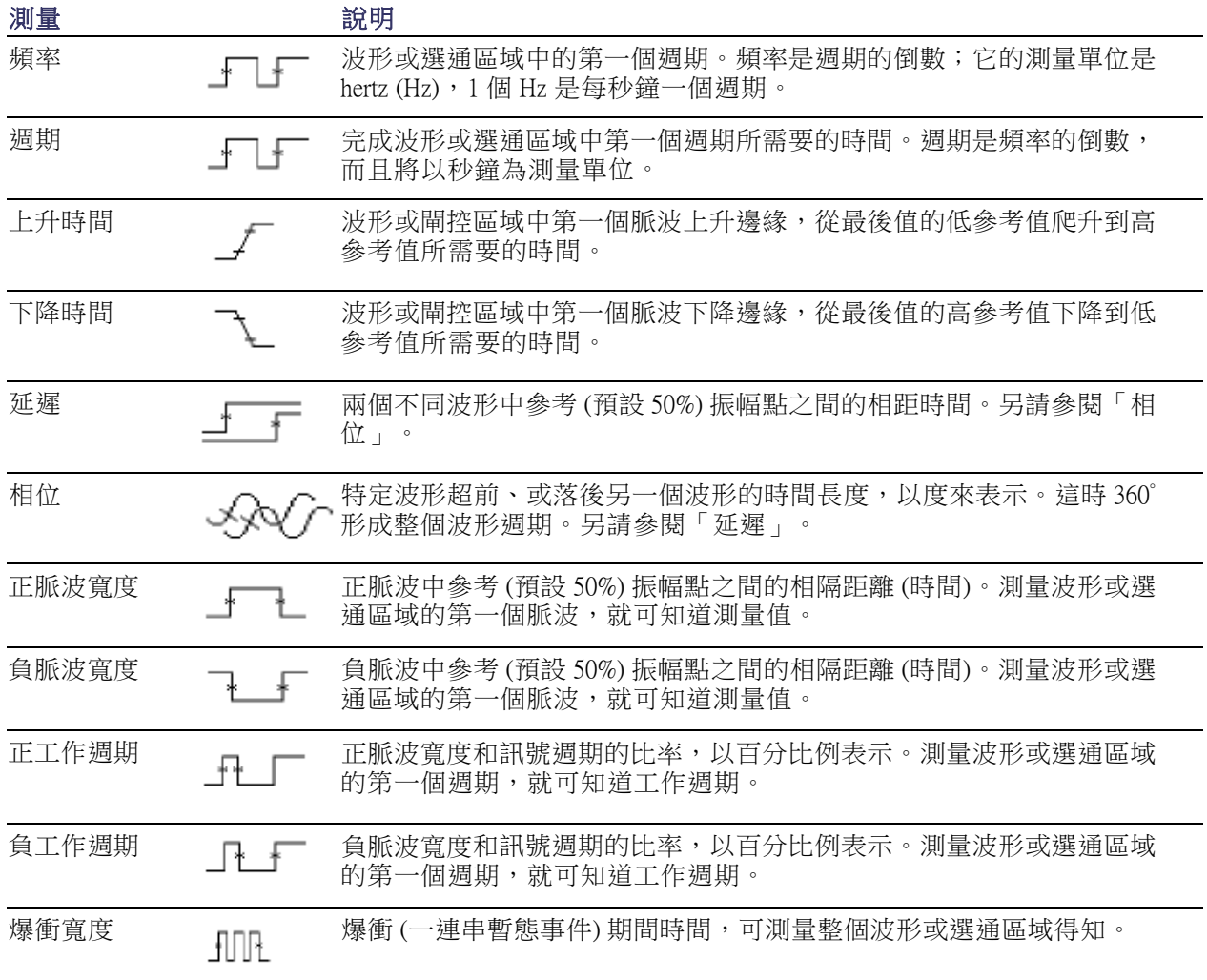

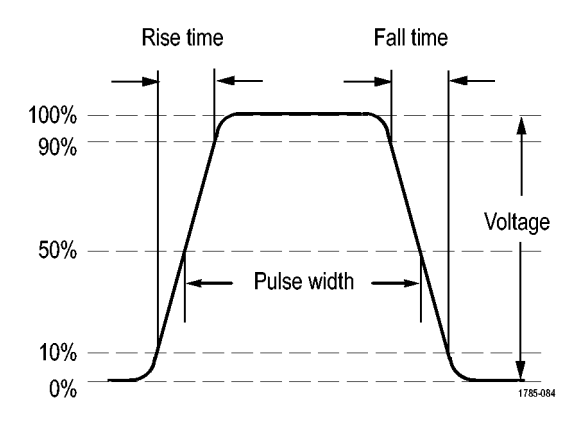

#### 振幅測量值

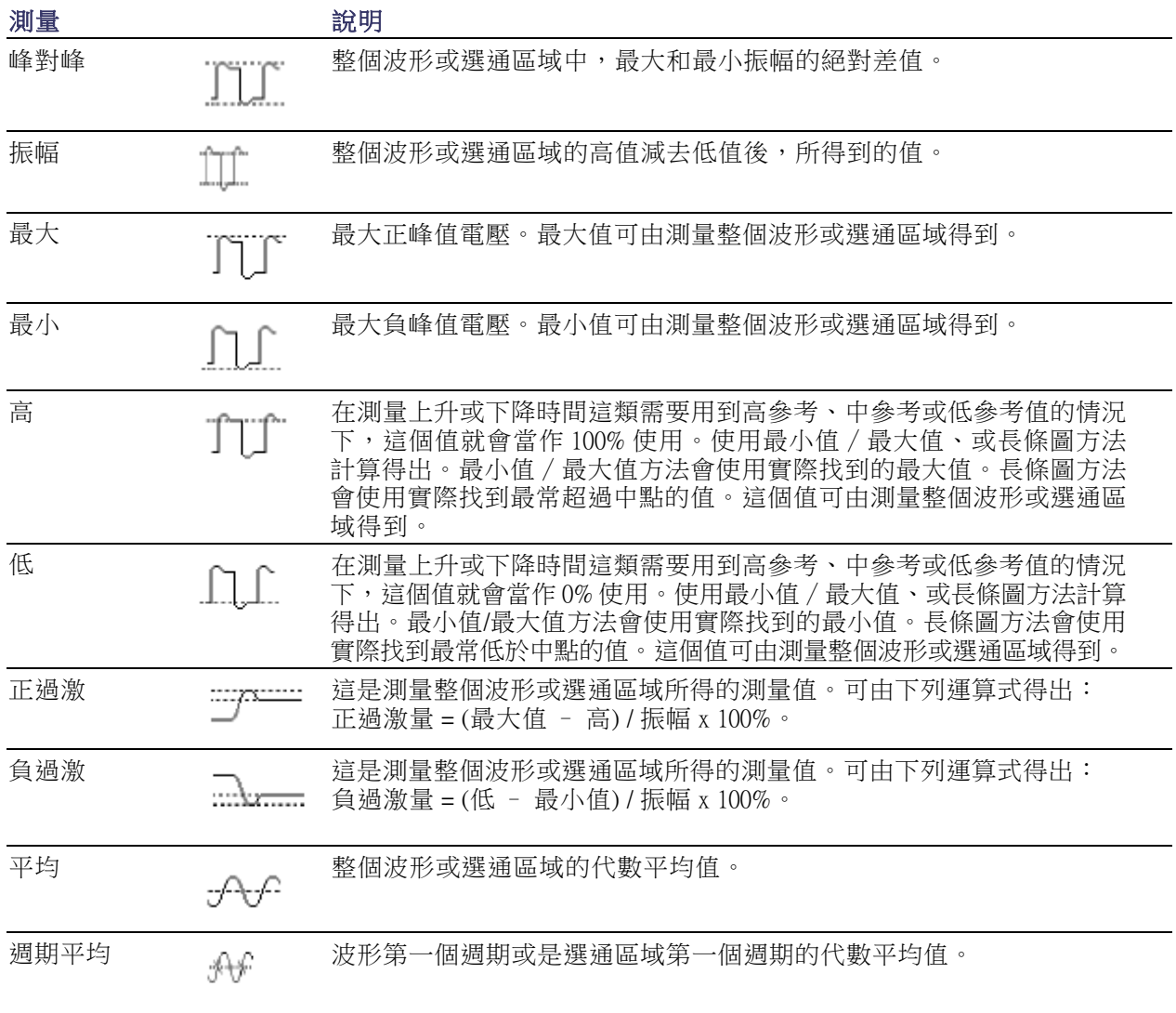

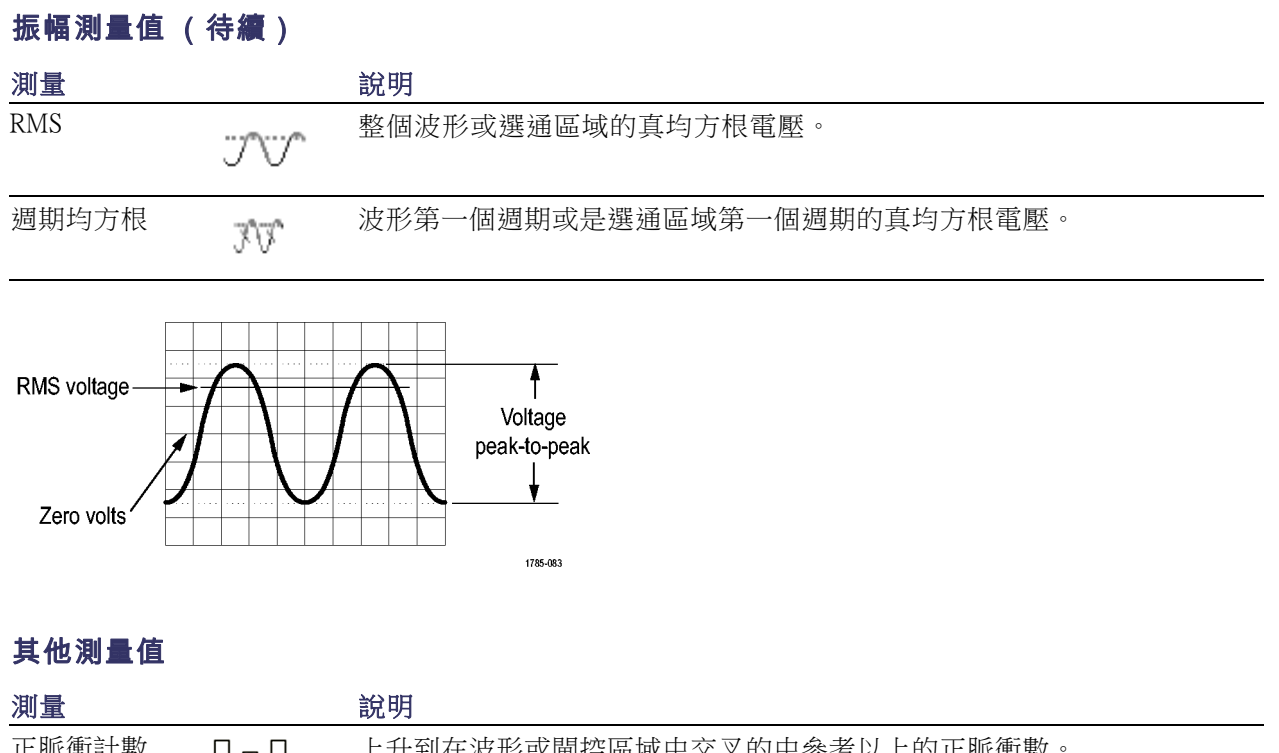

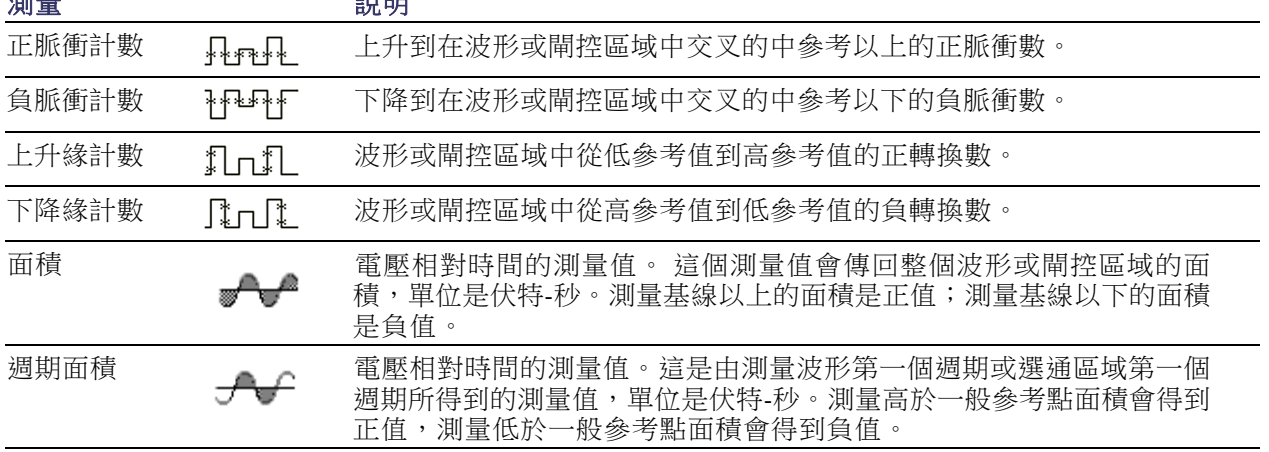

#### 84 MSO2000B 和 DPO2000B 系列示波器使用者手冊

# 自訂自動測量

您可以使用選通、進行快照、或設定高低位準來自訂自動量測。

#### 選通

選通可以將測量限制在特定波形部分範圍。若要使用這項功能:

1. 按下量測。

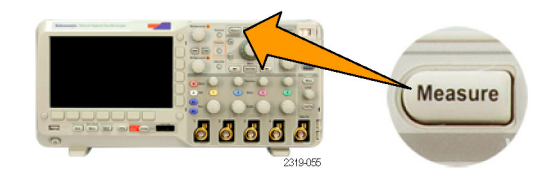

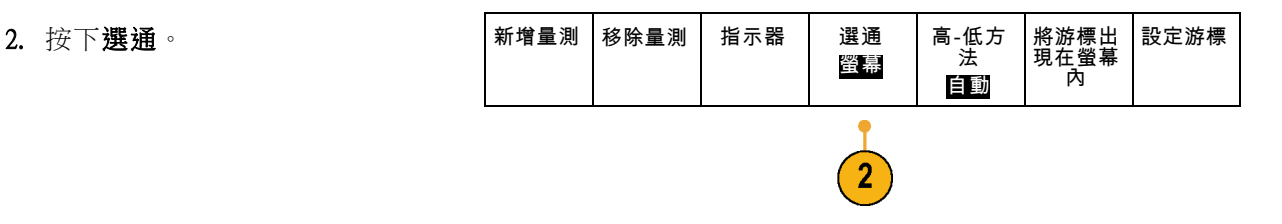

3. 從側邊斜面功能表選項,設定選通 位置。 選通

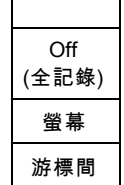

#### 快照所有

若要看到某特定時間的單一來源測量值:

1. 按下測量。

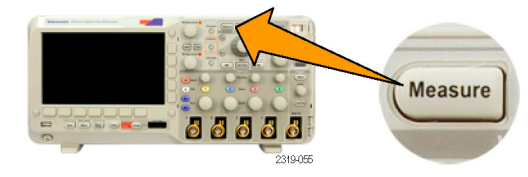

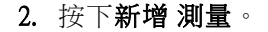

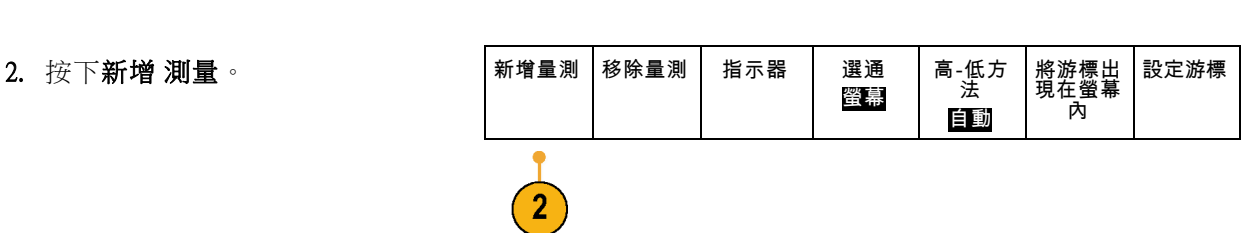

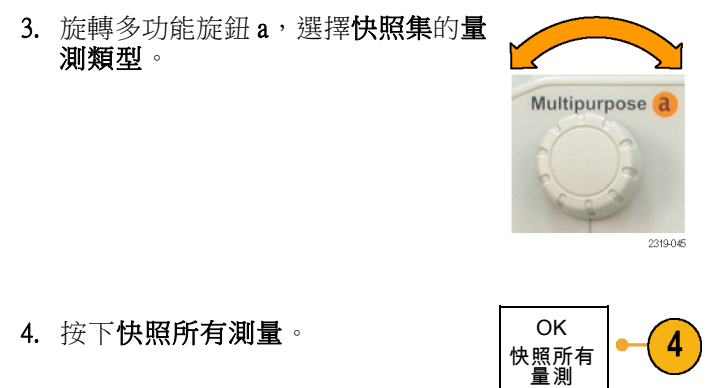

5. 檢視結果。

快照 1

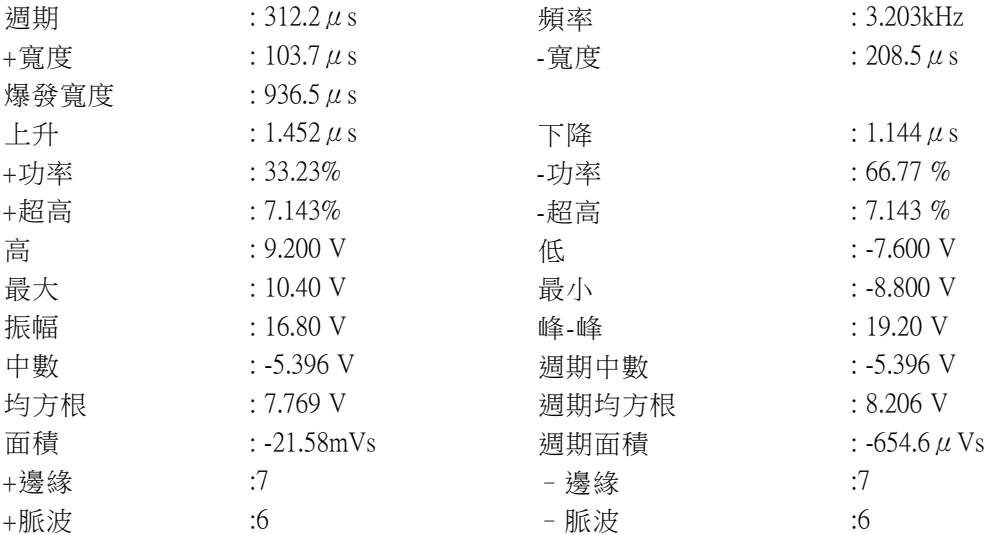

#### 高位準與低位準

高-低方法會決定波形的高值 (100%) 和低值 (0%)或閘控區域。 有關量測如何使用高低位準,請參閱選 取自動測量。

1. 按下測量。

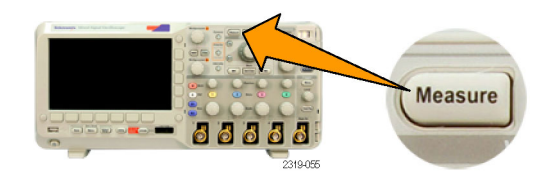

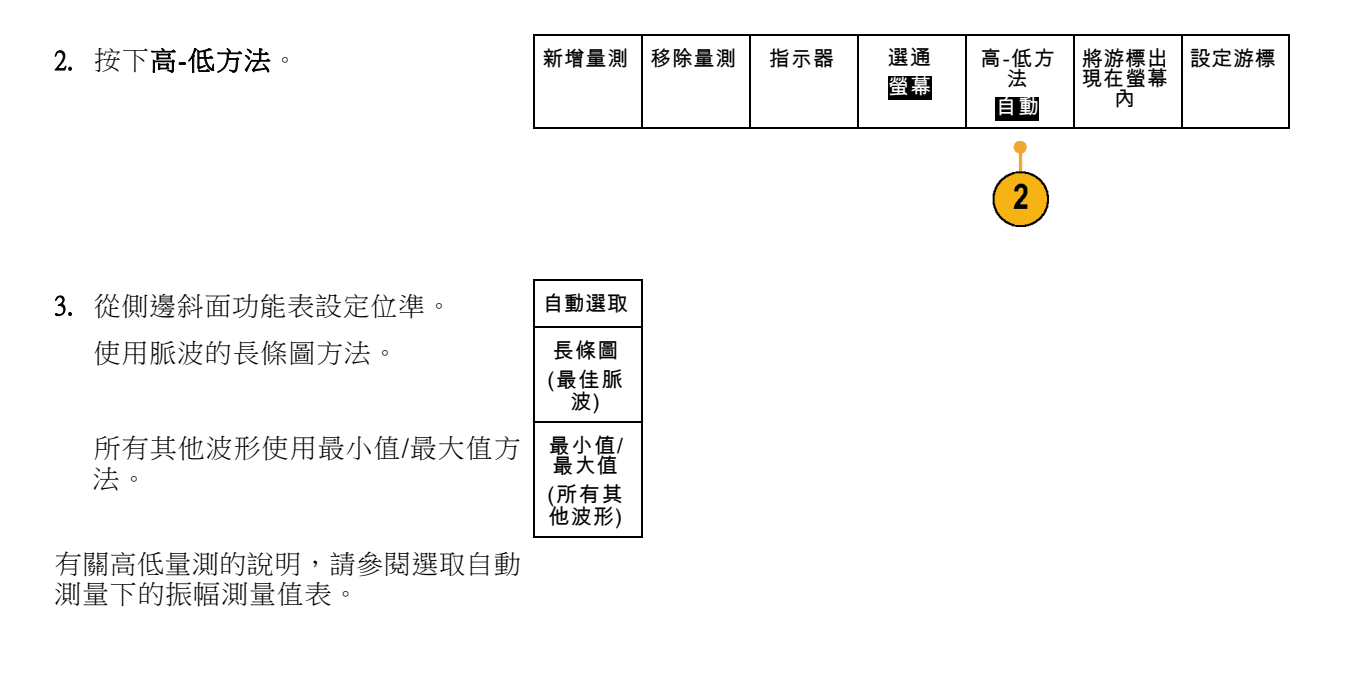

### 使用游標進行手動測量

游標是螢幕上的標記,可讓您用來指定波形顯示中的位置,以便手動測量擷取資料。它們會顯示成水 平線或垂直線。若要在類比或數位波道上使用游標,請依照下列步驟執行:

- 1. 按下游標。 這樣會改變游標狀態。游標具有 下列三種狀態:
	- 螢幕上沒有出現任何游標。
	- 螢幕上出現兩個垂直波形游 標。這兩個游標會連接到選取 的類比或數位波形。
	- 螢幕上出現四個游標。其中兩 個是垂直游標,另外兩個是水 平游標。這些游標沒有特定連 接到波形上

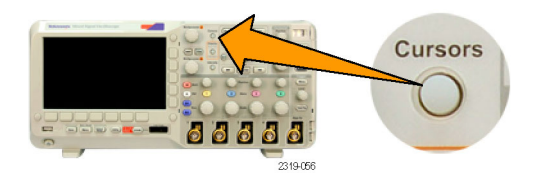

2. 再按一次游標。 在這個範例中,所選螢幕波形上 會出現兩個垂直游標。當您旋轉 多功能旋鈕 a 時,就會將一個游 標移到右邊或是左邊。當您旋轉 旋鈕 b 時,就會移動其他游標。 如果您按下前面板 1、2、3、4、 M、R 或 D15-D0 按鈕來變更所選 取的波形,這兩個游標就會都跳 到新選取的波形上。

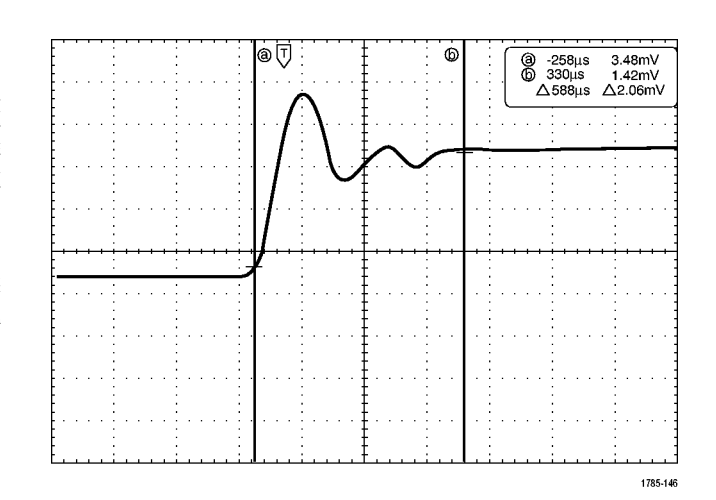

3. 按下選取。 這樣就會開啟或關閉游標連結。 如果連結是開啟狀態,旋轉多功 能旋鈕 a,就可以一起移動這兩個 游標。旋轉多功能旋鈕 b,就可以 調整兩個游標之間的時間。

- 4. 按下微調, 就可切換多功能旋鈕a 和 b 的粗調與微調。 按下微調,也會改變其他旋鈕的 靈敏度。
- 5. 再按一次游標。 這樣就會使游標進入螢幕模式。 這時方格圖會通過兩條水平尺規 和兩條垂直尺規。
- 6. 旋轉多功能旋鈕 a 和 b, 就可以移 動這組水平游標。

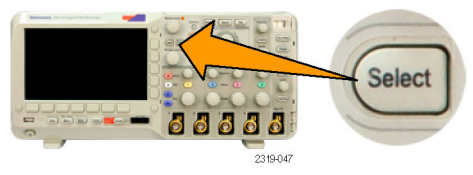

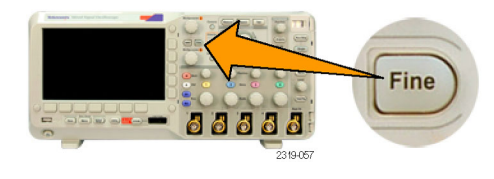

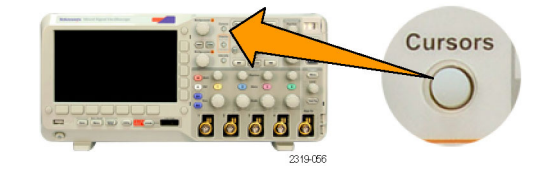

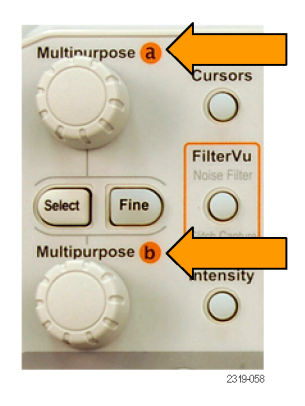

#### 7. 按下選取。

這樣就會啟用垂直游標,而停用水 平游標。現在,只要您旋轉多功 能旋鈕,就可以移動垂直游標。 再按一次選取,就可以再度啟用 水平游標。

8. 檢視游標和游標讀數。 您可以在數位波道上使用游標進 行時間測量,但不能進行振幅測 量。

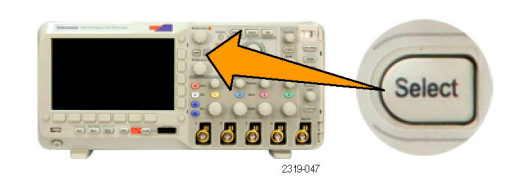

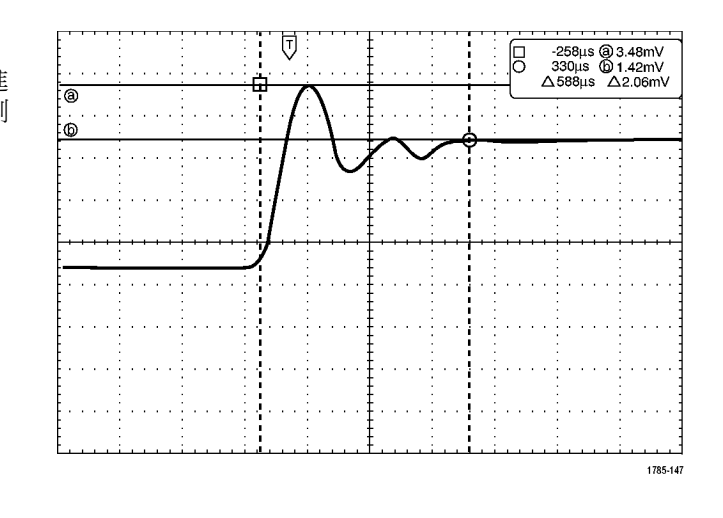

9. 再按一次游標。這樣就會關閉游 標模式。螢幕上將不再顯示游標 和游標讀數。

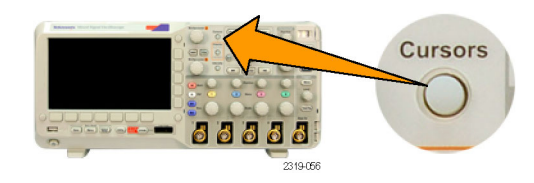

#### 使用游標讀數

游標讀數會提供與目前由標位置相關的文字和數字資訊。示波器永遠會在游標啟動時顯示讀數。 讀數會出現在方格圖的右上角。如果縮放是啟用狀態,讀數就會出現在縮放視窗的右上角。 如果選擇匯流排,讀數使用您選取的十六進位、二進位或 ASCII (僅限 RS-232) 格式,顯示解碼匯流排 資料。如果選擇數位波道,游標顯示所有顯示的數位波道的值。

注意。 如果選擇匯流排,游標讀數顯示該點的資料值。

Δ 讀數:

這種 Δ 讀數可表示游標位置之間的 差值。

 $\alpha$  -16.0 $\mu$ s 22.4mV  $0$  8.00 $\mu$ s 20.4mV  $\triangle$  24.0 $\mu$ s  $\triangle$ 1.60mV

a 讀數:

表示可由多功能旋鈕 a 控制的值。

b 讀數:

表示可由多功能旋鈕 b 控制的值。

顯示中的水平游標尺規可測量垂直參 數,通常是測量電壓。

1785-134
<span id="page-108-0"></span>顯示中的垂直游標尺規可測量水平參 數,通常是測量時間。

如果同時出現垂直和水平游標,讀數中的方形和圓形則對應多功能旋鈕。

#### 使用 XY 游標

當 XY 顯示模式為開啟時,游標讀數會出現在下方方格圖 (XY) 的右邊。 您可以選擇要顯示的讀數: 長方形、極性、產品或比例。

注意。按「量測」 按鈕取得其他的游標功能表選項,例如「將游標出現在螢幕內」和「設定游標」  $()$   $\circ$ 

## 使用算數運算波形

建立算數運算波形,支持您對波道和參考波形的分析。您可以結合並轉換來源波形和其他資料到算數 運算波形,衍生在應用時所需要的資料檢視。

注意。 算術運算波形不適用於串列匯流排。

使用下列程序,對兩個波形執行簡單的算數運算 (+, -, \*, ÷):

1. 按下數學運算功能表的 M。

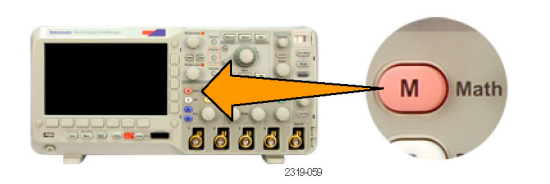

2. 按下雙波形算數運算。

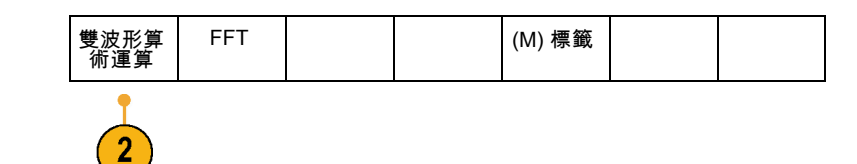

3. 在側面斜邊功能表上,將來源設為 波道 1、2、3、4 或參考波形 R1 或 R2。 選擇 +、– 或 x 等運算子。

<span id="page-109-0"></span>例如,您可以為電壓波形和電流波形 進行相乘,計算功率。

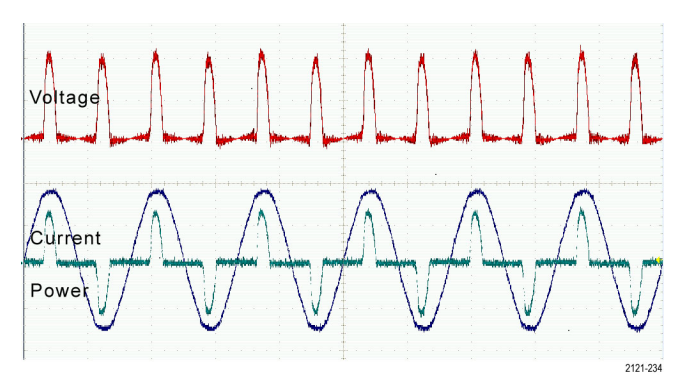

#### 快速秘訣

- 算數運算波形可以從波道或參考波形、或是結合兩種波形來建立。
- 算數運算波形也可用波道波形的相同方式,進行測量。
- 算數運算波形可從來源使用算數運算式,衍生其水平刻度和位置。對來源波形調整這些控制,也 可以調整算數運算式。
- 您可以使用飛梭-縮放控制的內側旋鈕,來縮放算數運算波形。使用外側旋鈕來設定縮放區域的位 置。
- 這兩個算數來源的記錄長度必須相同。

# 使用 FFT

FFT 可將訊號分解成分量頻率,讓示波器用來顯示對照到示波器的標準時域圖的訊號頻域圖。您可以 用這些頻率來比對已知的系統頻率,例如系統時脈、振盪器或是電源供應器。

#### 1. 按下數學運算。

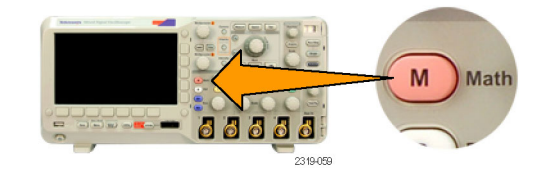

2. 按下 FFT。

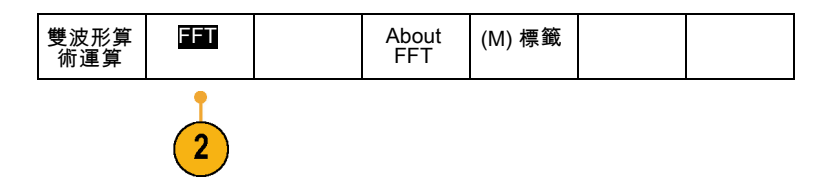

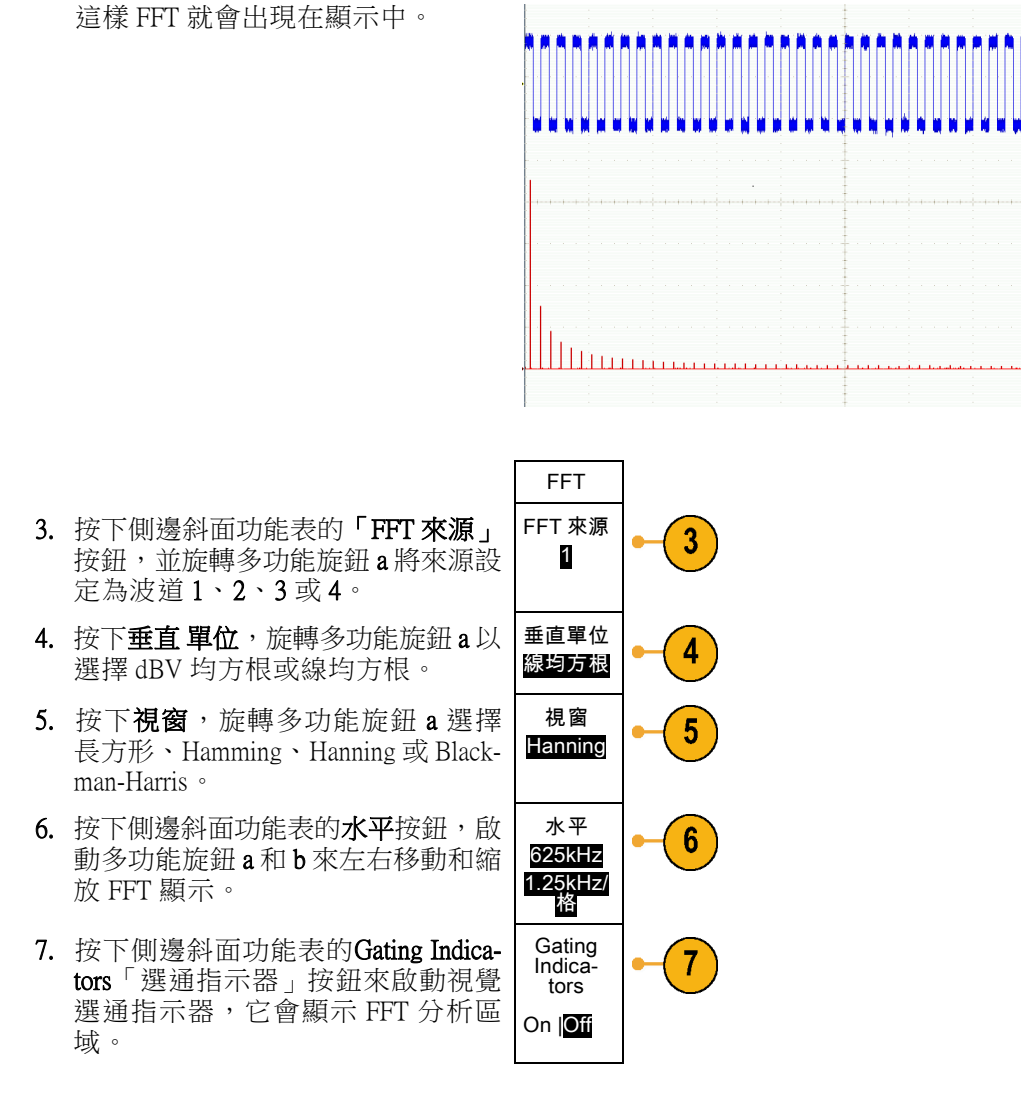

以下是有關在示波器上操作 FFT 功能的一些重要詳細資訊:

- 用來計算 FFT 的來源波形區域通常會比單一資料的螢幕寬度來的稍微小一點。若要查看此區域, 請開啟選通指示器。
- FFT 是從 5,000 點 (典型) 的來源波形計算而來的。如果輸入區域超過 5,000 點,該區域的解析度就 會降低 (也就是,取樣數量會降低)。
- 如果輸入區域不在螢幕上,則無法計算 FFT。若要在螢幕上顯示您的波形,請按下**「擷取」 -> 「設** 定水平位置為 0s」。

#### 假像

FFT 頻譜中的最大頻率稱為奈奎斯特 (Nyquist) 頻率。高於奈奎斯特 (Nyquist) 頻率的頻率元件在螢幕上 會顯示成低於奈奎斯特 (Nyquist) 頻率。這稱為假像。若要清除假像,請嘗試下列的修正方法:

- <span id="page-111-0"></span>■ 設定 FFT,讓奈奎斯特 (Nyquist) 頻率高於您訊號的主要頻率元件。若要執行這項工作,請調整水 平時間/格來影響奈奎斯特 (Nyquist) 頻率。
- 使用 FilterVu 低通濾波器將假像從來源波形移除。若要執行這項工作,請將濾波器頻率設定成其最 小值 (同時關閉縮放功能並執行擷取)。假像頻率下降的程度不到原始振幅的 1%。使用大於最小值 的濾波器頻率可以減少,但不能消除,假像。
- 辨認並忽略假像頻率。

注意。 奈奎斯特 (Nyquist) 頻率為取樣率的一半。當 FFT 採用低解析度的波形時,奈奎斯特 (Nyquist) 頻率會是低波形取樣率的一半,而不是全示波器取樣率的一半。

#### 快速秘訣

- 如果有需要,可配合縮放功能來使用水平**位置**和**刻度**控制,以便放大並設定 FFT 波形的位置。
- 使用預設的 dBV RMS 刻度,可查看多頻率的詳細檢視,即使這些頻率的振幅差異很大,還是清楚 可見。使用線性 RMS 刻度,可查看完整檢視,比對所有頻率之間的差異。
- FFT 功能提供了四種視窗。每個視窗的頻率解析度與振幅精確度之間都具有折衷關係。您要測量 的目標、以及來源訊號特性,都會影響您決定該使用哪個視窗。請使用以下指導方針來選取最佳 的視窗。

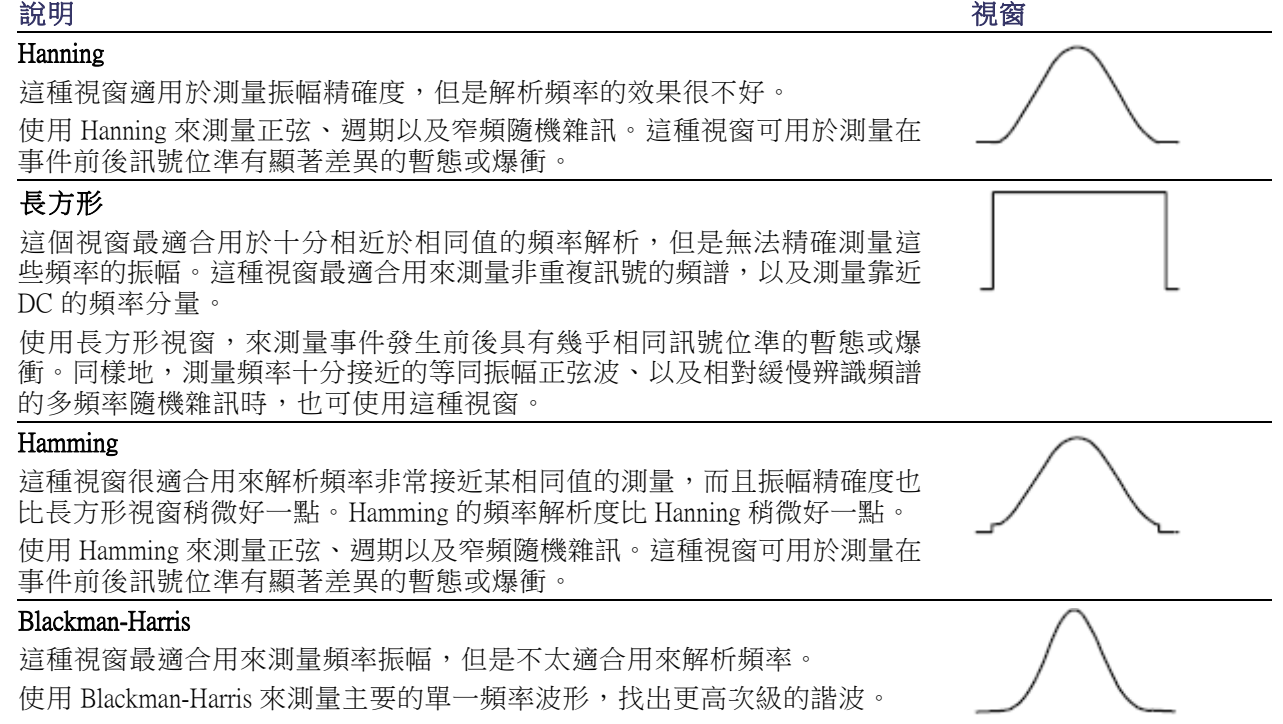

# <span id="page-112-0"></span>使用參考波形

建立參考波形來儲存波形。例如,您可以執行這個功能,建立一個用來比較其他波形的標準波形。若 要使用參考波形:

- 1. 按下 參考值 R。這樣就會啟動下方 斜面參考功能表。
- 2. 使用這時的下方斜面功能表選項,來 顯示或選擇參考波形。

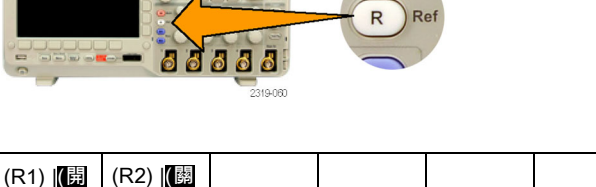

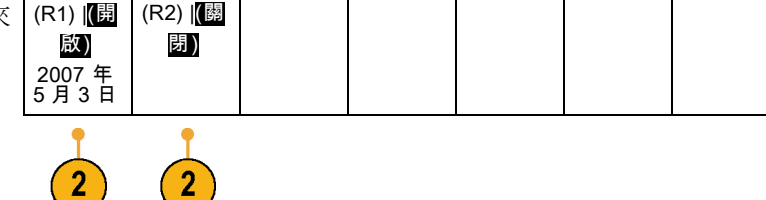

3. 使用側邊斜面功能表和多功能旋鈕, 可調整參考波形的垂直和水平設定。

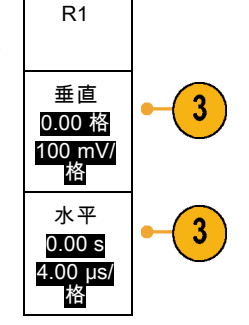

 $\mathbf{2}$ 

#### 快速秘訣

- 選擇並顯示參考波形。 您可以同時顯示所有的參考波形。按下適當的螢幕按鈕,選擇特定的參考 波形。
- 移除顯示中的參考波形。 若要移除顯示中的參考波形,請按下前面板的 R 按鈕,存取下方斜面功 能表。接著從下方斜面功能表按下相關按鈕,便可關閉。
- 設定参考波形的刻度和位置。您可以分別從其他所有顯示的波形中,設定參考波形的位置和刻度。 選取參考波形,再使用多功能旋鈕來進行調整。無論是否正在進行擷取,都可以進行這項工作。

選好參考波形之後,設定參考波形的刻度和位置將會決定前進的相同方向,無論縮放是否開啟。

# <span id="page-113-0"></span>管理長記錄長度波形

Wave Inspector 控制項 (縮放/左右移動、播放/停止、標記、搜尋) 可協助您有效率地利用長記錄長度波 形。若要水平放大波形,請旋轉「縮放」旋鈕 (中心旋鈕)。若要捲動整個縮放波形,請旋轉「左右 移動」旋鈕。

飛梭-縮放控制包括:

- 1. 外飛梭旋鈕
- 2. 內縮放旋鈕

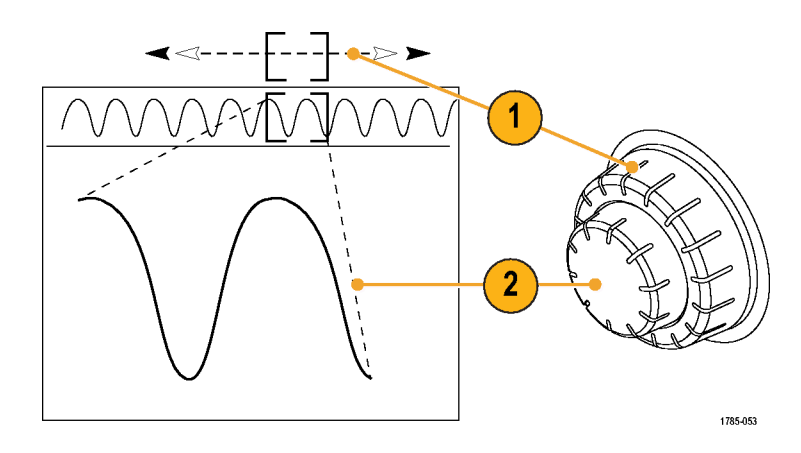

#### 縮放波形

若要使用縮放:

- 1. 順時針方向旋轉飛梭-縮放控制的 內旋鈕,可以縮小選取的波形部 分。逆時針旋轉旋鈕,可以放大 回來。
- 2. 此外,按下縮放按鈕,就可以啟 用或停用縮放模式。

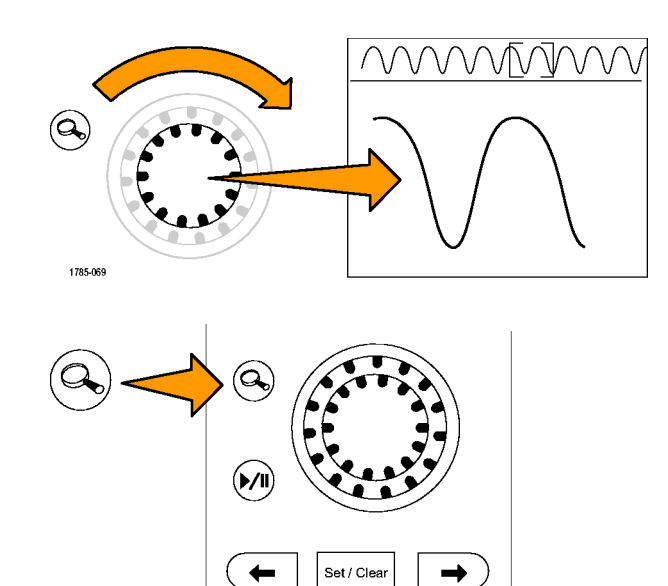

1785-070

 $\rightarrow$ 

<span id="page-114-0"></span>3. 檢查顯示中較大下半部所出現的 縮放波形檢視。顯示的上半部會 在全記錄內容中,顯示波形縮放 部分的位置和尺寸大小。

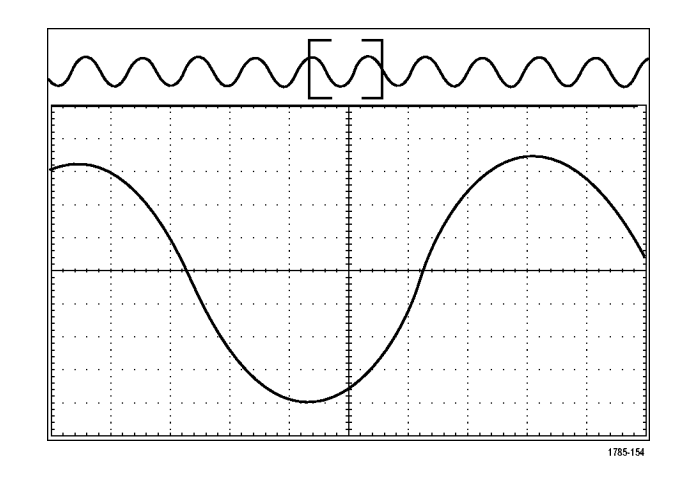

#### 左右移動波形

當縮放功能啟用時,您可以使用飛梭功能,快速捲動整個波形。若要使用飛梭功能:

1. 旋轉左右移動-縮放控制的左右 移動(外側) 旋鈕,來左右移動波 形。 順時針旋轉旋鈕,可向前移動。 逆時針旋轉,可向後移動。旋轉 旋鈕越多,縮放視窗移動速度就 會越快。

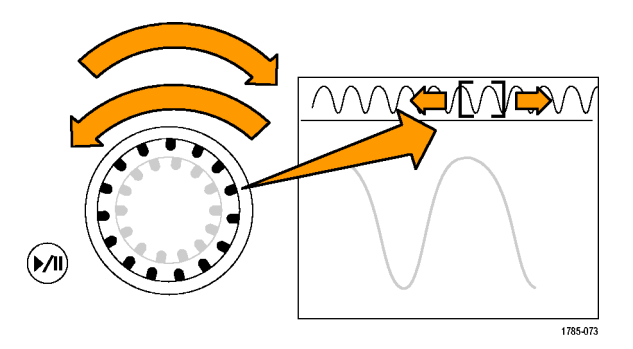

#### 播放和暫停波形

使用播放-暫停功能,可自動左右移動整個波形記錄。若要使用這項功能:

- 1. 按下播放-暫停按鈕,可啟用播 放暫停模式。
- 2. 更進一步旋轉飛梭 (外側) 旋鈕, 就可調整播放速度。旋轉越多, 速度就會越快。

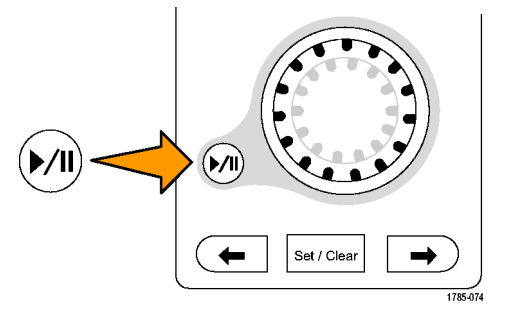

- <span id="page-115-0"></span>3. 反向您旋轉飛梭旋鈕的方向,就 可以改變播放方向。
- 4. 進行播放時 (從某一點觀察),當 您旋轉圈越多,波形加速的速度 會越快。當您將圈圈旋轉到最底 時,就不能改變播放速度,但是 縮放方塊會快速朝該方向前進。 使用最大旋轉功能,來播放您 已看過並希望重看一次的波形部 分。
- 5. 再按一次播放-暫停按鈕,便會 暫停播放暫停模式。

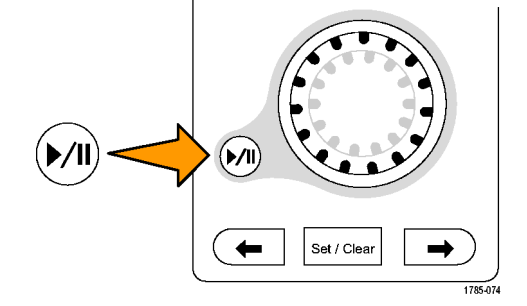

#### 搜尋和標記波形

您可以從擷取波形標記特定的位置。這些標記有助於限制自己分析特定波形區域。您可以自動標記符 合特殊條件的波形區域,或是手動標記每個特定項目。您可以使用箭頭按鍵在標記之間跳躍移動 (在 特定區域之間移動)。您可自動搜尋並標記多個能夠觸發的相同參數。

搜尋標記提供了標記波形區域來作為參考的方式。您可以使用搜尋條件,自動設定標記。您可以使用 特定邊緣、脈波寬度、矮波、邏輯狀態、上升/下降時間、設定與保持以及匯流排等搜尋類型,搜尋 並標記區域。

若要手動設定並清除 (刪除) 標記:

- 1. 旋轉飛梭 (外側) 旋鈕,移動 (縮放 方塊) 到您要設定 (或清除) 搜尋標 記的波形區域。 按下一個 (→) 或上一個 (←) 箭頭 按鈕跳到現有的標記。
- Set/Clear  $\leftarrow$  $\rightarrow$ 66666 2319-075
- 2. 按下設定/清除。 如果螢幕中央沒有出現任何搜尋標 誌,示波器就會增加一個標誌。
- 3. 在搜尋標記之間移動,探究您的 波形。使用下一個 (→) 或上一個 (←) 箭頭按鈕,從一個標記位置跳 到另一個標記位置,而無須調整 其他任何控制項。

Mark

<span id="page-116-0"></span>4. 刪除標記。按下一個 (→) 或上一 個(←) 箭頭按鈕,跳到您想要清 除的標記。若要移除目前置中位 置的標記,只需按下設定/清除即 可。這對於手動與自動建立的標 誌都有用。

若要自動設定並清除 (刪除) 搜尋標記:

1. 按下搜尋。

- -- 88888 .<br>Die oor 搜尋  $\overline{2}$
- 2. 按下搜尋下方斜面功能表,並選擇 開啟。 搜尋功能表很類似觸發功能表。

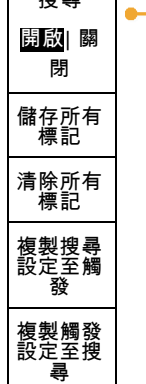

開啟

搜尋類型 邊緣

3

源 1

斜率 | | | | 臨界值

Search

0.00 V

3. 按下搜尋類型。 インチング すいしょう さいしょう

旋轉多功能旋鈕 a,選擇搜尋類型: 邊 緣、脈波寬度、矮波、邏輯、設定與保 持、上升/下降時間或匯流排。

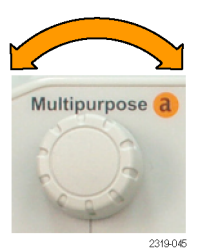

在這個螢幕中,空心三角形表示自動 標記的位置,實心三角形則表示自訂 (使用者定義) 的標記位置。這些標記 都可出現在一般或縮放過的波形檢 視。

4. 您可以利用下一個 (→) 與上一個 (←) 箭頭按鈕,在搜尋標誌之間移動,快 速探究您的波形。不需要其他調整。

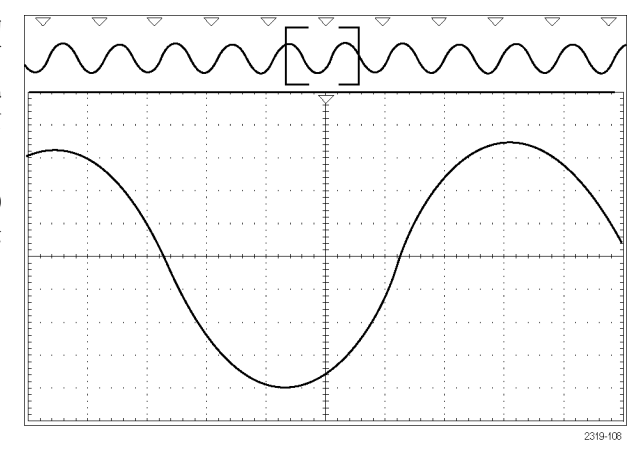

#### 快速秘訣。:

- 您可以複製觸發設定,在擷取波形中搜尋符合觸發條件的其他位置。
- 您也可以複製搜尋設定到觸發。
- 在儲存波形以及儲存設定時,自訂 (使用者) 標誌就會隨波形一起儲存。
- 當儲存波形時,自動搜尋標誌不會隨著波形一起儲存。但是,您可以再使用搜尋功能,輕鬆地重 新擷取這些標誌。
- 搜尋條件會儲存在儲存設定中。

Wave Inspector 包括下列搜尋功能:

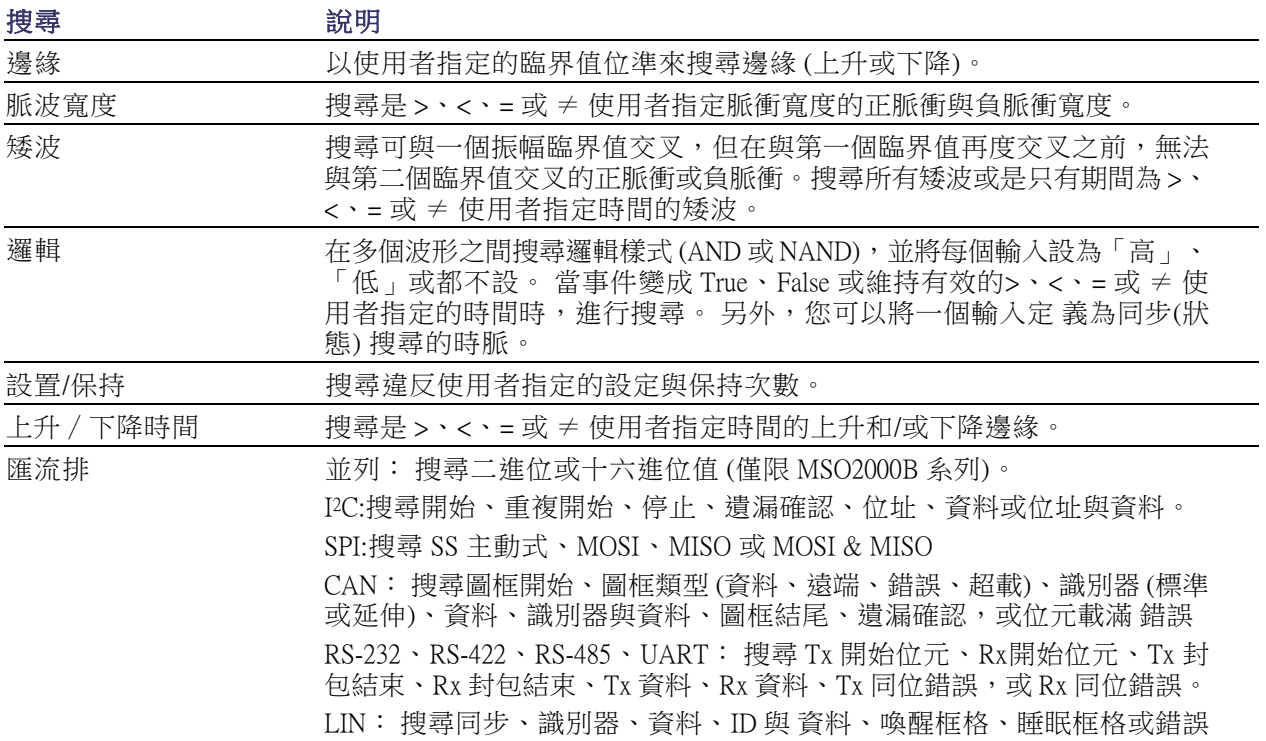

# <span id="page-118-0"></span>儲存和叫出資訊

示波器會提供永久儲存媒體給設定、波形和螢幕影像使用。使用示波器的內部儲存媒體,來儲存設定 檔和參考波形資料。

使用外部儲存媒體,如 USB 隨身碟,來儲存設定、波形和螢幕影像。使用外部儲存媒體來傳輸資料 到遠端電腦,以便更進一步分析和保存。

**外部檔案結構:** 若要將資訊存入外部儲存媒體,請選取適當的功能表 (例如,選取**到檔案中**側邊斜 面功能表,儲存設定值和波形),旋轉多功能旋鈕 a,捲動整個外部檔案結構。 磁碟 E 是插在示波器 前面 USB 主要埠上的 USB 隨身碟。

旋轉多功能旋鈕 a,捲動整個檔案清單。使用**選擇**前板面按鈕,開啟及關閉資料夾。

命名您的檔案: 示波器會為其建立的檔案指定下列格式的預設檔名:

- tekXXXXX.set 是設定檔,其中 XXXXX 是從 00000 到 99999 的整數。以「儲存所有」功能儲存的設 定檔案名稱會縮短為 tXXXXX.set
- tekXXXXX.png、tekXXXXX.bmp 或 tekXXXXX.tif 是影像檔案。使用「儲存所有」功能儲存的影像檔 案名稱會縮短為 tXXXXX.png、tXXXXX.bmp 或 tXXXXX.tif
- tXXXXYYY.csv 是試算表檔案, tXXXXYYY.isf 是内部格式檔案

對於波形和內部格式檔案而言,XXXX 是 0000 到 9999 的整數。YYY 是下列其中一種的波形波道:

- CH1、CH2、CH3 或 CH4 是類比波道
- D00、D01、D02、D03... D15 是數位波道
- MTH 是算術運算波形
- RF1 或 RF2 是參考記憶體波形
- ALL 是您選擇「儲存所有波形」時,包含多重波道的單一試算表檔案

注意。 類比波道和類比波道衍生的波形 (例如,算術運算和參考),才能存入 ISF 檔案。使用 ISF 格式 儲存所有波道時,是儲存檔案群組。 每個波道的 XXXXX 值相同,但是 YYY 值設定為執行「儲存所 有波形」時開啟的不同波道。

例如,當您第一次儲存檔案時,該設定或影像檔的檔案會命名為 tek00000,波形或內部格式檔案會命 名為 t0000。 下次儲存相同類型的檔案時,檔案會各自命名為 tek00001 或 t0001。

對於匯流排事件表格而言,XXXX 是 0000 到 9999 的整數。YYY 是下列其中一種的匯流排類型:

- RS2 (是指 RS-232、RS-422、RS-485 或 UART 匯流排)、I2C、SPI、CAN 或 LIN 是串列匯流排
- PAR 是並列匯流排

編輯檔案、目錄、參考波形或是示波器設定名稱: 指定日後可認出的檔案描述名稱。 若要編輯 檔名、目錄名稱、參考波形和示波器設定標籤:

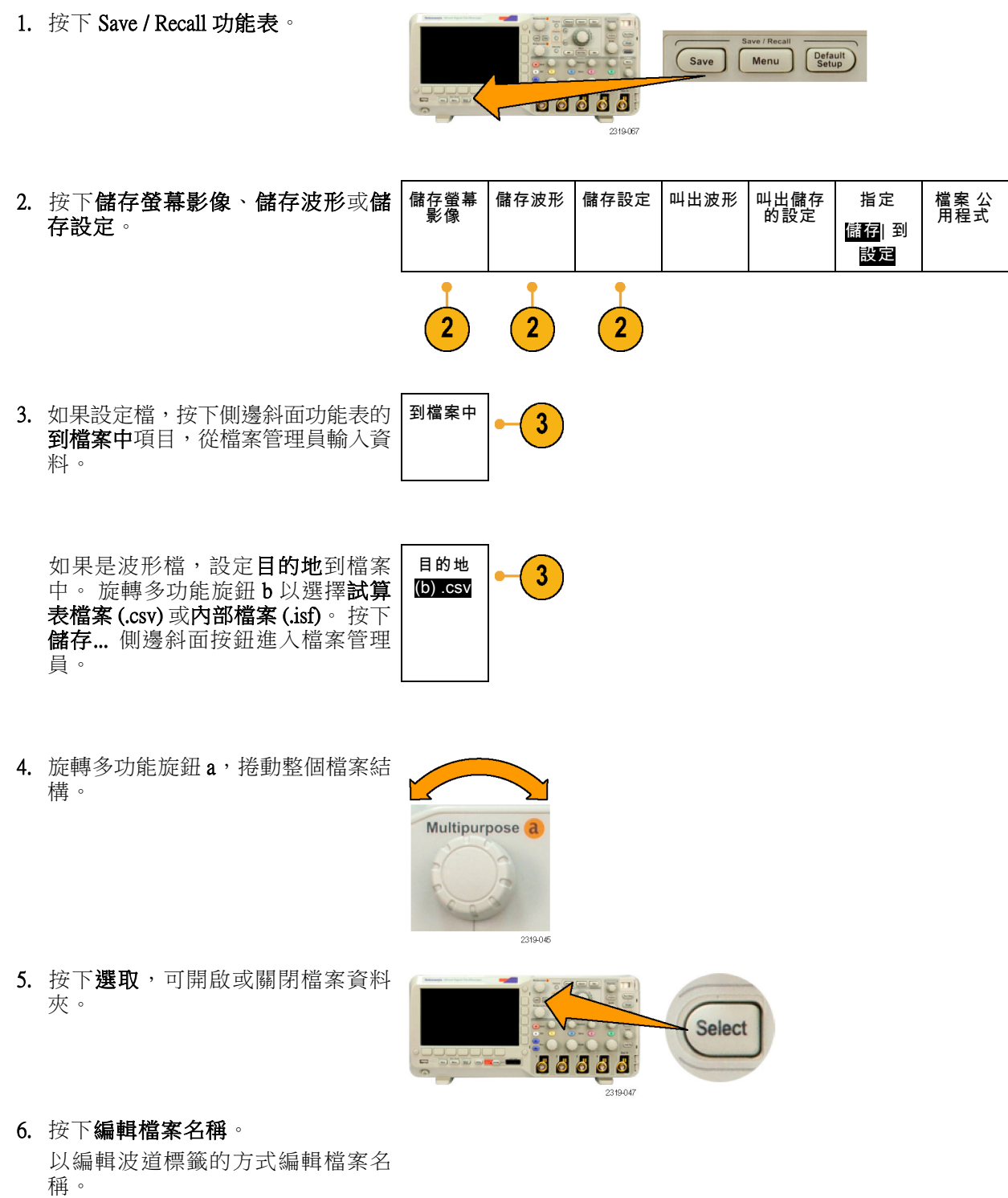

<span id="page-120-0"></span>7. 按下 Menu Off 按鈕,可取消儲存作 業;如果按下側邊斜面功能表的確定 儲存項目,就會完成此項作業。

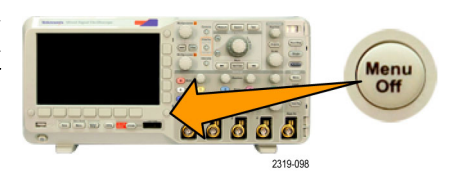

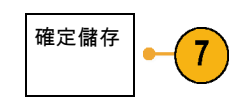

# 儲存螢幕影像

螢幕影像示由示波器螢幕的圖表影像所組成。這點和波形資料不同;波形資料是由波形中每個點的數 值所組成。若要儲存螢幕影像:

1. 按下 Save / Recall 功能表。

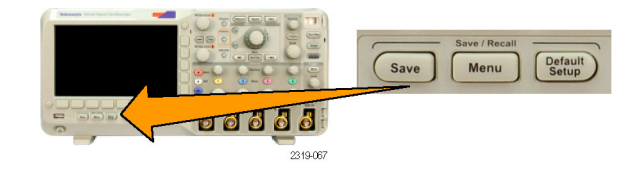

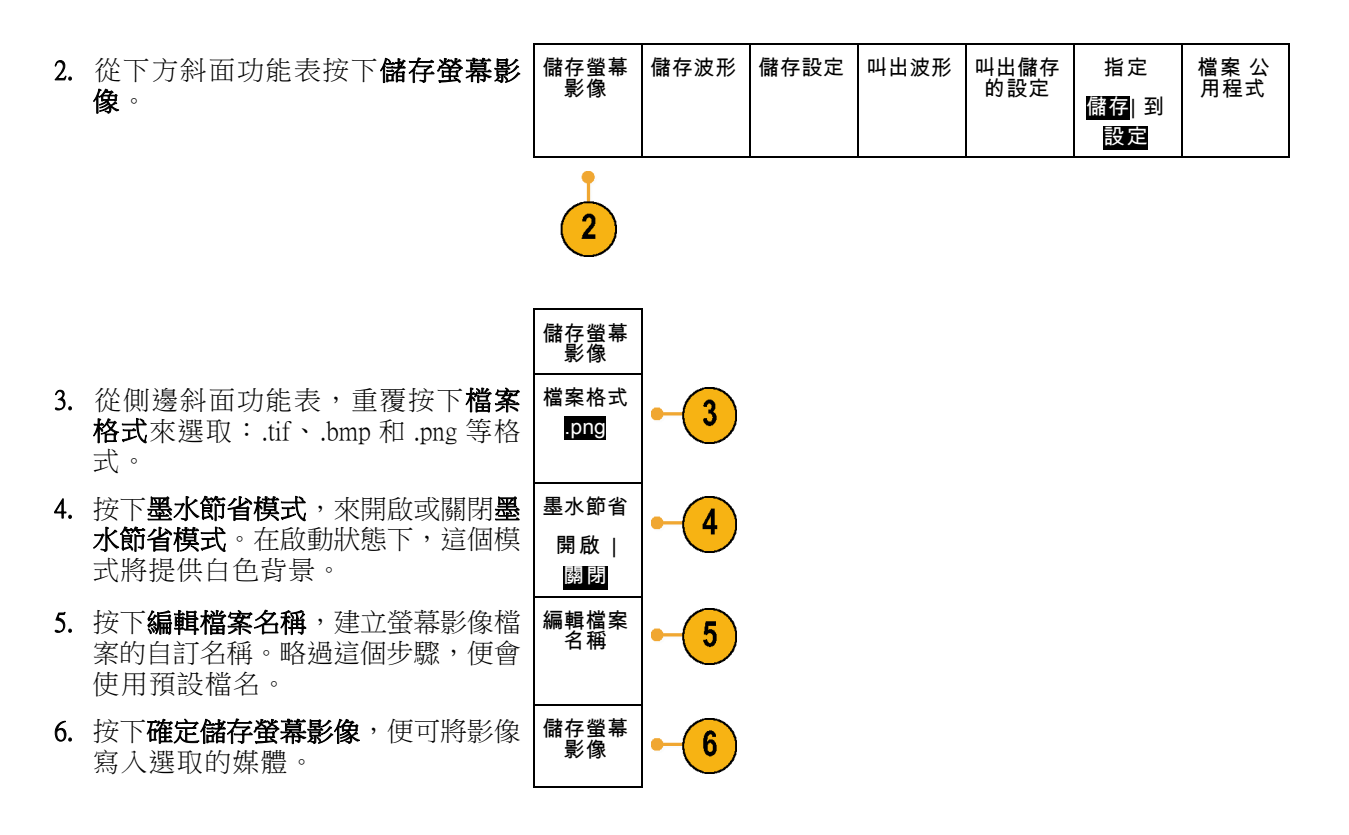

如需列印波形螢幕影像的相關資訊,請參閱「列印輸出」。

# 儲存與叫出波形資料

波形資料是由波形中每一點的數值資料組成。它會複製相對於螢幕圖表影像的資料。若要儲存目前波 形資料、或是叫出先前儲存的波形資料:

 $\overline{2}$ 

儲存螢幕 影像

1. 按下 Save / Recall 功能表。

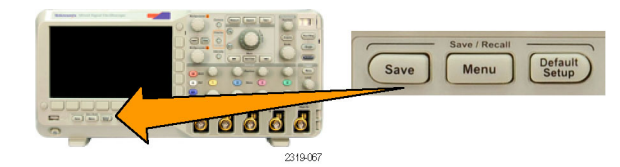

儲存波形 儲存設定 叫出波形 叫出儲存 的設定

指定 儲存| 到 波形

檔案 公 用程式

2. 從下方斜面功能表按下儲存波形、或 是叫出波形。

注意。 示波器可以將數位波形存入 .csv 檔案,但不能存入參考記憶體。示波器 無法叫出數位波形。

- 3. 選取一個或所有的波形。
- 4. 從這時的側邊斜面功能表,選取要儲 存波形資料的位置、或是要從其中叫 出波形的位置。

將資訊儲存到外部 USB 隨身碟的檔 案。 或者,將資訊內部儲存至兩個 參考記憶體檔案中的一個。

- <span id="page-122-0"></span>5. 按下來源並旋轉多功能旋鈕 a 選擇要 儲存的波形。
- 6. 按下目的地, 旋轉多功能旋鈕 b 以選 擇參考波形或檔案。 目的地 (b) .csv

設定僅適用於 .csv 檔案的波形解析 度。

設定選通將資訊與檔案一起儲存。 | 選通

7. 按下儲存以儲存至 USB 隨身碟。 | 儲存...

這樣就會啟動檔案管理員螢幕。使用 這個螢幕來定義自訂的檔名。略過這 個步驟,便會使用預設檔名和位置。

**儲存波形到檔案中。:** 按下目的地側邊斜面功能表按鈕,旋轉多功能旋鈕 b,側邊斜面功能表隨即 變更。 下面表格將介紹,可將波形資料儲存至大量儲存檔案的項目。

來源 (a) 1

5

6

波形解析 度 全

關閉

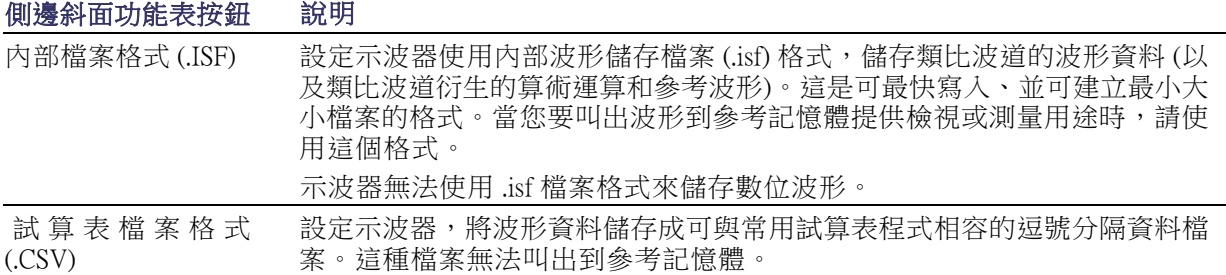

**儲存類比波形到參考記憶體。:** 若要將類比波形儲存到示波器中的非揮發性記憶體,請選取您要 儲存的波形,按下儲存 波形螢幕按鈕,接著選擇其中一個參考波形位置。 二波道和四波道模組共有 二個參考位置。

已儲存的波形只會包含最新的擷取。灰階資訊 (若有的話) 將不會進行儲存。

**顯示參考波形。**: 若要顯示非揮發性記憶體儲存的波形:

1. 按下 參考值 R。

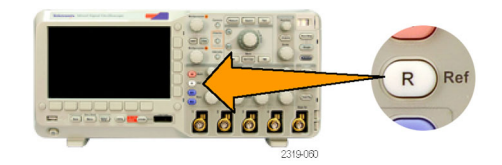

<span id="page-123-0"></span>2. 按下 R1 或 R2。

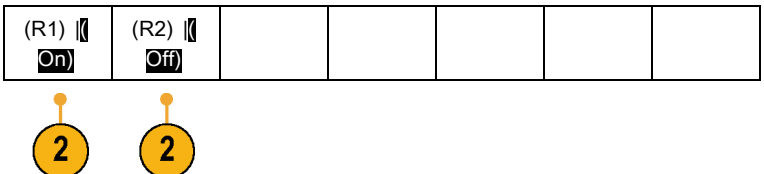

移除顯示中的參考波形。: 若要移除顯示中的參考波形:

1. 按下 參考值 R。

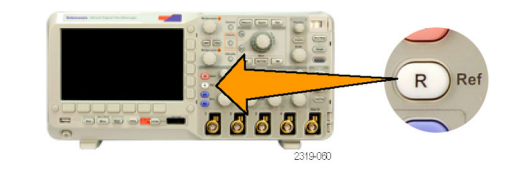

2. 按下 R1 或 R2 下方斜面按鈕,移除 螢幕上的參考波形。

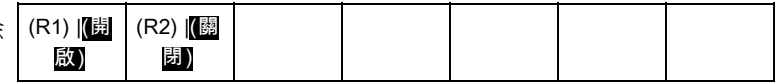

這個參考波形仍是非揮發性記憶體, 所以還可以再度顯示。

# 儲存和叫出儲存的設定

設定資訊包括擷取資訊,例如垂直、水平、觸發、游標和測量等資訊。其中不會包括通訊資訊,例如 GPIB 位址。若要儲存設定資訊:

1. 按下 Save / Recall 功能表。

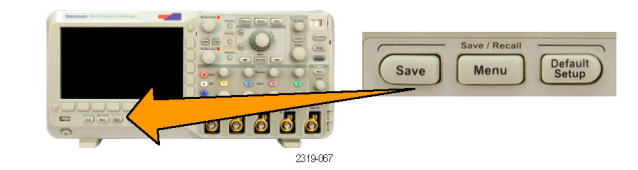

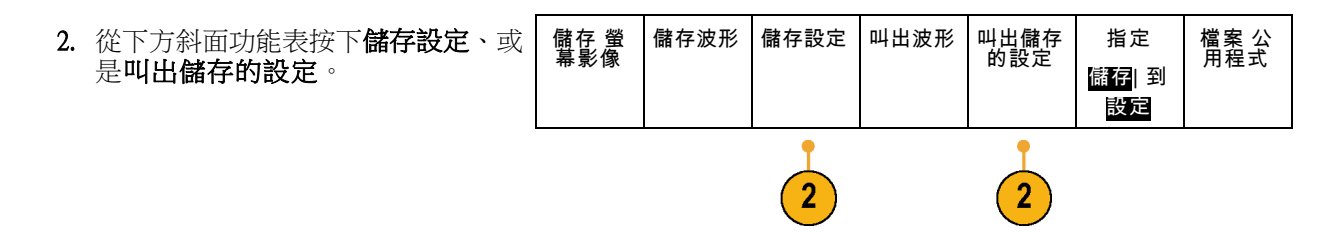

- 儲存設定 到檔案中 編輯標籤 3. 從這時的側邊斜面功能表,選取要儲 存設定的位置、或是要從其中叫出儲 存的設定的位置。 若要儲存設定資訊到示波器十個內部 設定記憶體其中之一,請按下適當的 側邊斜面功能表按鈕。 若要儲存資訊到 USB 檔案中,請按 下到檔案中按鈕。 設定 1 設定 2
- 4. 如果要將資訊儲存到 USB 隨身碟, 旋轉多功能旋鈕 a, 便可捲動整個檔 案結構。

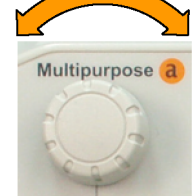

–續–

 $\mathbf{3}$ 

3

按下**選取**,可開啟或關閉檔案資料 夾。

按下 Menu Off 按鈕取消儲存作業。

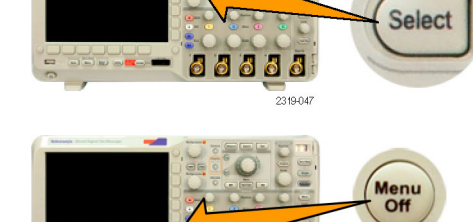

**NE 888** 

2319-098

2319-045

MSO2000B 和 DPO2000B 系列示波器使用者手冊 107

<span id="page-125-0"></span>5. 按下儲存到所選的檔案按鈕以儲存 檔案。 儲存到所 選的檔案

#### 快速秘訣

■ 叫出預設設定。 按下前面板的 Default Setup 按鈕, 便可以已知設定來初始化示波器。

# 使用按下單一按鈕進行儲存

當您使用「Save/Recall 功能表」按鈕和功能表定義好儲存/叫出參數之後,您就只要按一下 Save 按鈕, 就可以儲存檔案。例如,當您已經將儲存作業定義為儲存波形資料到 USB 磁碟機,則當您按下 Save 按鈕,就可以將目前的波形資料儲存已定義的 USB 磁碟機。

1. 若要定義 Save 按鈕的動作,請按下 Save/Recall 功能表。

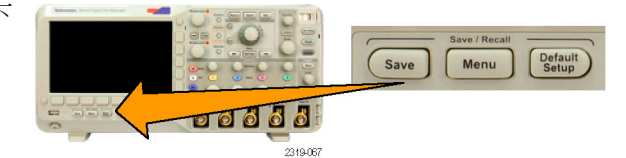

2. 按下指定儲存按鈕。

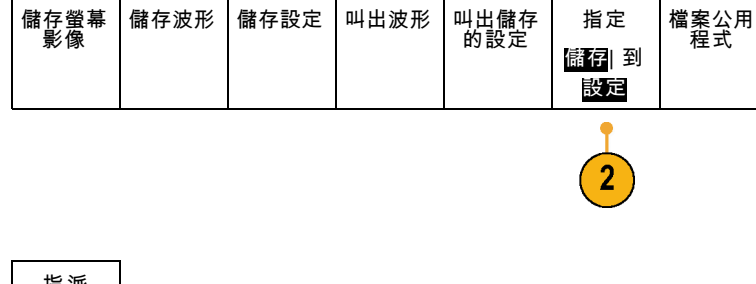

3. 按下要指派給 Save 按鈕的動作。 | 指派

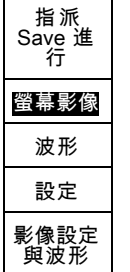

4. 從現在開始,當您按下 Save 按鈕, 示波器就會執行您方才指定的動作, 而不用每次都要瀏覽整個功能表。

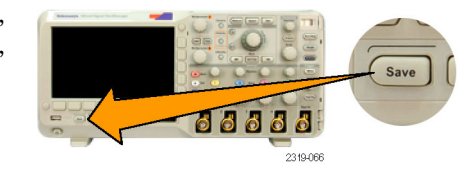

# <span id="page-126-0"></span>儲存設定、螢幕影像和波形檔案

若要同時儲存設定、螢幕影像和波形檔案,您可以使用「指派 Save 到全部」功能。

1. 若要定義 Save 按鈕的動作,請按下 Save/Recall 功能表。

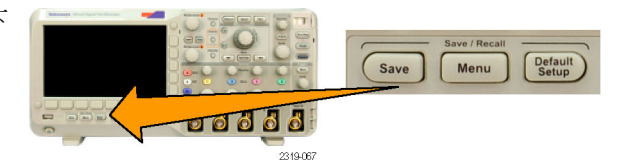

2. 按下指派儲存到按鈕。

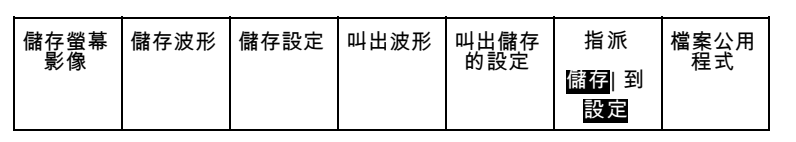

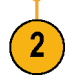

3. 按下設定、影像與波形按鈕。

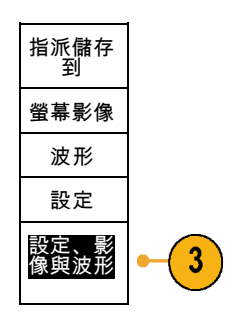

4. 從現在開始,當您按下 Save 按鈕時, 示波器會建立三個檔案: 設定、螢 幕影像與波形。

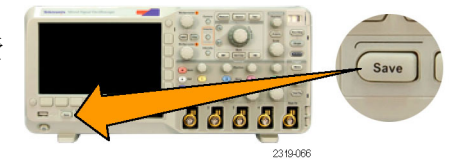

# <span id="page-127-0"></span>列印輸出

若要列印出現在示波器螢幕中的影像,請執行下列程序。

#### 連接印表機到示波器

在將示波器連接到 PictBridge 相容印表機時,示波器和印表機的電源可為開啟或關閉狀態。

- 1. 將 USB 纜線連接至後面板 USB 埠。
- 2. 將纜線的另一端插入 PictBridge 相容 印表機上適當的連接埠。請參閱印表 機的產品文件以找出連接埠。
- 3. 若要測試連線,請依照下一個程序所 述設定示波器進行列印。

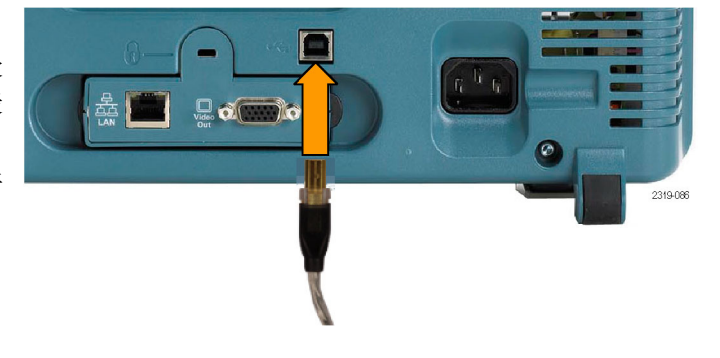

注意。 示波器只有在印表機開機時才能辨識印表機。

如果示波器要求您連接印表機而且印表機已經連接,請打開印表機電源。

#### 設定列印參數

若要使用示波器來列印輸出:

1. 按下 Utility。

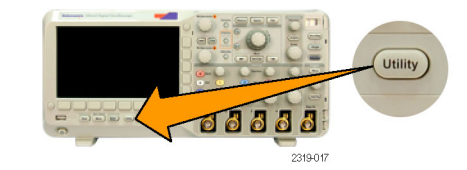

公用程式<br>頁

2. 按下公用程式頁。

3. 旋轉多功能旋鈕 a,選取列印設定。

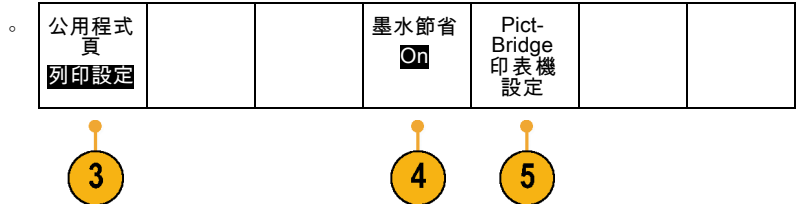

<span id="page-128-0"></span>4. 選擇墨水節省模式 開啟或關閉。 開啟選項的列印輸出將會是空白 (白 色) 背景。

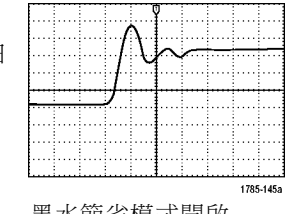

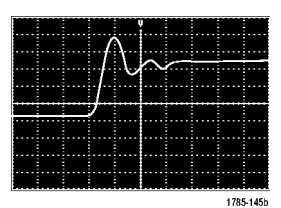

墨水節省模式開啟 墨水節省模式關閉

- 5. 按下 PictBridge 印表機 設定。
- 6. 設定側邊斜面功能表以符合印表機。

側邊斜面功能表會顯示 PictBridge 相 容印表機上可用的設定。

- 7. 按下列印日期包含列印日期。 此清 單取決於您印表機可使用的選項。
- 8. 按下列印名稱包含檔案名稱。 |列印名稱

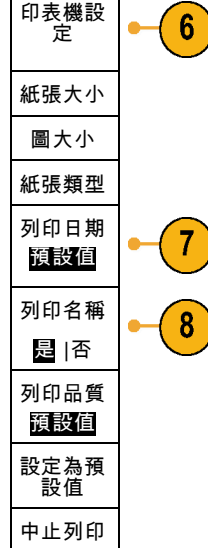

9. 若要列印螢幕影像,請按 Print 前面 板按鈕。

印表機與印表機速度的設定,將決定 列印資料所需的時間。因所選取格式 的不同,有可能需要花較多的時間來 列印。

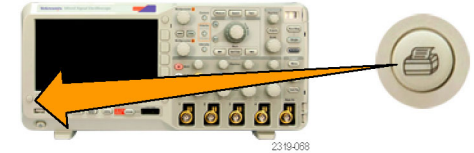

<span id="page-129-0"></span>10. 如果列印失敗,請檢查 USB 纜線是 否已連接到印表機上的 PictBridge 連 接埠,然後再試一次。

#### 快速秘訣

- 按下設定為預設值,讓示波器符合您印表機預設設定的列印設定。
- 當示波器偵測到不符合的設定時,示波器會顯示錯誤訊息。 在某些狀況下,示波器會修正不符合 的設定,並將影像傳送到印表機,例如不符合的紙張大小。

#### 按下單一按鈕進行列印

在將印表機連接到示波器、而且設定好印表機參數之後,只要您按一下按鈕,便可直接列印目前的螢 幕影像:

按下前面板左下角的印表機圖示按 鈕。

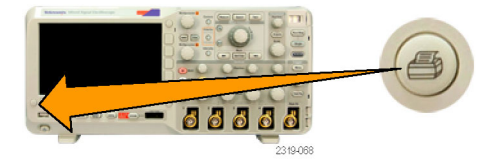

# 清除示波器記憶

您可用 TekSecure 函數來刪除所有儲存在非揮發性 RAM 的設定和波形資訊。如果您已擷取機密資料, 您可先執行 TekSecure 函數,再將示波器恢復成一般用途。TekSecure 函數:

- 將所有參考記憶體中的全部波形置換成 Null 值
- 將目前前面板設定和所有已儲存設定,置換成預設設定
- 依據確認動作成功或是失敗,顯示確認或警告訊息

若要使用 TekSecure:

1. 按下 Utility。

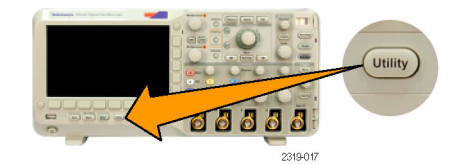

2. 按下公用程式頁。 (公用程式

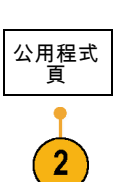

2319-063

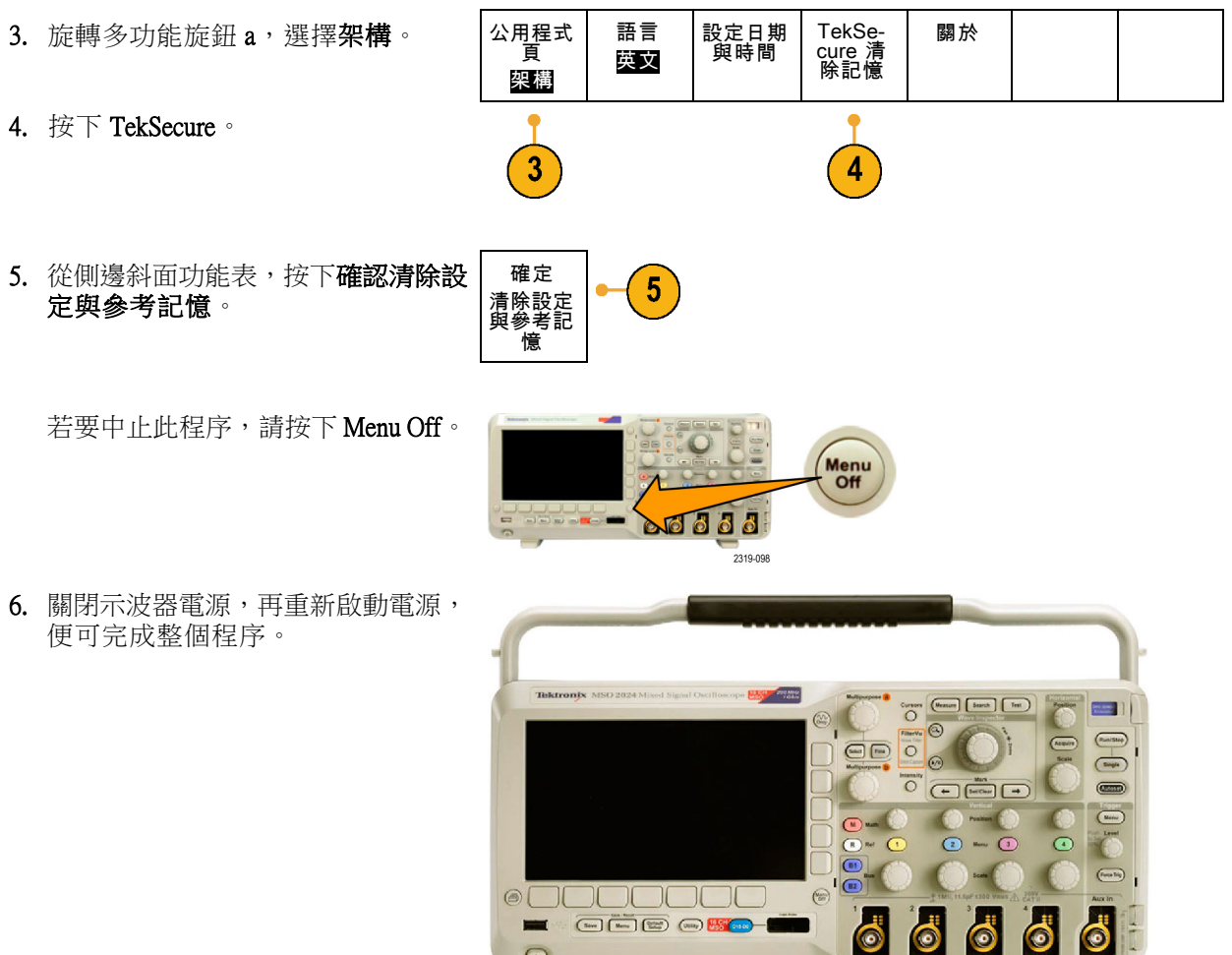

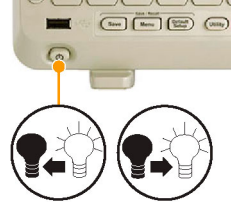

# <span id="page-131-0"></span>使用應用模組

選購應用模組套件可以擴充示波器的功能。 一次最多可以安裝兩個應用模組。

在安裝和測試應用模組時,請參閱應用模組隨附的《MSO/DPO2000B 和 MSO/DPO2000 系列示波器應用 模組安裝》。下面的清單將介紹一些模組。同時也提供其他模組。如需詳細資訊,請聯絡 Tektronix 代 理商或造訪我們的網站 www.tektronix.com。

- 「DPO2EMBD 嵌入式串列觸發和分析模組」新增一觸發功能,可觸發嵌入式設計 (I2C 和 SPI) 中串 列匯流排之封包層資訊。而且也是有效分析串列匯流排的分析工具。其中包括匯流排檢視、封包 解碼、搜尋工具,與事件表 (含時序註記資訊)。
- 「DPO2AUTO 自動串列觸發和分析模組」新增一觸發功能,可觸發汽車設計 (CAN 和 LIN) 中串列 匯流排之封包層資訊。而且也是有效分析串列匯流排的分析工具。其中包括匯流排檢視、封包解 碼、搜尋工具,與事件表 (含時序註記資訊)。
- 「DPO2COMP 電腦串列觸發和分析模組」新增一觸發功能,可觸發 RS-232、RS-422、RS-485 和 UART 匯流排之位元或封包層資訊,而且也是有效分析串列匯流排的分析工具。其中包括匯流排檢 視、封包解碼、搜尋工具,與事件表(含時序註記資訊)。

# 附錄:保證規格

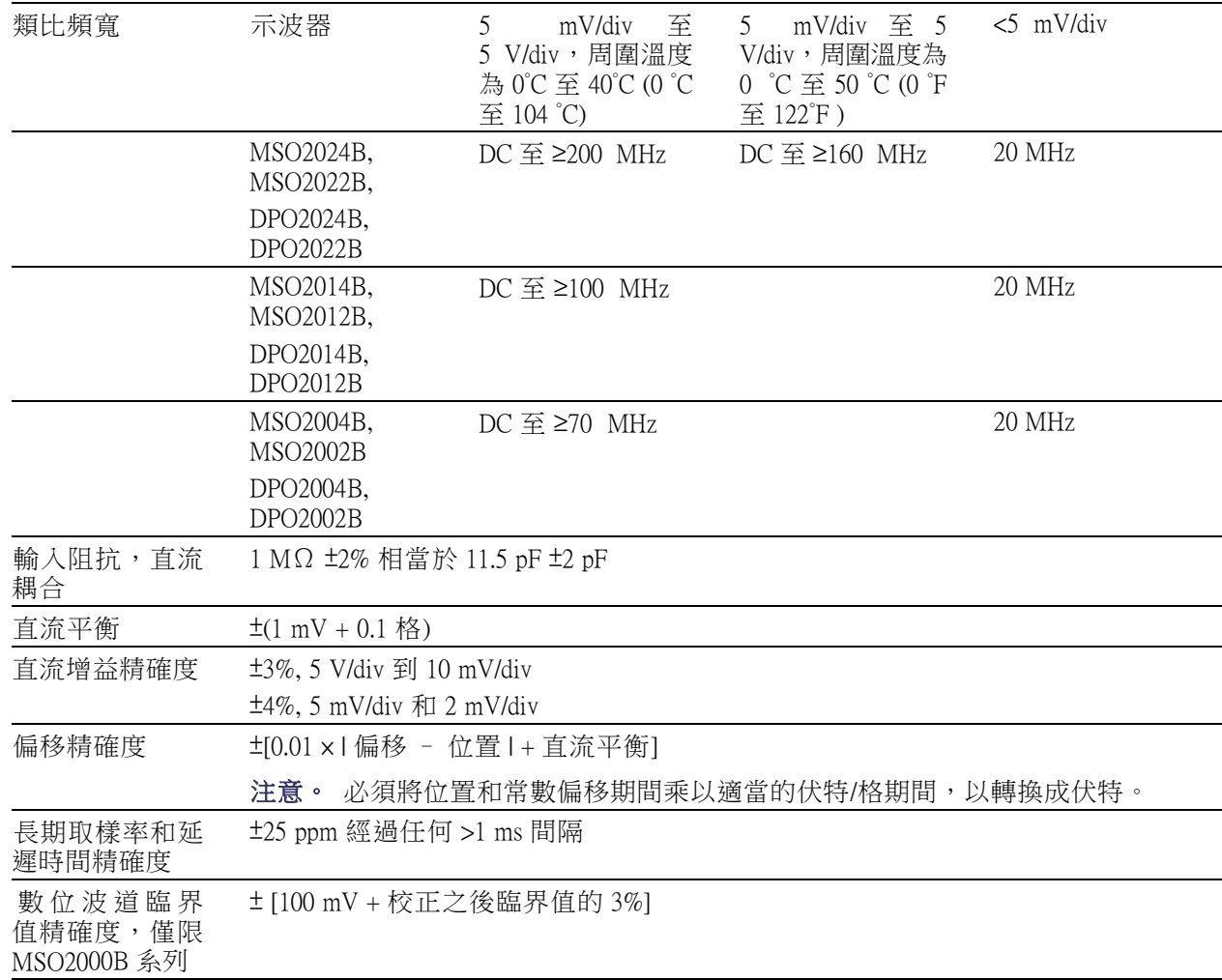

# 索引

#### ENGLISH TERMS

[Aux 輸入接頭](#page-51-0), [34](#page-51-0) B1 / B2 按鈕, [27](#page-44-0), [45,](#page-62-0) [46](#page-63-0), [65](#page-82-0) [Blackman-Harris FFT 視窗](#page-111-0), [94](#page-111-0) [BNC 介面](#page-24-0), [7](#page-24-0) CAN, [27,](#page-44-0) [45](#page-62-0), [65](#page-82-0) [CAN 觸發](#page-84-0), [67](#page-84-0) [CSV 格式](#page-122-0), [105](#page-122-0) [D15 - D0 按鈕](#page-47-0), [30](#page-47-0) [Default Setup](#page-47-0) [功能表](#page-47-0), [30](#page-47-0) [取消](#page-56-0), [39](#page-56-0) 按鈕, [30](#page-47-0), [36](#page-53-0), [39](#page-56-0) DPO2AUTO, [2,](#page-19-0) [45](#page-62-0), [114](#page-131-0) DPO2COMP, [2](#page-19-0), [45,](#page-62-0) [114](#page-131-0) DPO2CONN, [2](#page-19-0), [19](#page-36-0) DPO2EMBD, [2,](#page-19-0) [45](#page-62-0), [114](#page-131-0) [e\\*Scope](#page-38-0), [21](#page-38-0) Ethernet, [ix,](#page-16-0) [20](#page-37-0), [21,](#page-38-0) [22](#page-39-0) [埠](#page-52-0), [35](#page-52-0) [Excel, 19](#page-36-0) [FFT](#page-111-0) [Blackman-Harris, 94](#page-111-0) [Hamming, 94](#page-111-0) [Hanning, 94](#page-111-0) [控制項](#page-109-0), [92](#page-109-0) [長方形](#page-111-0), [94](#page-111-0) FilterVu, [32,](#page-49-0) [56](#page-73-0) [FilterVu 按鈕](#page-45-0), [28](#page-45-0) [FilterVu 突波擷取擷取模式](#page-60-0), [43](#page-60-0) [FilterVu 雜訊濾波器擷取模](#page-60-0) [式](#page-60-0), [43](#page-60-0) [firmware.img 檔](#page-33-0), [16](#page-33-0) [GPIB,](#page-37-0) [20](#page-37-0) [GPIB 位址](#page-37-0), [20](#page-37-0) [Hamming FFT 視窗](#page-111-0), [94](#page-111-0) [Hanning FFT 視窗](#page-111-0), [94](#page-111-0) I2C, [27,](#page-44-0) [45,](#page-62-0) [65](#page-82-0) [I2C 觸發](#page-83-0) [觸發](#page-83-0), [66](#page-83-0) [IRE 方格圖](#page-89-0), [72](#page-89-0) [ISF 格式](#page-122-0), [105](#page-122-0) [LabView](#page-36-0), [19](#page-36-0) [LAN 埠](#page-52-0), [35](#page-52-0) LIN, [27,](#page-44-0) [45](#page-62-0), [65](#page-82-0) [觸發](#page-85-0), [68](#page-85-0) M 按鈕, [27](#page-44-0), [91,](#page-108-0) [92](#page-109-0)

[Menu Off 按鈕](#page-47-0), [30](#page-47-0) [mV 方格圖](#page-89-0), [72](#page-89-0) OpenChoice Desktop PC Communications, [ix](#page-16-0), [1](#page-18-0) P6316 探棒, [1](#page-18-0), [56](#page-73-0) [P6316 探棒接地導線](#page-72-0), [55](#page-72-0) PictBridge, [ix](#page-16-0), [21](#page-38-0) [PROBE COMP \(探棒補償\) 接](#page-51-0) [頭](#page-51-0), [34](#page-51-0) Ref 按鈕, [27](#page-44-0), [95,](#page-112-0) [105](#page-122-0) RS-232, [27,](#page-44-0) [45](#page-62-0) [位元組比對](#page-85-0), [68](#page-85-0) [游標讀數](#page-107-0), [90](#page-107-0) [解碼](#page-71-0), [54](#page-71-0) [觸發](#page-84-0), [67](#page-84-0) Save / Recall Save 按鈕, [30](#page-47-0), [103](#page-120-0) Save / Recall 功能表, [25,](#page-42-0) [30,](#page-47-0) [103](#page-120-0) [Save / Recall 功能表按鈕, 25](#page-42-0) Setup default, [30](#page-47-0), [36,](#page-53-0) [39](#page-56-0), [108](#page-125-0) [SPC, 15](#page-32-0) SPI, [27,](#page-44-0) [45](#page-62-0), [65](#page-82-0) [SPI 觸發](#page-84-0), [67](#page-84-0) [TEK-DPG](#page-20-0), [3](#page-20-0) [TEK-DPG 轉換器](#page-20-0), [3](#page-20-0) [TEK-USB-488 變壓器](#page-37-0), [20](#page-37-0) [TEK-USB–488 變壓器](#page-20-0), [3](#page-20-0) [TekSecure](#page-129-0), [112](#page-129-0) [TekVPI, 6](#page-23-0) TekVPI [外接電源轉接器](#page-19-0), [2](#page-19-0) [TPA-BNC 轉接器](#page-19-0), [2](#page-19-0) TPA‑[BNC 變壓器](#page-23-0), [6](#page-23-0) [TPP0100 探棒](#page-18-0), [1](#page-18-0) [TPP0200 探棒](#page-18-0), [1](#page-18-0) USB, [19](#page-36-0), [20,](#page-37-0) [25,](#page-42-0) [101](#page-118-0) 主要埠, [ix,](#page-16-0) [30](#page-47-0) [裝置埠](#page-16-0), [ix](#page-16-0) [USB 主要埠](#page-38-0), [21](#page-38-0) [裝置埠](#page-52-0), [35](#page-52-0) [USB 裝置埠](#page-38-0), [21](#page-38-0) [USB 鍵盤](#page-39-0) [鍵盤](#page-39-0), [22](#page-39-0) Utility 功能表, [13](#page-30-0), [25,](#page-42-0) [30](#page-47-0), [71](#page-88-0) Utility 按鈕, [12](#page-29-0), [13](#page-30-0), [15,](#page-32-0) [25,](#page-42-0) [71](#page-88-0), [72,](#page-89-0) [80](#page-97-0), [110](#page-127-0) [VISA](#page-36-0), [19](#page-36-0) Wave Inspector, [ix,](#page-16-0) [96](#page-113-0)

[XY](#page-108-0) [游標](#page-108-0), [91](#page-108-0) [顯示](#page-88-0), [71](#page-88-0)

一 [一般觸發模式](#page-76-0), [59](#page-76-0) [上一個按鈕](#page-45-0), [28](#page-45-0) [上升∕下降觸發, 已定義](#page-81-0), [64](#page-81-0) [上升時間測量](#page-99-0), [82](#page-99-0) [上升緣計數量測](#page-101-0), [84](#page-101-0) [下一個按鈕](#page-46-0), [29](#page-46-0) [下降時間測量](#page-99-0), [82](#page-99-0) [下降緣計數量測](#page-101-0), [84](#page-101-0) 並列匯流排, [ix,](#page-16-0) [45](#page-62-0), [65](#page-82-0) 並列匯流排觸發, [65](#page-82-0), [66](#page-83-0)

## $\mathbf{L}$

[串列](#page-82-0), [65](#page-82-0) [串列匯流排](#page-62-0), [45](#page-62-0)

### $\overline{\phantom{a}}$

[事件](#page-46-0), [29](#page-46-0) [事件表](#page-65-0), [48](#page-65-0)

# 人

[位元組比對](#page-85-0), [68](#page-85-0) [位準, 觸發](#page-78-0), [61](#page-78-0) [位置](#page-94-0) [匯流排](#page-94-0), [77](#page-94-0) [垂直](#page-91-0), [74](#page-91-0) [數位波道](#page-94-0), [77](#page-94-0) 水平, [60](#page-77-0), [61](#page-78-0), [74,](#page-91-0) [94](#page-111-0) [位置和偏移](#page-93-0), [76](#page-93-0) [低測量](#page-100-0), [83](#page-100-0) [使用者標記](#page-115-0), [98](#page-115-0) [保護記憶體的安全](#page-129-0), [112](#page-129-0) [偏移和位置](#page-93-0), [76](#page-93-0) [偏移垂直](#page-93-0), [76](#page-93-0) [停止擷取](#page-86-0), [69](#page-86-0) [停用自動設定](#page-57-0), [40](#page-57-0) [側面板接頭](#page-52-0), [35](#page-52-0)

[儲存](#page-122-0) [參考波形](#page-122-0), [105](#page-122-0) [波形](#page-120-0), [103](#page-120-0) [螢幕影像](#page-120-0), [103](#page-120-0) [設定](#page-123-0), [106](#page-123-0) [儲存和叫出資訊](#page-118-0), [101](#page-118-0)

# 儿

[光度按鈕](#page-90-0), [73](#page-90-0)

# 入

內旋鈕, [28,](#page-45-0) [92](#page-109-0) [內部檔案格式 \(ISF\), 105](#page-122-0) [全螢幕方格圖樣式](#page-89-0), [72](#page-89-0)

# 八

公用程式功能表, [12,](#page-29-0) [80](#page-97-0)

# 刀

列印, [30](#page-47-0), [110](#page-127-0) [直接列印](#page-127-0), [110](#page-127-0) [刻度](#page-91-0) [垂直](#page-91-0), [74](#page-91-0) [數位波道](#page-94-0), [77](#page-94-0) 水平, [29,](#page-46-0) [74,](#page-91-0) [94](#page-111-0) 前置觸發, [59,](#page-76-0) [61](#page-78-0) [前面板](#page-40-0), [23](#page-40-0) [前面板外罩](#page-30-0), [13](#page-30-0) [前面板接頭](#page-51-0), [34](#page-51-0)

# 力

[功能檢查](#page-26-0), [9](#page-26-0) [功能表](#page-40-0), [23](#page-40-0) [Default Setup](#page-47-0), [30](#page-47-0) Save / Recall, [25,](#page-42-0) [30](#page-47-0), [103](#page-120-0) Utility, [13](#page-30-0), [25](#page-42-0), [30](#page-47-0), [71](#page-88-0), [80](#page-97-0), [110](#page-127-0) [公用程式](#page-29-0), [12](#page-29-0) 匯流排, [27](#page-44-0), [46](#page-63-0) 參考, [27](#page-44-0), [95](#page-112-0) 垂直, [26](#page-43-0), [75](#page-92-0) [數學運算](#page-44-0), [27](#page-44-0) [測量](#page-42-0), [25](#page-42-0) [游標](#page-104-0), [87](#page-104-0) 觸發, [25](#page-42-0), [62](#page-79-0)

[功能表按鈕](#page-42-0) [按鈕](#page-42-0), [25](#page-42-0) [加入波形](#page-87-0), [70](#page-87-0)

### 匚

匯流排, [45,](#page-62-0) [65](#page-82-0) 功能表, [27,](#page-44-0) [46](#page-63-0) 按鈕, [45](#page-62-0), [46,](#page-63-0) [65](#page-82-0) [游標讀數](#page-107-0), [90](#page-107-0) [設定](#page-63-0), [46](#page-63-0) [設定位置和標籤](#page-94-0), [77](#page-94-0) 顯示, [33](#page-50-0), [48](#page-65-0) [匯流排和波形畫面](#page-71-0) [顯示實體層匯流排活動, 54](#page-71-0) [匯流排觸發, 已定義](#page-81-0), [64](#page-81-0)

### 十

[十字線方格圖樣式](#page-89-0), [72](#page-89-0) [升級韌體](#page-33-0), [16](#page-33-0)

# 卩

[印表機](#page-127-0) [PictBridge 相容](#page-127-0), [110](#page-127-0) [連接](#page-127-0), [110](#page-127-0) [即時取樣](#page-59-0), [42](#page-59-0)

# 厶

[參考位準](#page-103-0), [86](#page-103-0) [參考值 R, 105](#page-122-0) 參考功能表, [27](#page-44-0), [95](#page-112-0) [參考波形](#page-112-0), [95](#page-112-0) [儲存](#page-122-0), [105](#page-122-0) 移除, [95](#page-112-0), [106](#page-123-0) [顯示](#page-122-0), [105](#page-122-0)

## 又

[反向](#page-92-0), [75](#page-92-0) [取樣, 即時](#page-59-0), [42](#page-59-0) [取樣擷取模式](#page-60-0), [43](#page-60-0) [取樣率](#page-16-0), [ix](#page-16-0) [取樣過程, 已定義](#page-59-0), [42](#page-59-0) [取樣間隔](#page-59-0), [42](#page-59-0) [取消](#page-56-0) [Default Setup](#page-56-0), [39](#page-56-0) [自動設定](#page-57-0), [40](#page-57-0)

## 口

[叫出](#page-120-0) [波形](#page-120-0), [103](#page-120-0) [設定](#page-123-0), [106](#page-123-0) [可變餘輝](#page-88-0), [71](#page-88-0) 單一按鈕, [29](#page-46-0), [69](#page-86-0) 單次程序, [45](#page-62-0), [69](#page-86-0)

## 囗

[圖框方格圖樣式](#page-89-0), [72](#page-89-0) [圖示](#page-49-0) [擴展點](#page-49-0), [32](#page-49-0) [觸發位準](#page-49-0), [32](#page-49-0) [觸發位置](#page-49-0), [32](#page-49-0)

#### 土

[在匯流排上觸發](#page-82-0), [65](#page-82-0) [均方根值測量](#page-101-0), [84](#page-101-0) [垂直](#page-91-0) [位置](#page-91-0), [74](#page-91-0) [位置和偏移](#page-93-0), [76](#page-93-0) [位置和自動設定](#page-58-0), [41](#page-58-0) 位置旋鈕, [29,](#page-46-0) [37](#page-54-0) [偏移](#page-93-0), [76](#page-93-0) [刻度](#page-91-0), [74](#page-91-0) 刻度旋鈕, [29,](#page-46-0) [37](#page-54-0) 功能表, [26,](#page-43-0) [75](#page-92-0) [功能表旋鈕](#page-46-0), [29](#page-46-0) [按鈕](#page-43-0), [26](#page-43-0) 執行∕停止按鈕, [29,](#page-46-0) [45,](#page-62-0) [69](#page-86-0) [基線指示器](#page-50-0), [33](#page-50-0) 墨水節省模式, [103](#page-120-0), [111](#page-128-0)

# 夕

[外旋鈕](#page-45-0), [28](#page-45-0) [外罩](#page-30-0), [13](#page-30-0) [多功能探棒介面 \(Versatile Probe](#page-23-0) [Interface\)](#page-23-0), [6](#page-23-0) 多功能旋鈕, [25,](#page-42-0) [28](#page-45-0), [43,](#page-60-0) [105](#page-122-0) [多重轉換偵測](#page-96-0), [79](#page-96-0)

## 女

[如何執行](#page-38-0) [使用 e\\*Scope, 21](#page-38-0) [使用 FilterVu, 58](#page-75-0) [使用 Wave Inspector](#page-113-0), [96](#page-113-0) [使用游標進行手動測量](#page-104-0), [87](#page-104-0) [儲存波形](#page-120-0), [103](#page-120-0) [儲存螢幕影像](#page-120-0), [103](#page-120-0) [儲存設定](#page-123-0), [106](#page-123-0) [列印輸出](#page-127-0), [110](#page-127-0) [升級韌體](#page-33-0), [16](#page-33-0) [叫出儲存的設定](#page-123-0), [106](#page-123-0) [叫出波形](#page-120-0), [103](#page-120-0) [在匯流排上觸發](#page-82-0), [65](#page-82-0) [執行功能檢查](#page-26-0), [9](#page-26-0) [將示波器電源開啟](#page-25-0), [8](#page-25-0) [將示波器電源關閉](#page-26-0), [9](#page-26-0) [搜尋整個波形並新增標](#page-115-0) [記](#page-115-0), [98](#page-115-0) [清除記憶](#page-129-0), [112](#page-129-0) [管理長記錄長度波形](#page-113-0), [96](#page-113-0) [補償訊號路徑](#page-32-0), [15](#page-32-0) [補償電壓探棒](#page-27-0), [10](#page-27-0) [設定 VISA 通訊](#page-36-0), [19](#page-36-0) [設定匯流排參數](#page-63-0), [46](#page-63-0) [設定數位波道](#page-72-0), [55](#page-72-0) [設定波道和匯流排標籤](#page-54-0), [37](#page-54-0) [設定輸入參數](#page-92-0), [75](#page-92-0) [設定類比波道](#page-53-0), [36](#page-53-0) [連接到電腦](#page-36-0), [19](#page-36-0) [連接探棒和轉接器](#page-23-0), [6](#page-23-0) [進行自動測量](#page-98-0), [81](#page-98-0) [選取自動測量](#page-99-0), [82](#page-99-0) [選擇觸發](#page-80-0), [63](#page-80-0)

# 子

[存全部](#page-126-0), [109](#page-126-0)

#### 宀

[安全摘要](#page-10-0), [iii](#page-10-0) [安全鎖](#page-24-0), [7](#page-24-0) [安裝前](#page-18-0), [1](#page-18-0) [實體層匯流排活動](#page-71-0), [54](#page-71-0) [寬度](#page-21-0) [MSO2000B 和 DPO2000B, 4](#page-21-0)

#### 山

[峰值檢測擷取模式, 43](#page-60-0) [峰對峰測量](#page-100-0), [83](#page-100-0)

# 干

[平均值測量](#page-100-0), [83](#page-100-0) [平均擷取模式](#page-60-0), [43](#page-60-0)

# 广

[廠級校正](#page-33-0), [16](#page-33-0)

## 廴

[延滯, 觸發](#page-77-0), [60](#page-77-0) [延遲時間](#page-61-0), [44](#page-61-0) [延遲測量](#page-99-0), [82](#page-99-0)

### 弓

[強制觸發 按鈕](#page-78-0), [61](#page-78-0) 強制觸發按鈕, [29,](#page-46-0) [59](#page-76-0)

# 彳

後置觸發, [59](#page-76-0), [61](#page-78-0) [後面板接頭](#page-52-0), [35](#page-52-0) [微調](#page-45-0), [28](#page-45-0) 微調按鈕, [25](#page-42-0), [27,](#page-44-0) [28](#page-45-0), [29](#page-46-0)

# 心

[快照](#page-102-0), [85](#page-102-0) 應用模組, [12](#page-29-0), [114](#page-131-0) DPO2AUTO, [2,](#page-19-0) [45](#page-62-0) DPO2COMP, [2](#page-19-0), [45](#page-62-0) DPO2CONN, [2](#page-19-0), [19](#page-36-0) DPO2EMBD, [2,](#page-19-0) [45](#page-62-0) [免費試用](#page-28-0) 30 天, [11](#page-28-0)

## 手

[抗扭斜](#page-93-0), [76](#page-93-0) [抗扭斜脈波產生器與訊號來](#page-20-0) [源](#page-20-0), [3](#page-20-0) [指示器, 波形基線](#page-51-0), [34](#page-51-0) [「按下位準設定為 50%」按](#page-46-0) [鈕](#page-46-0), [29](#page-46-0)

按鈕 B1 / B2, [45](#page-62-0), [65](#page-82-0) [B1 / B2 匯流排](#page-63-0), [46](#page-63-0) [B1、B2](#page-44-0), [27](#page-44-0) [D15 - D0](#page-47-0), [30](#page-47-0) Default Setup, [30](#page-47-0), [36,](#page-53-0) [39](#page-56-0) [FilterVu](#page-45-0), [28](#page-45-0) M, [27](#page-44-0), [91](#page-108-0), [92](#page-109-0) [Menu Off](#page-47-0), [30](#page-47-0) Ref, [27,](#page-44-0) [95](#page-112-0), [105](#page-122-0) Save / Recall, [25](#page-42-0), [30,](#page-47-0) [103](#page-120-0) Utility, [12,](#page-29-0) [13,](#page-30-0) [15](#page-32-0), [25,](#page-42-0) [71](#page-88-0), [72](#page-89-0), [80,](#page-97-0) [110](#page-127-0) [上一個](#page-45-0), [28](#page-45-0) [下一個](#page-46-0), [29](#page-46-0) [光度](#page-90-0), [73](#page-90-0) 匯流排, [45,](#page-62-0) [46](#page-63-0), [65](#page-82-0) [印表機](#page-129-0), [112](#page-129-0) [印表機圖示](#page-47-0), [30](#page-47-0) 單一, [29,](#page-46-0) [69](#page-86-0) [垂直](#page-43-0), [26](#page-43-0) 執行∕停止, [29](#page-46-0), [45,](#page-62-0) [69](#page-86-0) 強制觸發, [29](#page-46-0), [59,](#page-76-0) [61](#page-78-0) 微調, [25](#page-42-0), [27](#page-44-0), [28,](#page-45-0) [29](#page-46-0) [按下位準設定為 50%, 29](#page-46-0) 搜尋, [25,](#page-42-0) [99](#page-116-0) 播放∕暫停, [28,](#page-45-0) [97](#page-114-0) 擷取, [25,](#page-42-0) [43](#page-60-0), [70](#page-87-0) 數學運算, [27](#page-44-0), [91,](#page-108-0) [92](#page-109-0) [波道](#page-43-0), [26](#page-43-0) [測試](#page-42-0), [25](#page-42-0) 測量, [25,](#page-42-0) [81](#page-98-0), [85](#page-102-0) 游標, [27,](#page-44-0) [87](#page-104-0) 直接列印, [30](#page-47-0), [112](#page-129-0) [縮放](#page-45-0), [28](#page-45-0) 自動設定, [10,](#page-27-0) [25,](#page-42-0) [29](#page-46-0), [36,](#page-53-0) [39](#page-56-0) [觸發](#page-42-0), [25](#page-42-0) [觸發 Menu](#page-79-0), [62](#page-79-0) [觸發位準](#page-46-0), [29](#page-46-0) 設定∕清除標記, [29](#page-46-0), [98](#page-115-0) [選擇](#page-45-0), [28](#page-45-0) [振動](#page-22-0) [MSO2000B 和 DPO2000B, 5](#page-22-0) [振幅測量](#page-100-0), [83](#page-100-0) [捲動模式](#page-62-0), [45](#page-62-0) [捲動視窗資料比對](#page-85-0), [68](#page-85-0)

[探棒](#page-24-0) [BNC](#page-24-0), [7](#page-24-0) [P6316, 1](#page-18-0) [TEK-USB-488 變壓器](#page-20-0), [3](#page-20-0) [TekVPI](#page-23-0), [6](#page-23-0) [TPA-BNC 轉接器](#page-19-0), [2](#page-19-0) TPA‑[BNC 變壓器](#page-23-0), [6](#page-23-0) [TPP0100, 1](#page-18-0) [TPP0200, 1](#page-18-0) [接地導線](#page-28-0), [11](#page-28-0) [數位](#page-24-0), [7](#page-24-0) [連接](#page-23-0), [6](#page-23-0) [探棒接頭](#page-51-0) [數位](#page-51-0), [34](#page-51-0) [類比](#page-51-0), [34](#page-51-0) [探棒補償](#page-27-0), [10](#page-27-0) [接地](#page-25-0), [8](#page-25-0) [接地導線](#page-28-0), [11](#page-28-0) [接地環帶](#page-25-0), [8](#page-25-0) [接地環帶接頭, 35](#page-52-0) [接頭](#page-52-0) [側面板](#page-52-0), [35](#page-52-0) [前面板](#page-51-0), [34](#page-51-0) [後面板](#page-52-0), [35](#page-52-0) [控制項](#page-40-0), [23](#page-40-0) [搜尋](#page-115-0), [98](#page-115-0) 搜尋按鈕, [25,](#page-42-0) [99](#page-116-0) [播放](#page-114-0), [97](#page-114-0) [播放-暫停模式](#page-114-0), [97](#page-114-0) 播放 / 暫停按鈕, [28,](#page-45-0) [97](#page-114-0) [操作規格](#page-21-0), [4](#page-21-0) [擴展點](#page-60-0), [43](#page-60-0) [擴展點圖示](#page-49-0), [32](#page-49-0) [擷取](#page-59-0) [取樣](#page-59-0), [42](#page-59-0) [已定義模式](#page-60-0), [43](#page-60-0) [讀數](#page-48-0), [31](#page-48-0) [輸入波道和數位器](#page-59-0), [42](#page-59-0) 擷取按鈕, [25,](#page-42-0) [43](#page-60-0), [70](#page-87-0)

# 攴

[數位探棒介面](#page-24-0), [7](#page-24-0) [數位波道](#page-96-0), [79](#page-96-0) [基線指示器](#page-50-0), [33](#page-50-0) [設定](#page-72-0), [55](#page-72-0) [設定刻度、位置、群組和](#page-94-0) [標籤](#page-94-0), [77](#page-94-0)

[數學運算](#page-109-0) [FFT, 92](#page-109-0) [功能表](#page-44-0), [27](#page-44-0) 按鈕, [27](#page-44-0), [91,](#page-108-0) [92](#page-109-0) [波形](#page-108-0), [91](#page-108-0) [雙波形](#page-108-0), [91](#page-108-0)

# 斗

[斜率, 觸發](#page-78-0), [61](#page-78-0)

# 方

[方格圖](#page-89-0) [IRE](#page-89-0), [72](#page-89-0) [mV, 72](#page-89-0) [光度](#page-90-0), [73](#page-90-0) [全尺寸](#page-89-0), [72](#page-89-0) [十字線](#page-89-0), [72](#page-89-0) [圖框](#page-89-0), [72](#page-89-0) [方格圖](#page-89-0), [72](#page-89-0) [樣式](#page-88-0), [71](#page-88-0) [方格圖方格圖樣式](#page-89-0), [72](#page-89-0) 旋鈕 內, [28,](#page-45-0) [92](#page-109-0) 垂直位置, [29,](#page-46-0) [37](#page-54-0) 垂直刻度, [29,](#page-46-0) [37](#page-54-0) [垂直選單](#page-46-0), [29](#page-46-0) [外](#page-45-0), [28](#page-45-0) 多功能, [14,](#page-31-0) [25](#page-42-0), [28,](#page-45-0) [43](#page-60-0), [105](#page-122-0) 縮放, [28](#page-45-0), [92,](#page-109-0) [96](#page-113-0) [觸發位準](#page-78-0), [61](#page-78-0) 飛梭, [28](#page-45-0), [97,](#page-114-0) [98](#page-115-0)

# 日

[日期和時間, 變更](#page-30-0), [13](#page-30-0) [時序解析度讀數](#page-50-0), [33](#page-50-0) [暫停](#page-114-0), [97](#page-114-0)

# 曰

[最大測量](#page-100-0), [83](#page-100-0) 最大訊號 Swing, P6316, 5 [最大非破壞性輸入訊號,](#page-22-0) [P6316, 5](#page-22-0) [最小測量](#page-100-0), [83](#page-100-0) 最小訊號 Swing, P6316, 5

#### 木

校正, [15](#page-32-0), [16](#page-33-0) [校正證書](#page-18-0), [1](#page-18-0) [框架](#page-20-0), [3](#page-20-0) [標籤匯流排](#page-94-0), [77](#page-94-0) [標記](#page-115-0), [98](#page-115-0) [模式, 捲動](#page-62-0), [45](#page-62-0) [模糊邊緣](#page-96-0), [79](#page-96-0) [機密資料](#page-129-0), [112](#page-129-0) [檔名](#page-118-0), [101](#page-118-0) [檔案格式](#page-120-0), [103](#page-120-0) [內部檔案格式 \(ISF\), 105](#page-122-0) [試算表檔案格式](#page-122-0) [\(.CSV\), 105](#page-122-0) 檔案系統, [101,](#page-118-0) [105](#page-122-0) [檢視](#page-96-0) [數位波道](#page-96-0), [79](#page-96-0) [波形記錄](#page-49-0), [32](#page-49-0)

## 止

[正工作週期測量](#page-99-0), [82](#page-99-0) [正脈波寬度測量](#page-99-0), [82](#page-99-0) [正脈衝計數量測](#page-101-0), [84](#page-101-0) [正過激測量](#page-100-0), [83](#page-100-0)

# 水

水平位置, [29](#page-46-0), [43,](#page-60-0) [60](#page-77-0), [61](#page-78-0), [74,](#page-91-0) [94](#page-111-0) [已定義](#page-54-0), [37](#page-54-0) [相加 \(and\) 算數運算波](#page-109-0) [形](#page-109-0), [92](#page-109-0) [讀數](#page-50-0), [33](#page-50-0) 水平刻度, [29,](#page-46-0) [74](#page-91-0), [94](#page-111-0) [已定義](#page-54-0), [37](#page-54-0) [相加 \(and\) 算數運算波](#page-109-0) [形](#page-109-0), [92](#page-109-0) [讀數](#page-50-0), [33](#page-50-0) [水平延遲](#page-77-0), [60](#page-77-0) [水平線](#page-96-0) [綠色和藍色](#page-96-0), [79](#page-96-0) [污染等級](#page-22-0) [MSO2000B 和 DPO2000B](#page-22-0), [5](#page-22-0) [P6316, 5](#page-22-0) [TPP0200/TPP0100](#page-22-0), [5](#page-22-0)

索引

[波形](#page-115-0) [使用者標記](#page-115-0), [98](#page-115-0) [光度](#page-90-0), [73](#page-90-0) [定義記錄](#page-59-0), [42](#page-59-0) [搜尋和標記](#page-115-0), [98](#page-115-0) [播放](#page-114-0), [97](#page-114-0) [播放-暫停](#page-114-0), [97](#page-114-0) [新增](#page-87-0), [70](#page-87-0) [暫停](#page-114-0), [97](#page-114-0) [移除](#page-87-0), [70](#page-87-0) [縮放](#page-113-0), [96](#page-113-0) [顯示樣式](#page-87-0), [70](#page-87-0) 飛梭, [96,](#page-113-0) [97](#page-114-0) [波形基線指示器](#page-51-0), [34](#page-51-0) [波形記錄](#page-59-0), [42](#page-59-0) [波形記錄檢視](#page-49-0), [32](#page-49-0) [波道分組](#page-73-0), [56](#page-73-0) [數位](#page-94-0), [77](#page-94-0) [波道垂直功能表](#page-92-0), [75](#page-92-0) [波道按鈕](#page-43-0), [26](#page-43-0) [波道讀數](#page-50-0), [33](#page-50-0) [消耗電力,MSO2000B 和](#page-21-0) [DPO2000B](#page-21-0), [4](#page-21-0) [清潔](#page-23-0), [6](#page-23-0) [清除設定&參考記憶](#page-129-0), [112](#page-129-0) [測試按鈕](#page-42-0), [25](#page-42-0) [測量值](#page-103-0) [參考位準](#page-103-0), [86](#page-103-0) [已定義](#page-99-0), [82](#page-99-0) [快照](#page-102-0), [85](#page-102-0) [游標](#page-104-0), [87](#page-104-0) [自動](#page-98-0), [81](#page-98-0) [測量功能表](#page-42-0), [25](#page-42-0) 測量按鈕, [25](#page-42-0), [81,](#page-98-0) [85](#page-102-0) [游標](#page-104-0), [87](#page-104-0) [XY, 91](#page-108-0) 按鈕, [27,](#page-44-0) [87](#page-104-0) [測量值](#page-104-0), [87](#page-104-0) [連結](#page-105-0), [88](#page-105-0) [選單](#page-104-0), [87](#page-104-0) 游標讀數, [32](#page-49-0), [90](#page-107-0) [溫度](#page-21-0) [MSO2000B 和 DPO2000B, 4](#page-21-0) [P6316](#page-22-0), [5](#page-22-0) [TPP0200/TPP0100, 5](#page-22-0)

[濕度](#page-21-0) [MSO2000B 和 DPO2000B, 4](#page-21-0) [P6316](#page-23-0), [6](#page-23-0) [TPP0200/TPP0100, 5](#page-22-0)

# 火

[為您自己接地,釋放靜電](#page-25-0), [8](#page-25-0) [無限餘輝](#page-88-0), [71](#page-88-0) [爆衝寬度測量](#page-99-0), [82](#page-99-0)

片 版本, 韌體, [19](#page-36-0)

白 [白色邊緣](#page-96-0), [79](#page-96-0)

#### 目

直接列印, [30](#page-47-0), [110](#page-127-0) [相位測量](#page-99-0), [82](#page-99-0)

# 矢

[矮波觸發, 已定義](#page-80-0), [63](#page-80-0)

## 示

[示波器](#page-127-0) [連接到印表機](#page-127-0), [110](#page-127-0)

## 禾

移除參考波形, [95,](#page-112-0) [106](#page-123-0) [移除波形](#page-87-0), [70](#page-87-0)

# 糸

[綠線](#page-96-0), [79](#page-96-0) [縮放](#page-113-0), [96](#page-113-0) [按鈕](#page-45-0), [28](#page-45-0) [方格圖尺寸](#page-114-0), [97](#page-114-0) 旋鈕, [28,](#page-45-0) [96](#page-113-0)

耒 [耦合](#page-92-0), [75](#page-92-0) [耦合, 觸發](#page-77-0), [60](#page-77-0)

肉 [背光強度](#page-90-0), [73](#page-90-0) [脈波寬度觸發,已定義](#page-80-0), [63](#page-80-0)

臣 [臨界值精確度,P6316](#page-22-0), [5](#page-22-0)

自 [自動觸發模式](#page-76-0), [59](#page-76-0) [自動設定](#page-56-0), [39](#page-56-0) [視訊](#page-58-0), [41](#page-58-0) [自動設定停用](#page-57-0), [40](#page-57-0) [自動設定取消](#page-57-0), [40](#page-57-0) 自動設定按鈕, [10,](#page-27-0) [25,](#page-42-0) [29,](#page-46-0) [36,](#page-53-0) [39](#page-56-0)

艸 [藍線](#page-96-0), [79](#page-96-0)

虫 [螢幕註釋](#page-97-0), [80](#page-97-0)

# 衣

[表, 事件](#page-65-0), [48](#page-65-0) [衰減倍數](#page-93-0), [76](#page-93-0) [補償探棒](#page-27-0), [10](#page-27-0) [補償訊號路徑](#page-32-0), [15](#page-32-0)

## 見

[規格](#page-21-0) [操作](#page-21-0), [4](#page-21-0) [電源供應](#page-25-0), [8](#page-25-0) [視訊](#page-58-0) [自動設定](#page-58-0), [41](#page-58-0) [視訊觸發, 已定義](#page-81-0), [64](#page-81-0) [視訊輸出](#page-16-0), [ix](#page-16-0) [埠](#page-52-0), [35](#page-52-0)

### 角

[觸發](#page-84-0) [CAN 匯流排](#page-84-0), [67](#page-84-0) [I2C 匯流排](#page-83-0), [66](#page-83-0) [LIN 匯流排](#page-85-0), [68](#page-85-0) [RS-232 位元組比對](#page-85-0), [68](#page-85-0) [RS-232 匯流排](#page-84-0), [67](#page-84-0) [SPI 匯流排](#page-84-0), [67](#page-84-0) [上升∕下降,已定義](#page-81-0), [64](#page-81-0) 並列匯流排, [45](#page-62-0), [66](#page-83-0) [並列匯流排資料比對](#page-85-0), [68](#page-85-0) 串列匯流排, [45](#page-62-0), [66](#page-83-0) [事件, 已定義](#page-76-0), [59](#page-76-0) [位元組比對](#page-85-0), [68](#page-85-0) [位準](#page-78-0), [61](#page-78-0) [位準旋鈕](#page-46-0), [29](#page-46-0) [位置圖示](#page-49-0), [32](#page-49-0) 前置觸發, [59,](#page-76-0) [61](#page-78-0) [匯流排](#page-82-0), [65](#page-82-0) [匯流排,已定義](#page-81-0), [64](#page-81-0) [在捲動視窗上進行資料比](#page-85-0) [對](#page-85-0), [68](#page-85-0) [延滯](#page-77-0), [60](#page-77-0) [強制](#page-76-0), [59](#page-76-0) 後置觸發, [59,](#page-76-0) [61](#page-78-0) [斜率](#page-78-0), [61](#page-78-0) [概念](#page-76-0), [59](#page-76-0) 模式, [59](#page-76-0), [62](#page-79-0) [狀態讀數](#page-48-0), [31](#page-48-0) [矮波,已定義](#page-80-0), [63](#page-80-0) [耦合](#page-77-0), [60](#page-77-0) [脈波寬度,已定義](#page-80-0), [63](#page-80-0) [視訊,已定義](#page-81-0), [64](#page-81-0) [設定與保持,已定義](#page-81-0), [64](#page-81-0) 讀數, [32](#page-49-0), [69](#page-86-0) [邊緣,已定義](#page-80-0), [63](#page-80-0) [邏輯,已定義](#page-80-0), [63](#page-80-0) [點](#page-59-0), [42](#page-59-0) [觸發位準](#page-46-0) [位準按鈕](#page-46-0), [29](#page-46-0) [圖示](#page-49-0), [32](#page-49-0) [旋鈕](#page-78-0), [61](#page-78-0) 觸發功能表, [25](#page-42-0), [62](#page-79-0) [觸發功能表按鈕](#page-79-0) [按鈕](#page-79-0), [62](#page-79-0) [觸發模式](#page-76-0) [一般](#page-76-0), [59](#page-76-0) [自動](#page-76-0), [59](#page-76-0) [觸發類型, 已定義](#page-80-0), [63](#page-80-0)

#### 言

[訊號路徑補償 \(Signal Path](#page-32-0) [Compensation\)](#page-32-0), [15](#page-32-0) [記憶體, 消除](#page-129-0), [112](#page-129-0) 記錄長度, [ix,](#page-16-0) [42](#page-59-0) 設定∕清除標記按鈕, [29](#page-46-0), [98](#page-115-0) [設定與保持觸發, 已定義](#page-81-0), [64](#page-81-0) [註釋螢幕](#page-97-0), [80](#page-97-0) [試算表檔案格式 \(.CSV\), 105](#page-122-0) [語言](#page-30-0) [外罩](#page-30-0), [13](#page-30-0) [變更](#page-29-0), [12](#page-29-0) [讀數](#page-48-0) [擷取](#page-48-0), [31](#page-48-0) [時序解析度](#page-50-0), [33](#page-50-0) [水平位置∕刻度](#page-50-0), [33](#page-50-0) [波道](#page-50-0), [33](#page-50-0) 游標, [32](#page-49-0), [90](#page-107-0) 觸發, [32](#page-49-0), [69](#page-86-0) [觸發狀態](#page-48-0), [31](#page-48-0) [輔助](#page-50-0), [33](#page-50-0) [變壓器](#page-20-0) [TEK-USB-488, 3](#page-20-0) TPA‑[BNC](#page-23-0), [6](#page-23-0)

## 貝

[負工作週期測量](#page-99-0), [82](#page-99-0) [負脈波寬度測量](#page-99-0), [82](#page-99-0) [負脈衝計數量測](#page-101-0), [84](#page-101-0) [負過激測量](#page-100-0), [83](#page-100-0)

#### 車

[軔體版本](#page-36-0), [19](#page-36-0) [軟體, 選配](#page-131-0), [114](#page-131-0) 軟體驅動程式, [19,](#page-36-0) [21](#page-38-0) [輔助讀數](#page-50-0), [33](#page-50-0) [輸入電容,P6316](#page-22-0), [5](#page-22-0) [輸入電阻,P6316](#page-22-0), [5](#page-22-0) [轉態觸發, 已定義](#page-81-0), [64](#page-81-0) [轉接器](#page-19-0) [TPA-BNC, 2](#page-19-0)

#### 辵

通訊, [19](#page-36-0), [21](#page-38-0) [連接 USB 鍵盤](#page-39-0), [22](#page-39-0) [連接到電腦](#page-36-0), [19](#page-36-0) 連接能力, [1](#page-18-0), [19,](#page-36-0) [21](#page-38-0) [週均方根值測量](#page-101-0), [84](#page-101-0)

[週期平均測量](#page-100-0), [83](#page-100-0) [週期測量](#page-99-0), [82](#page-99-0) [週期面積測量](#page-101-0), [84](#page-101-0) [運送箱](#page-20-0), [3](#page-20-0) [選擇按鈕](#page-45-0), [28](#page-45-0) [選通](#page-102-0), [85](#page-102-0) [邊緣](#page-96-0) [模糊](#page-96-0), [79](#page-96-0) [白色](#page-96-0), [79](#page-96-0) [邊緣觸發, 已定義](#page-80-0), [63](#page-80-0) [邏輯觸發, 已定義](#page-80-0), [63](#page-80-0)

#### 酉

[配件](#page-18-0), [1](#page-18-0)

#### 里

[重量](#page-21-0) MSO2000B [和 DPO2000B](#page-21-0), [4](#page-21-0)

# 金

鍵盤, USB, [22](#page-39-0) [鎖,標準筆記型電腦](#page-24-0), [7](#page-24-0)

## 長

長度, MSO2000B 和 [DPO2000B, 4](#page-21-0) [長方形 FFT 視窗](#page-111-0), [94](#page-111-0) [長記錄長度管理](#page-113-0) [管理](#page-113-0), [96](#page-113-0)

# 門

[開始擷取](#page-86-0), [69](#page-86-0) [開關, 電源](#page-47-0), [30](#page-47-0) [關於](#page-36-0), [19](#page-36-0)

#### 隹

[雙波形算數運算](#page-108-0), [91](#page-108-0)

# 雨

[電力量測偏移和校準校正](#page-20-0), [3](#page-20-0) [電壓, 輸入](#page-22-0) [TPP0200/TPP0100](#page-22-0), [5](#page-22-0) [電壓,訊號源](#page-21-0) [MSO2000B 和 DPO2000B](#page-21-0), [4](#page-21-0) [電源](#page-25-0) [供應](#page-25-0), [8](#page-25-0) [移除](#page-26-0), [9](#page-26-0) [線](#page-19-0), [2](#page-19-0) [輸入](#page-52-0), [35](#page-52-0) [開關](#page-47-0), [30](#page-47-0) [關閉](#page-26-0), [9](#page-26-0)

#### 面

[面積測量](#page-101-0), [84](#page-101-0)

### 韋

[韌體升級](#page-33-0), [16](#page-33-0)

### 頁

[預先定義的算數運算式](#page-108-0), [91](#page-108-0) 預設設定, [39](#page-56-0), [108](#page-125-0) 頻寬, [ix](#page-16-0), [75](#page-92-0) [頻率,信號源](#page-21-0) MSO2000B [和 DPO2000B, 4](#page-21-0) [頻率測量](#page-99-0), [82](#page-99-0) [顯示](#page-88-0) [XY, 71](#page-88-0) [持續](#page-87-0), [70](#page-87-0) [樣式](#page-87-0), [70](#page-87-0) [資訊](#page-48-0), [31](#page-48-0) [顯示, 參考波形](#page-122-0), [105](#page-122-0)

# 飛

飛梭, [96,](#page-113-0) [97](#page-114-0) 旋鈕, [28](#page-45-0), [97](#page-114-0), [98](#page-115-0)

# 食

[餘輝](#page-88-0) [可變](#page-88-0), [71](#page-88-0) [無限](#page-88-0), [71](#page-88-0) [顯示](#page-87-0), [70](#page-87-0) 餘隙, MSO2000B 和 [DPO2000B](#page-21-0), [4](#page-21-0)

## 馬

驅動程式, [19](#page-36-0), [21](#page-38-0)

#### 高

[高低指示器](#page-50-0), [33](#page-50-0) [高度](#page-21-0) [MSO2000B 和 DPO2000B, 4](#page-21-0) [P6316](#page-22-0), [5](#page-22-0) 高度, MSO2000B 和 [DPO2000B](#page-21-0), [4](#page-21-0) [高測量](#page-100-0), [83](#page-100-0)